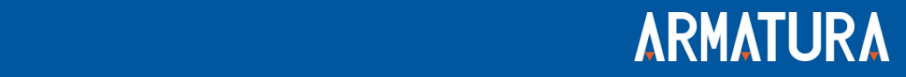

# **User Manual OmniAC20**

Date: June 2023 Doc Version: 1.6 English

## **Copyright © 2023 ARMATURA LLC. All rights reserved.**

Without the prior written consent of ARMATURA LLC, no portion of this manual can be copied or forwarded in any way or form. All parts of this manual belong to ARMATURA LLC and its subsidiaries (hereinafter the "Company" or "Armatura").

## **Trademark**

**ARMATURA** is a registered trademark of ARMATURA LLC. Other trademarks involved in this manual are owned by their respective owners.

## **Disclaimer**

This manual contains information on the operation and maintenance of the Armatura equipment. The copyright in all the documents, drawings, etc. in relation to the Armatura supplied equipment vests in and is the property of Armatura. The contents hereof should not be used or shared by the receiver with any third party without express written permission of Armatura.

The contents of this manual must be read as a whole before starting the operation and maintenance of the supplied equipment. If any of the content(s) of the manual seems unclear or incomplete, please contact Armatura before starting the operation and maintenance of the said equipment.

It is an essential pre-requisite for the satisfactory operation and maintenance that the operating and maintenance personnel are fully familiar with the design and that the said personnel have received thorough training in operating and maintaining the machine/unit/ equipment. It is further essential for the safe operation of the machine/unit/ equipment that personnel has read, understood and followed the safety instructions contained in the manual.

In case of any conflict between terms and conditions of this manual and the contract specifications, drawings, instruction sheets or any other contract-related documents, the contract conditions/documents shall prevail. The contract specific conditions/documents shall apply in priority.

Armatura offers no warranty, guarantee or representation regarding the completeness of any information contained in this manual or any of the amendments made thereto. Armatura does not extend the warranty of any kind, including, without limitation, any warranty of design, merchantability or fitness for a particular purpose.

Armatura does not assume responsibility for any errors or omissions in the information or documents which are referenced by or linked to this manual. The entire risk as to the results and performance obtained from using the information is assumed by the user.

Armatura in no event shall be liable to the user or any third party for any incidental, consequential, indirect, special, or exemplary damages, including, without limitation, loss of business, loss of profits, business interruption, loss of business information or any pecuniary loss, arising out of, in connection with, or relating to the use of the information contained in or referenced by this manual, even if Armatura has been advised of the possibility of such damages.

This manual and the information contained therein may include technical, other inaccuracies or typographical errors. Armatura periodically changes the information herein which will be incorporated into new additions/amendments to the manual. Armatura reserves the right to add, delete, amend or modify the information contained in the manual from time to time in the form of circulars, letters, notes, etc. for better operation and safety of the machine/unit/ equipment. The said additions or amendments are meant for improvement /better operations of the machine/unit/equipment and such amendments shall not give any right to claim any compensation or damages under any circumstances.

Armatura shall in no way be responsible (i) in case the machine/unit/equipment malfunctions due to any non-compliance of the instructions contained in this manual (ii) in case of operation of the machine/unit/equipment beyond the rate limits (iii) in case of operation of the machine and equipment in conditions different from the prescribed conditions of the manual.

The product will be updated from time to time without prior notice. The latest operation procedures and relevant documents are available on [http://www.armatura.us.](http://www.zkteco.com/)

If there is any issue related to the product, please contact us.

## **Armatura LLC. Co., Ltd.**

Address: 190 Bluegrass Valley Parkway Alpharetta, GA 30005 USA

Phone: +1-650-4556863

For business related queries, please write to us at: sales@armatura.us. To know more about our global branches, visi[t www.armatura.us](http://www.zkteco.com/).

## **About the Manual**

This manual introduces the operations of OmniAC20.

All figures displayed are for illustration purposes only. Figures in this manual may not be exactly consistent with the actual products.

# **Table of Contents**

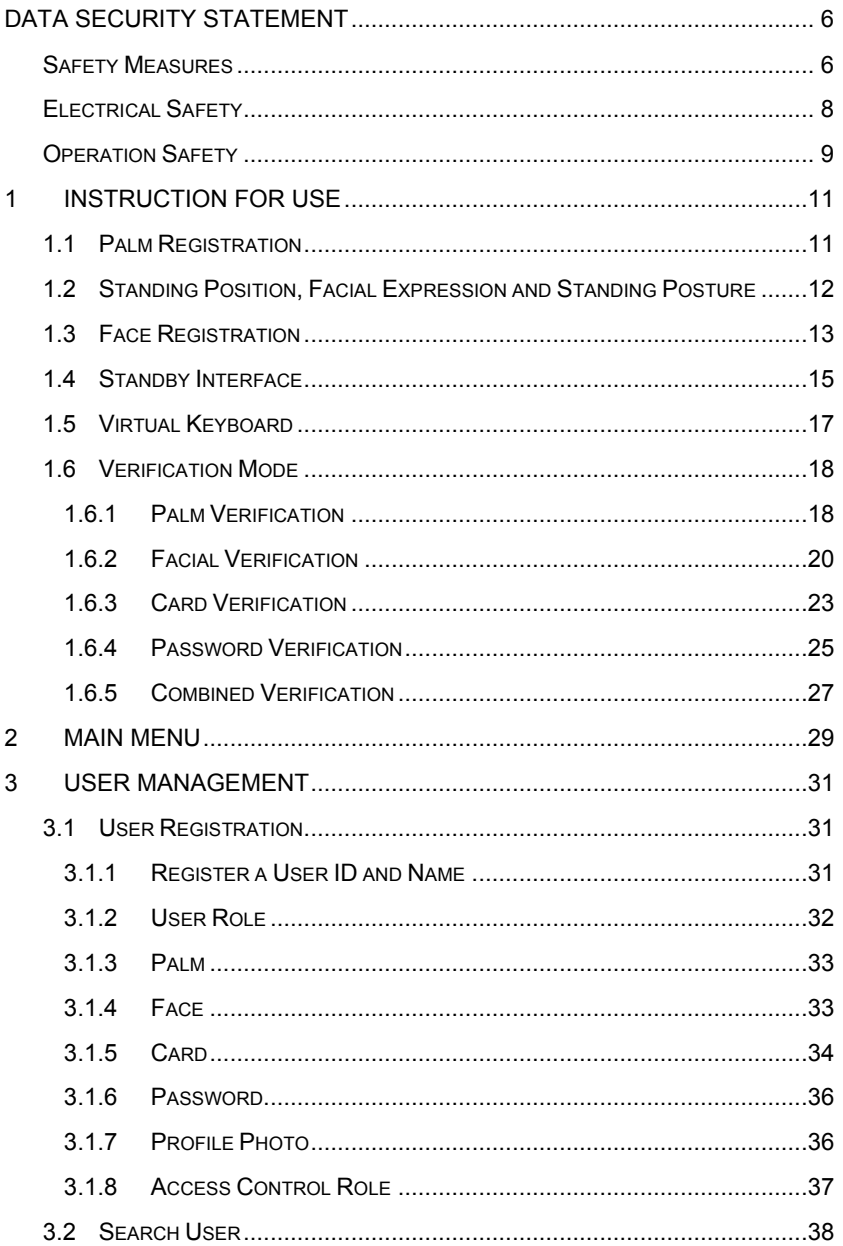

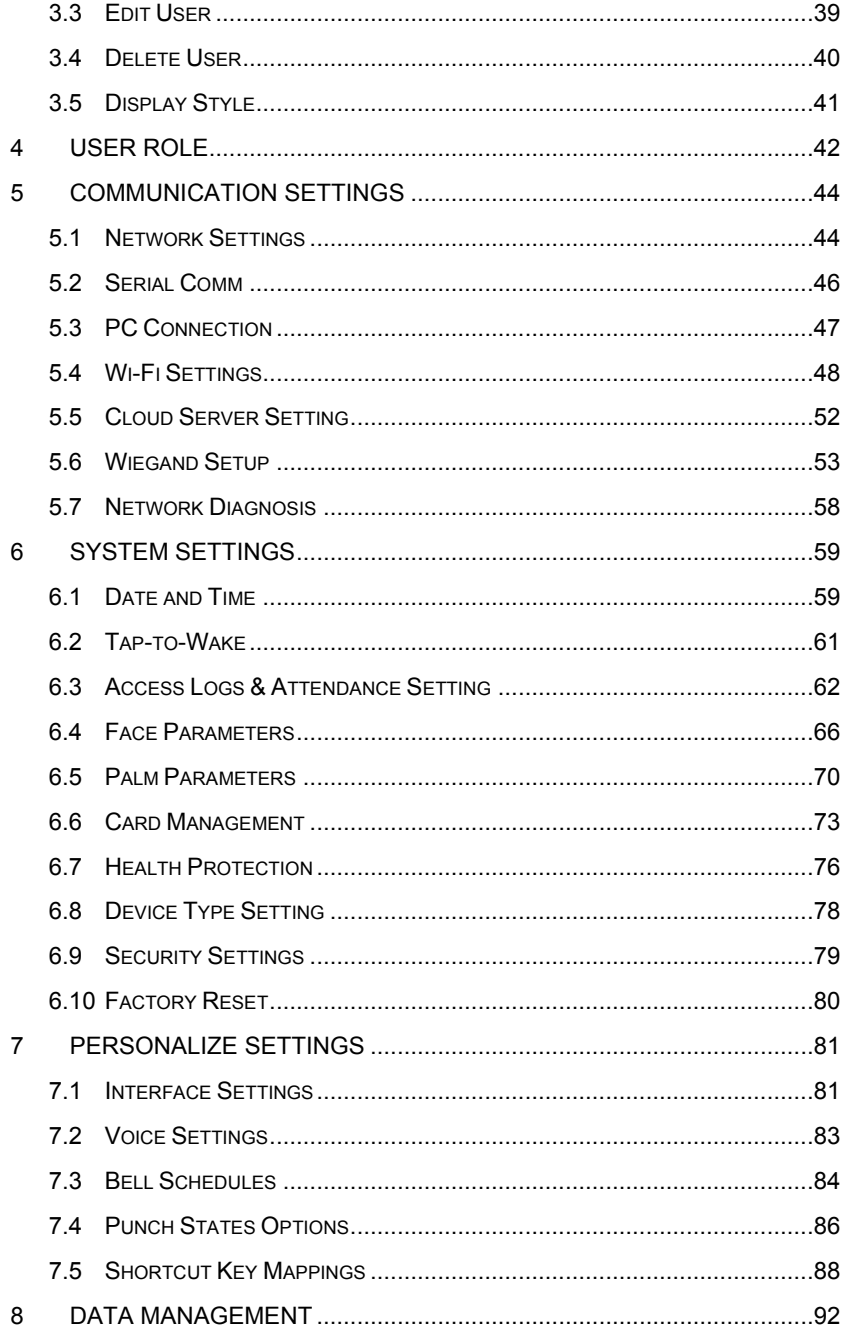

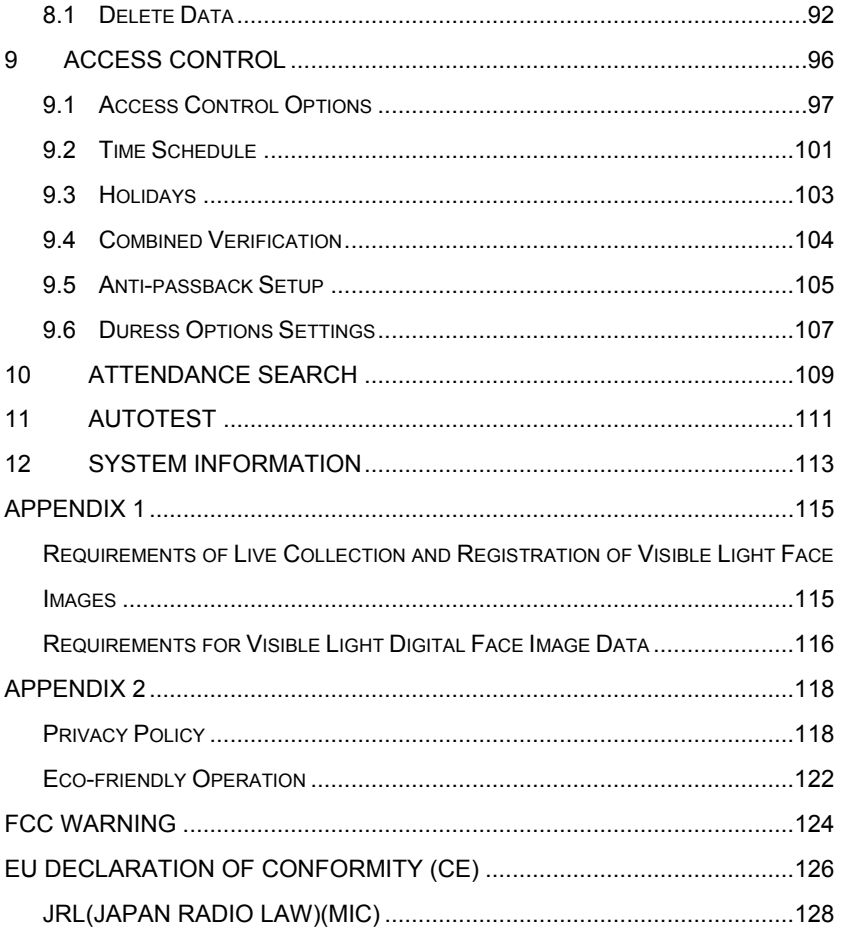

# <span id="page-6-0"></span>**Data Security Statement**

ARMATURA, as a smart product supplier, may also need to know and collect some of your personal information in order to better assist you in using ARMATURA's goods and services, and will treat your privacy carefully by developing a Privacy Policy.

Please read and understand completely all the privacy protection policy regulations and key points that appear on the device before using ARMATURA products.

As a product user, you must comply with applicable laws and regulations related to personal data protection when collecting, storing, and using personal data, including but not limited to taking protective measures for personal data, such as performing reasonable rights management for devices, strengthening the physical security of device application scenarios, and so on.

# <span id="page-6-1"></span>**Safety Measures**

The below instructions intend to ensure that the user can use the product correctly to avoid danger or property loss. The following precautions are to keep users safe and prevent any damage. Please read carefully before installation.

**A**Noncompliance with instructions could lead to product damage or physical injury (may even cause death).

- 1. Read, follow, and retain instructions All safety and operational instructions must be properly read and followed before bringing the device into service.
- 2. Do not ignore warnings Adhere to all warnings on the unit and in

the operating instructions.

- 3. Accessories Use only manufacturer-recommended or product-sold accessories. Please do not use any other components other than manufacturer suggested materials.
- 4. Precautions for the installation Do not place this device on an unstable stand or frame. It may fall and cause serious injury to persons and damage to the device.
- 5. Service Do not try to service this unit yourself. Opening or removing covers may expose you to hazardous voltages or other hazards.
- 6. Damage requiring service Disconnect the system from the Mains AC or DC power source and refer service personnel under the following conditions:
	- When cord or connection control is affected.
	- When the liquid spilled, or an item dropped into the system.
	- If exposed to water or due to inclement weather (rain, snow, and more).
	- If the system is not operating normally, under operating instructions.

Just change controls defined in operating instructions. Improper adjustment of the controls may result in damage and involve a qualified technician to return the device to normal operation.

And do not connect multiple devices to one power adapter as adapter overload can cause over-heat or fire hazard.

7. Replacement parts - When replacement parts are needed, service technicians must only use replacement parts provided by the supplier. Unauthorized substitutes can result in a burn, shock, or other hazards.

- 8. Safety check On completion of service or repair work on the unit, ask the service technician to perform safety checks to ensure proper operation of the device.
- 9. Power sources Operate the system only from the label's power source form. If the sort of power supply to use is unclear, call your dealer.
- 10. Lightning Can install external lightning conductors to protect against electrical storms. It stops power-ups from destroying the system.

Recommended installing the devices in areas with limited access.

## <span id="page-8-0"></span>**Electrical Safety**

- Before connecting an external cable to the device, complete grounding properly, and set up surge protection; otherwise, static electricity will damage the mainboard.
- Make sure that the power has been disconnected before you wire, install, or dismantle the device.
- Ensure that the signal connected to the device is a weak-current (switch) signal; otherwise, components of the device will get damaged.
- Ensure that the standard voltage applicable in your country or region is applied. If you are not sure about the endorsed standard voltage, please consult your local electric power company. Power mismatch may cause a short circuit or device damage.
- In the case of power supply damage, return the device to the professional technical personnel or your dealer for handling.
- To avoid interference, keep the device far from high electromagnetic

radiation devices, such as generators (including electric generators), radios, televisions, (especially CRT) monitors, or speakers.

# <span id="page-9-0"></span>**Operation Safety**

- If smoke, odour, or noise rise from the device, turn off the power at once and unplug the power cable, and then please contact the service centre.
- Transportation and other unpredictable causes may damage the device hardware. Check whether the device has any intense damage before installation.
- **If the device has major defects that you cannot solve, contact your** dealer as soon as possible.
- Dust, moisture, and abrupt temperature changes can affect the device's service life. You are advised not to keep the device under such conditions.
- Do not keep the device in a place that vibrates. Handle the device with care. Do not place heavy objects on top of the device.
- Do not apply rosin, alcohol, benzene, pesticides, and other volatile substances that may damage the device enclosure. Clean the device accessories with a piece of soft cloth or a small amount of cleaning agent.
- If you have any technical questions regarding usage, contact certified or experienced technical personnel.

#### Note:

• Make sure whether the positive polarity and negative polarity of the DC 12V power supply is connected correctly. A reverse connection may damage the device. It is not advisable to connect the AC 24V power supply to the DC 12V input port.

- Make sure to connect the wires following the positive polarity and negative polarity shown on the device's nameplate.
- The warranty service does not cover accidental damage, damage caused by mis-operation, and damage due to independent installation or repair of the product by the user.

# <span id="page-11-0"></span>**1 Instruction for Use**

Before getting into the device features and functions, it is recommended to be familiar with the below fundamentals.

# <span id="page-11-1"></span>**1.1Palm Registration**

Place your palm in the palm multi-mode collection area, such that the palm is placed parallel to the device.

Make sure to keep space between your fingers.

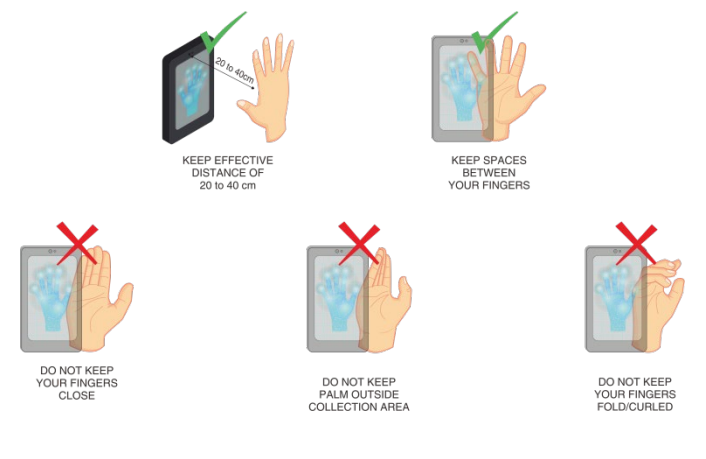

#### Note:

- 1) Place your palm within 20 to 40 cm of the device.
- 2) Place your palm in the palm collection area, such that the palm is placed parallel to the device.
- 3) Make sure to keep space between your fingers.
- 4) Please avoid direct sunlight when using the palm function outdoors. According to laboratory test, the palm recognition effect is best when the light intensity is not more than 10,000 lux.

# <span id="page-12-0"></span>**1.2Standing Position, Facial Expression and Standing Posture**

#### The recommended distance

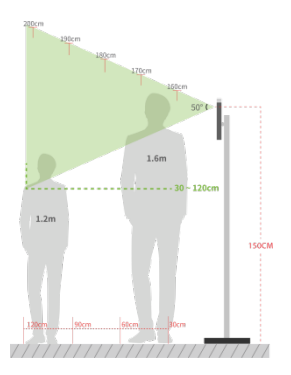

The distance between the device and a user whose height is in a range of 1.5m to 1.85m is recommended to be 0.3 to 2m. Users may slightly move forward or backward to improve the character of facial images captured.

#### Recommended standing posture and facial expression

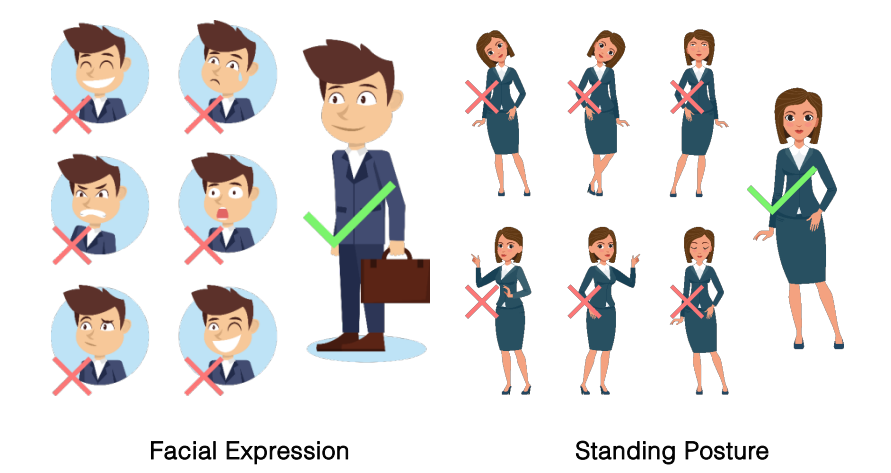

Note: Please keep your facial expression and standing posture natural while enrolment or verification.

# <span id="page-13-0"></span>**1.3Face Registration**

Try to keep the face in the centre of the screen during registration. Please face the camera and stay still during face registration. The screen looks like this:

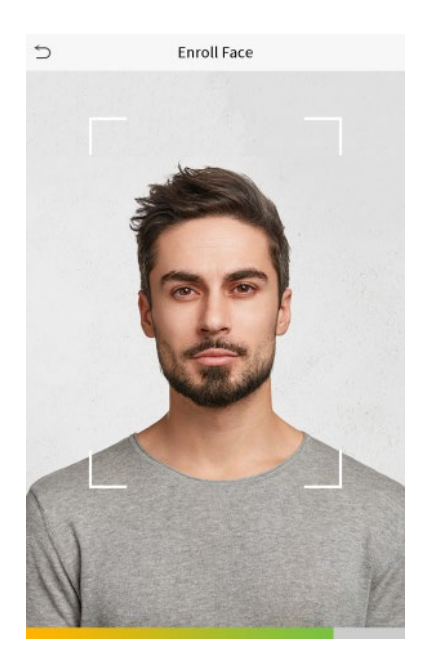

#### Correct face registration and authentication method

#### Recommendation for registering a face

- When registering a face, maintain a distance of 40cm to 80cm between the device and the face.
- Be careful to keep your facial expression natural and not to change. (smiling face, drawn face, wink, etc.)
- If you do not follow the instructions on the screen, the face registration may take longer or may fail.
- Be careful not to cover the eyes or eyebrows.
- Do not wear hats, masks, sunglasses or eyeglasses.
- Be careful not to display two faces on the screen. Register one person at a time.
- It is recommended for a user wearing glasses to register both faces with and without glasses.

#### Recommendation for authenticating a face

- Ensure that the face appears inside the guideline displayed on the screen of the device.
- Sometimes, authentication may fail due to the change in the wearing glasses then the one used while registration. In such a case, you may require authenticating your face with the previously worn glasses. If your face was registered without glasses, you should authenticate your face without glasses further.
- If a part of the face is covered with a hat, a mask, an eye patch, or sunglasses, authentication may fail. Do not cover the face, allow the device to recognize both the eyebrows and the face.

# <span id="page-15-0"></span>**1.4Standby Interface**

After connecting the power supply, the following standby interface is displayed:

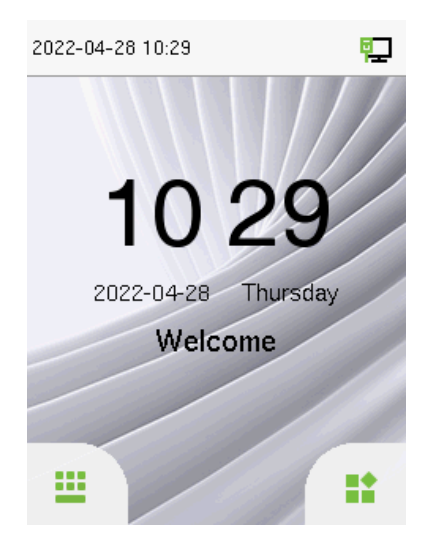

- Tap  $\frac{111}{110}$  to enter the User ID input interface.
- When there is no Super Administrator set in the device, tap  $\mathbb{R}$  to go to the menu.
- After adding a Super Administrator on the device, it requires the Super Administrator's verification before opening the menu functions.

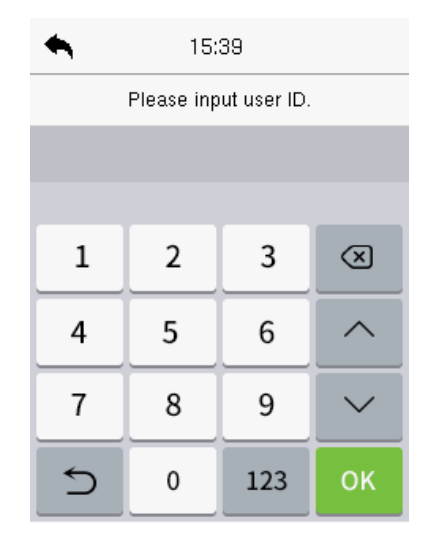

Note: For the security of the device, it is recommended to register a super administrator the first time you use the device.

 The punch state options can also be displayed and used directly on the standby interface. Tap anywhere on the screen apart from the icons, and six shortcut keys appears on the screen, as shown in the figure below:

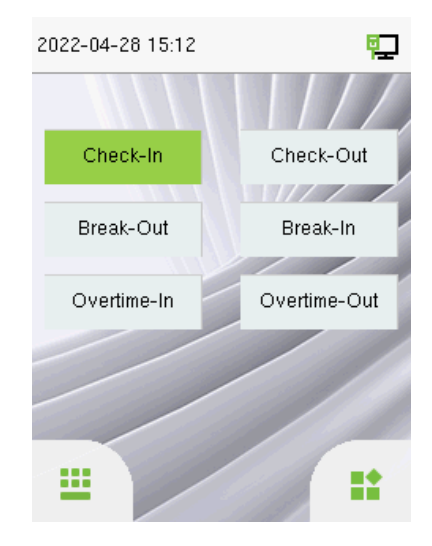

• Tap the corresponding punch state key to select your current punch state, which is displayed in green. Please refer to "Shortcut Key Mappings" for the specific operation method.

**Note:** The punch state options are off by default and need to select other mode options in the "Punch State Option" to get the punch state options on the standby screen.

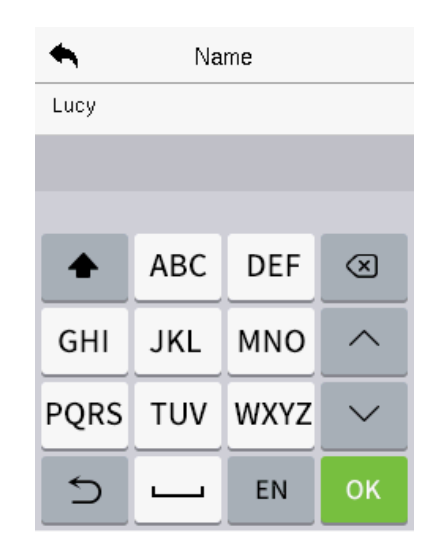

# <span id="page-17-0"></span>**1.5Virtual Keyboard**

**Note:** The device supports the input in English language, numbers, and symbols.

- Tap [EN] to switch to the numeric keyboard.
- Tap [123] to switch to the symbolic keyboard.
- Tap [@#&] to return to the English keyboard.
- $Tap \left[ \bigcirc \right]$  to exit the virtual keyboard.

# <span id="page-18-0"></span>**1.6Verification Mode**

## <span id="page-18-1"></span>**1.6.1 Palm Verification**

## $\geq$  1:N Palm Verification Mode

In this verification mode, the device compares the palm image collected by the palm collector with all the palm data in the device.

The device automatically distinguishes between the palm and the face verification mode as the user places his/her palm in the scanning area. Then the palm image is collected by the palm collector, and the device matches the collected palm image with all the registered palm and returns an output.

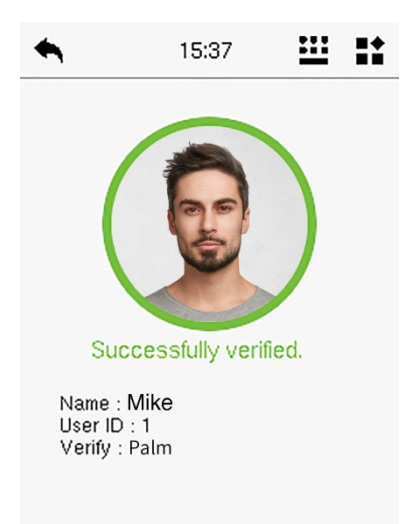

## $\geq 1:1$  Palm Verification Mode

Tap the **button** on the main screen to enter 1:1 palm verification

mode and input the user ID and tap [OK], as shown in image below.

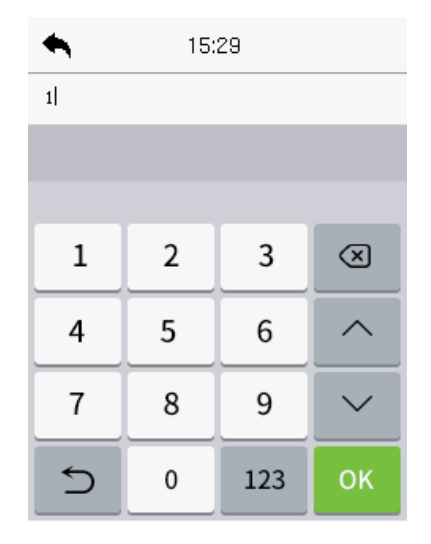

If an employee registers a face, password and card in addition to the palm,

the following screen will appear. Select the icon to enter palm verification mode.

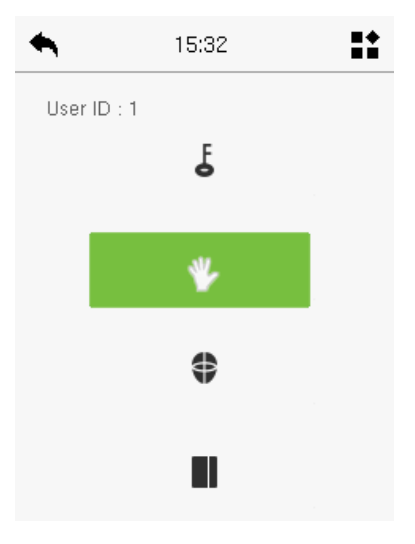

## <span id="page-20-0"></span>**1.6.2 Facial Verification**

#### $\geq$  1:N Facial Verification Mode

#### 1.Conventional Verification

It compares the acquired facial images with all face data registered in the device. The following is the pop-up prompt box of comparison results.

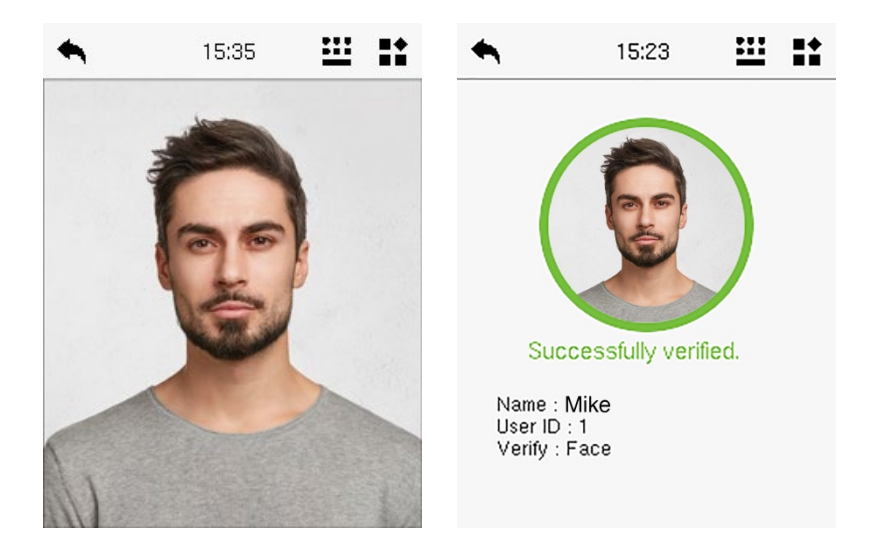

#### 2.Enable Mask Detection

When the user enables the **Enable Mask Detection** function, the device identifies whether the user is wearing a mask while verification or not. The comparison result prompt interface's pop-ups are listed below.

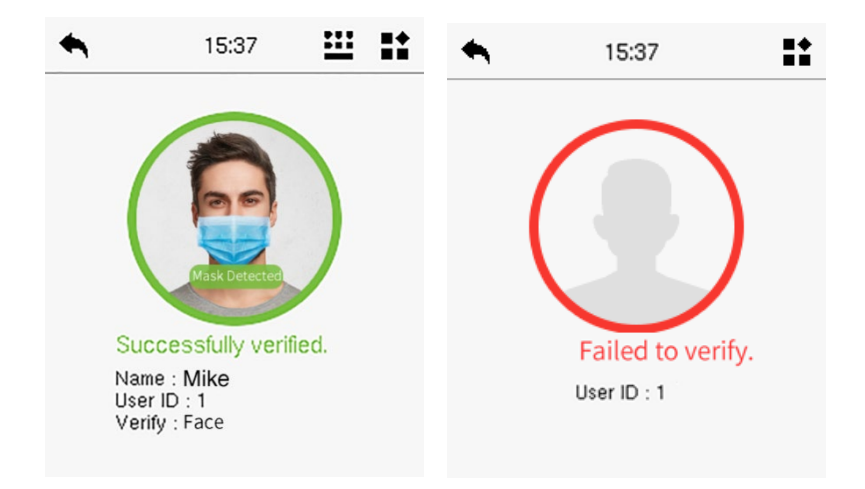

#### $\geq$  1:1 Facial Verification Mode

Compare the face captured by the camera with the facial template related to the entered user ID.

Tap  $\frac{111}{20}$  on the main interface and enter the 1:1 facial verification mode.

Enter the user ID and tap [OK].

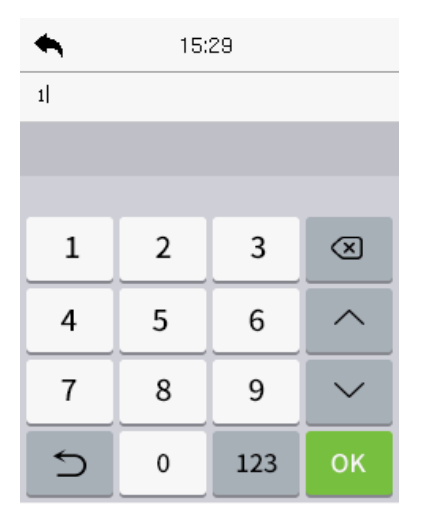

If an employee registers a palm, password and card in addition to the face,

the following screen will appear. Select the icon to enter face verification mode.

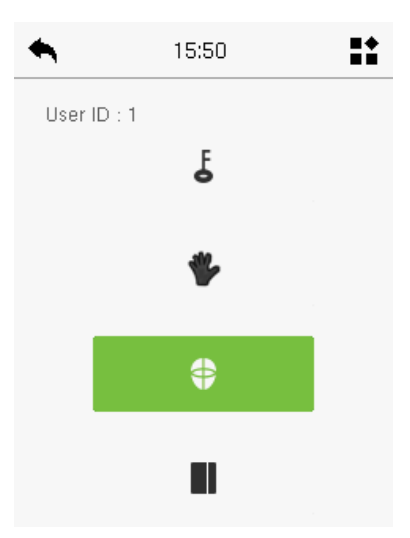

After successful verification, the prompt box displays "Successfully Verified.", as shown below:

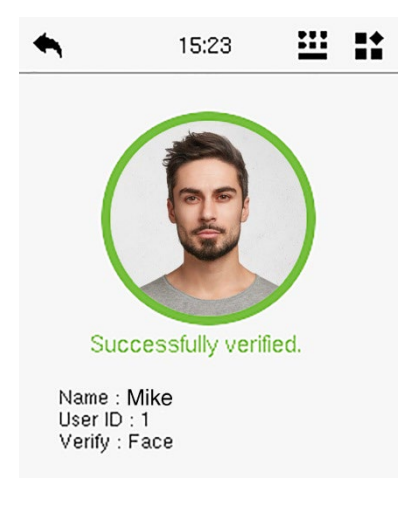

If the verification is failed, it prompts "Please adjust your position!".

## <span id="page-23-0"></span>**1.6.3 Card Verification**

#### $\geq 1$ : N Card Verification Mode

The 1: N Card Verification mode compares the card number in the card induction area with all the card number data registered in the device; The following is the card verification screen.

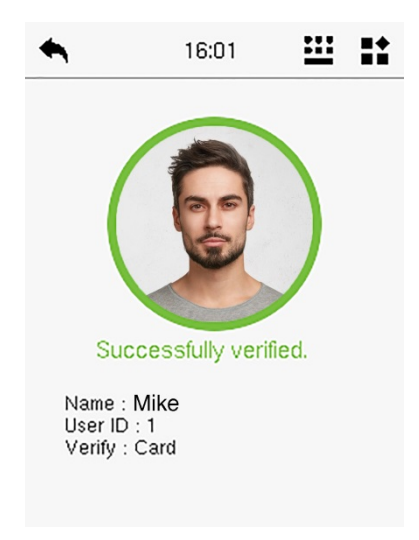

#### ▶ 1:1 Card Verification Mode

The 1:1 Card Verification mode compares the card number in the card induction area with the number associated with the employee's User ID registered in the device.

Tap **TE** on the main interface and enter the 1:1 card verification mode.

Enter the user ID and tap [OK].

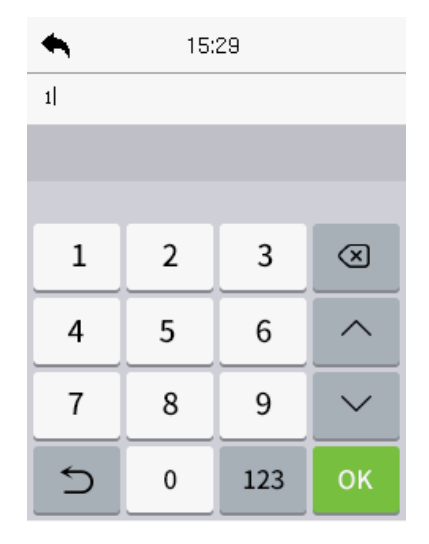

If an employee registers a palm, face and password in addition to the card,

the following screen will appear. Select the scion to enter card verification mode.

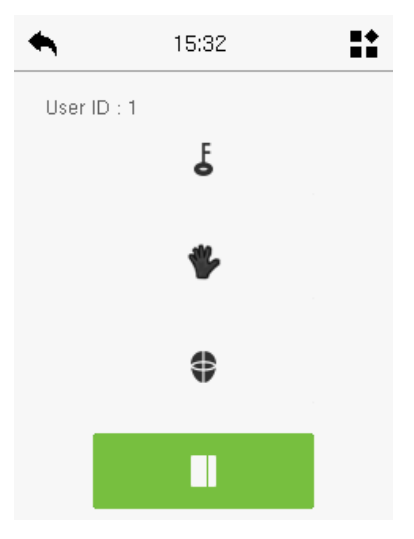

## <span id="page-25-0"></span>**1.6.4 Password Verification**

The device compares the entered password with the registered password of the given User ID.

Tap the **button** on the main screen to enter the 1:1 password verification mode. Then, input the user ID and tap [OK].

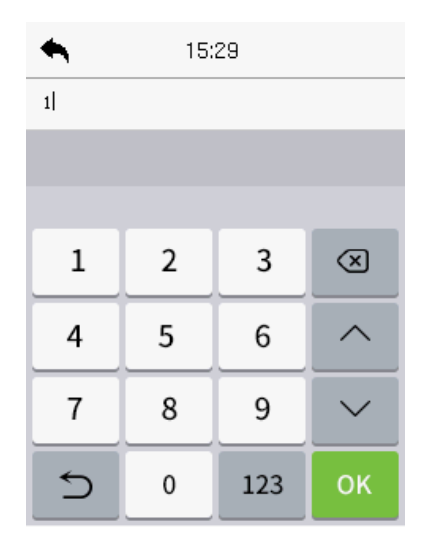

If an employee registers a palm, face and card in addition to the password,

the following screen will appear. Select the  $\overline{5}$  icon to enter password verification mode.

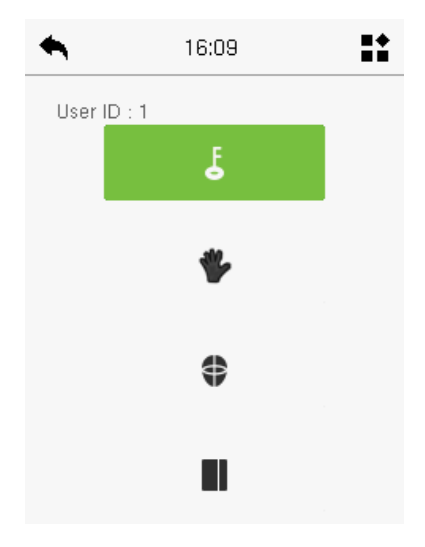

Input the password and tap [OK].

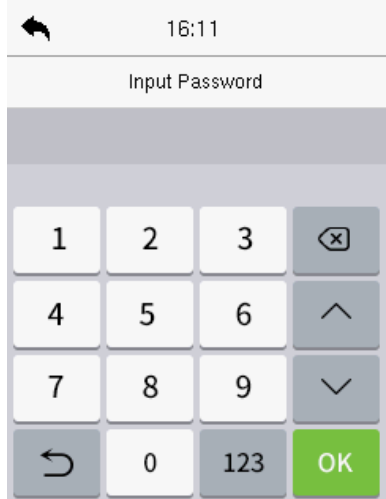

Below are the display screens after entering a correct password and a wrong password, respectively.

Verification is successful: Verification is failed:

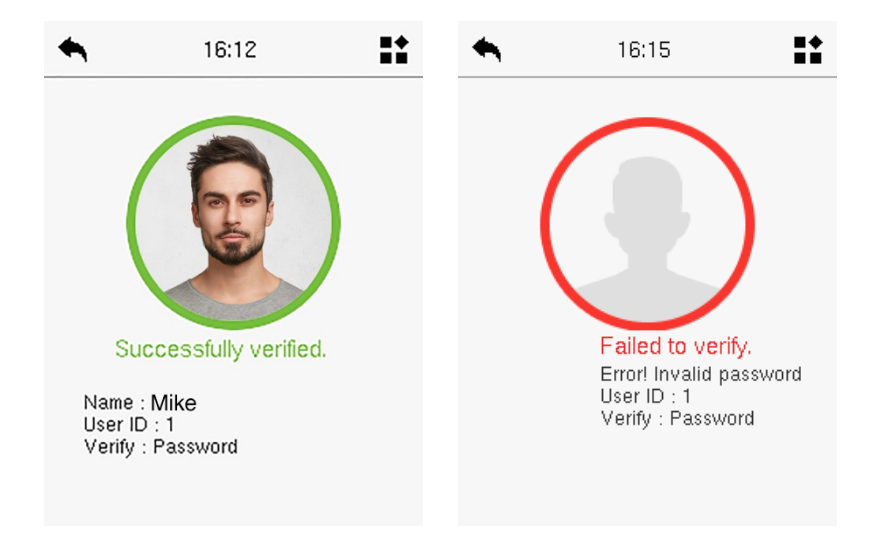

## <span id="page-27-0"></span>**1.6.5 Combined Verification**

This device allows you to use a variety of verification methods to increase security. There are a total of 13 distinct verification combinations that can be implemented, as listed below:

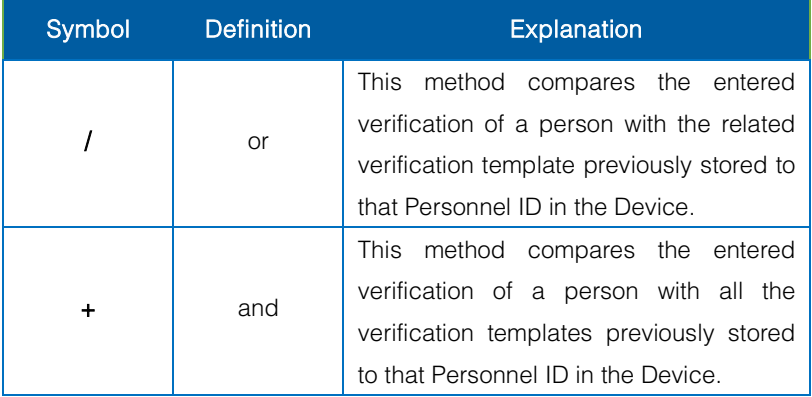

#### Combined Verification Symbol Definition

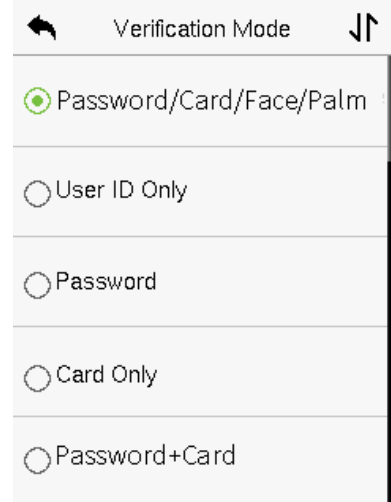

#### Procedure to set for Combined Verification Mode

- Combined verification requires personnel to register all the different verification methods. Otherwise, employees will not be able to successfully verify the combined verification process.
- For instance, when an employee has registered only for the face data, but the Device verification mode is set as "Face + Password", the employee will not be able to complete the verification process successfully.
- This is because the Device compares the face template of the person with the registered verification template (both the Face and the Password) previously stored to that Personnel ID in the Device.
- But as the employee has registered only the Face but not the Password, the verification will not get completed and the Device displays "Verification Failed".

# <span id="page-29-0"></span>**2 Main Menu**

Tap  $\mathbb{R}^2$  on the initial interface to enter the main menu, as shown below:

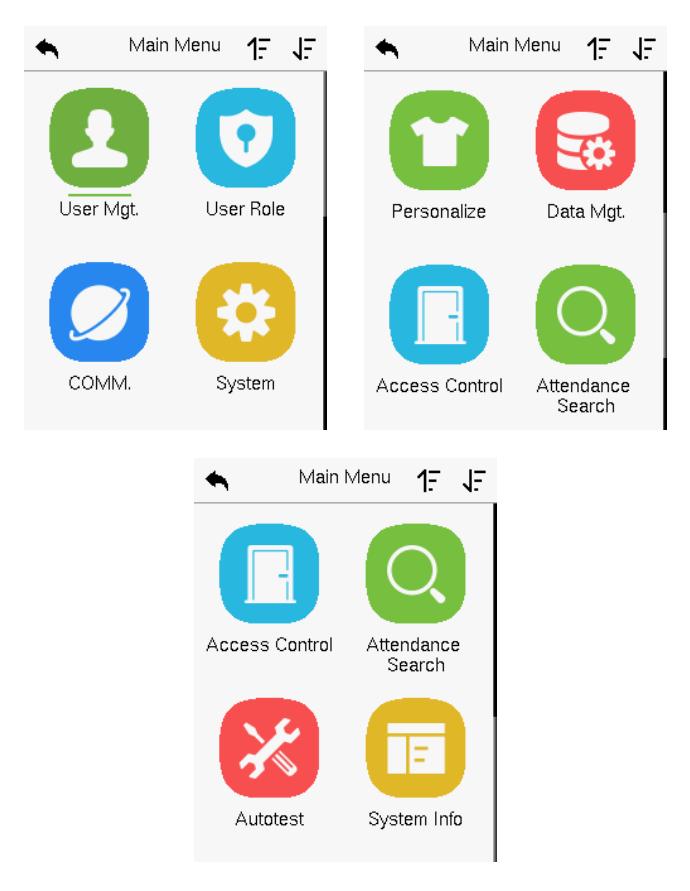

## Function Description

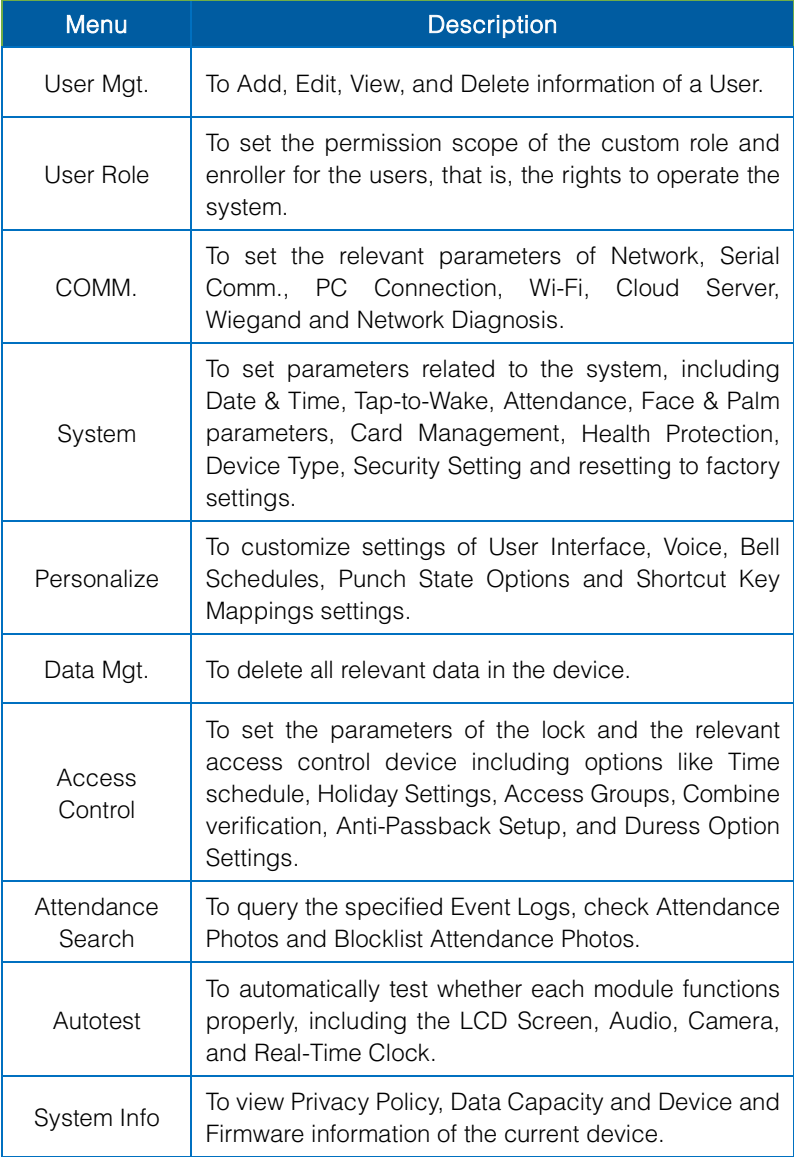

# <span id="page-31-0"></span>**3 User Management**

# <span id="page-31-1"></span>**3.1User Registration**

Tap User Mgt. on the main menu.

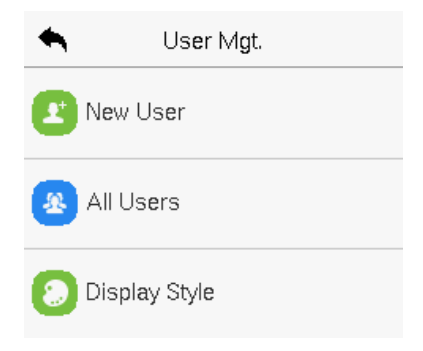

## <span id="page-31-2"></span>**3.1.1 Register a User ID and Name**

Tap New User and enter the User ID and Name.

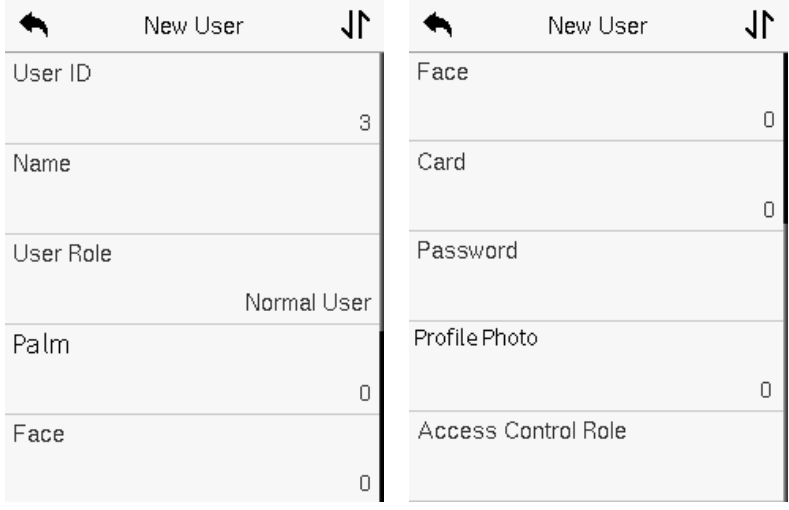

#### Note:

- 1) A name can take up to 36 characters.
- 2) The user ID may contain 1-9 digits by default.
- 3) During the initial registration, you can modify your ID but not after the registration.
- 4) If the message "Duplicated!" appears, you must choose a different User ID because the one you entered already exists.

## <span id="page-32-0"></span>**3.1.2 User Role**

On the New User interface, tap on User Role to set the user's duty as either Normal User or Super Admin.

- **Super Admin:** The Super Administrator owns all management privileges in the Device.
- Normal User: If the Super Admin is registered already in the device, then the Normal Users will not have the privilege to manage the system and can only access authentic verifications.
- User Defined Roles: The Normal User can also be assigned custom roles with User Defined Role. The user can be permitted to access several menu options as required.

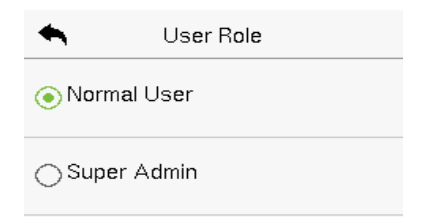

**Note:** If the selected user role is the Super Admin, then the user must pass the identity authentication to access the main menu. The authentication is based on the authentication method(s) that the super administrator has registered.

## <span id="page-33-0"></span>**3.1.3 Palm**

Tap Palm in the New User interface to enter the palm registration page.

- Support registration of two palms, select the palm to be enrolled.
- Please place your palm inside the guiding box and keep it still while registering.
- A progress bar shows up while registering the palm and a "Enrolled Successfully" is displayed as the progress bar completes.
- If the palm is registered already then, the "**Palm repeated**" message shows up. The registration interface is as follows:

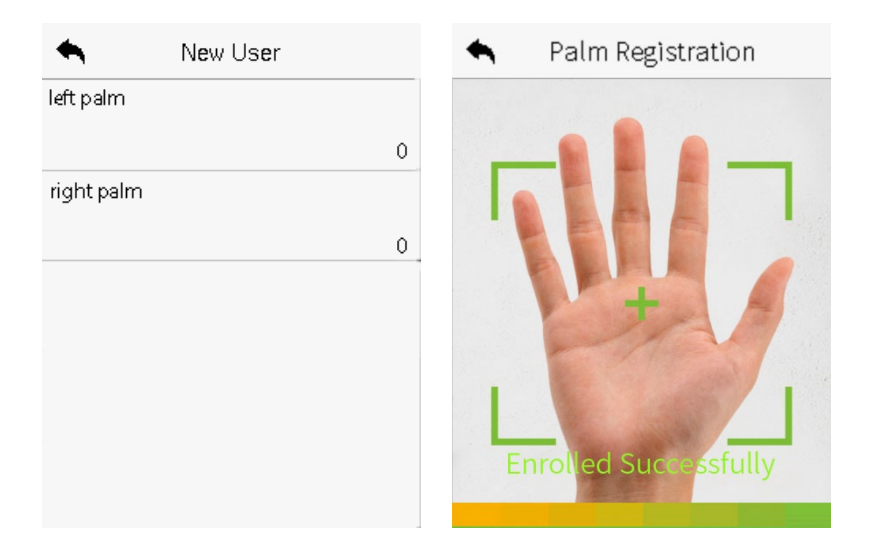

## <span id="page-33-1"></span>**3.1.4 Face**

Tap **Face** in the **New User** interface to enter the face registration page.

 Please face towards the camera and place yourself in such a way that your face image fits inside the white guiding box and stays still during face registration.

- A progress bar shows up while registering the face and then "Enrolled Successfully" message is displayed as the progress bar completes.
- If the face is registered already then, the "Duplicated Face" message shows up. The registration interface is as follows:

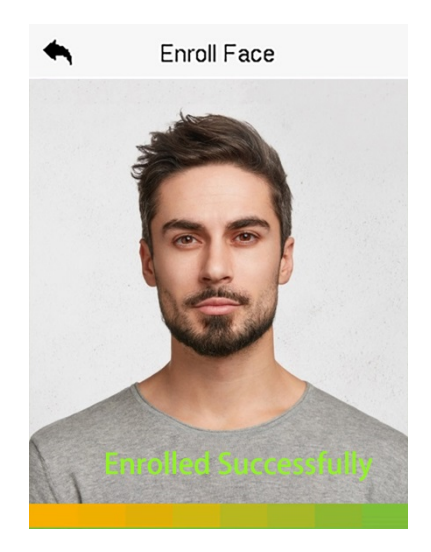

## <span id="page-34-0"></span>**3.1.5 Card**

#### **Enroll Card**

Tap Card in the New User interface to enter the card registration page.

- Swipe the card underneath the card reading area on the Card interface. The registration of the card will be successful.
- If the card has already been registered, the message "Error! Card already enrolled" appears. The registration interface looks like this:

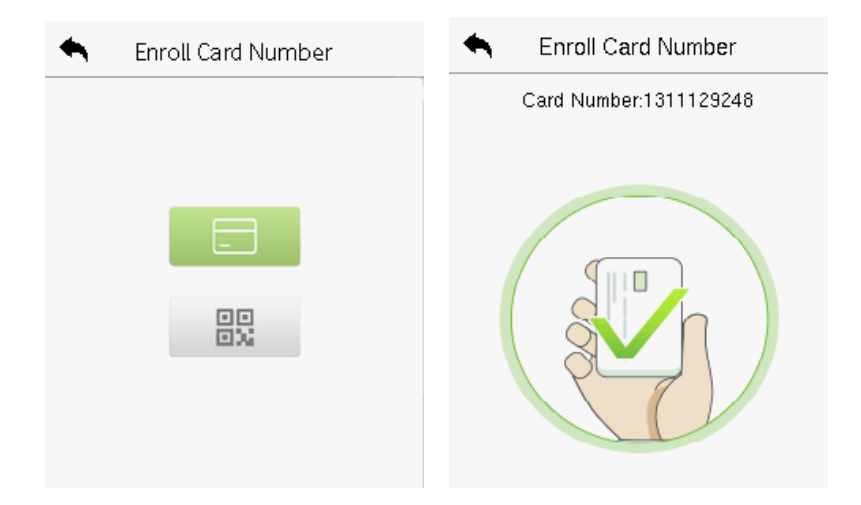

### ▶ Enroll Card QR Code

Tap Card in the New User interface to enter the card registration page.

- On the Card interface, show the QR code in front of the camera. The QR code registration will be successful.
- If the QR code is registered already then the "Error! Card already enrolled." message shows up. The registration interface is as follows:

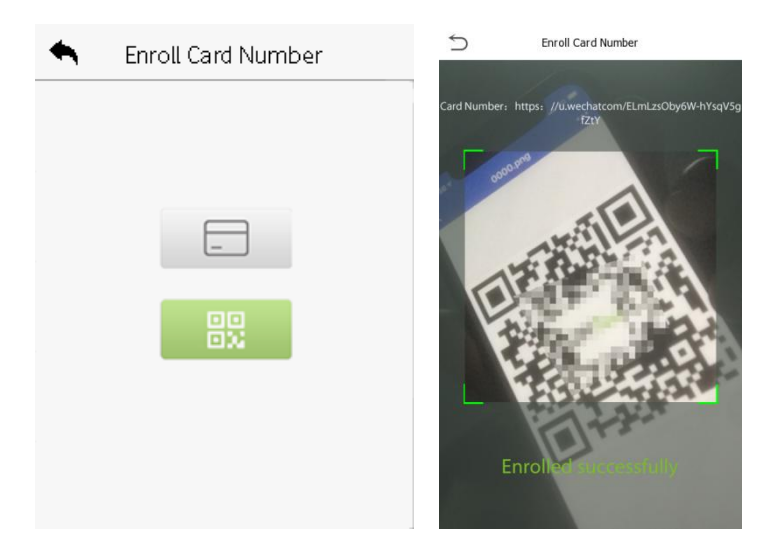
#### **3.1.6 Password**

Tap Password in the New User interface to enter the password registration page.

- On the Password interface, enter the required password and re-enter to confirm it and tap OK.
- If the re-entered password is different from the initially entered password, then the device prompts the message as "Password does not match!", where the user needs to re-confirm the password again.
- The password may contain 1 to 8 digits by default.

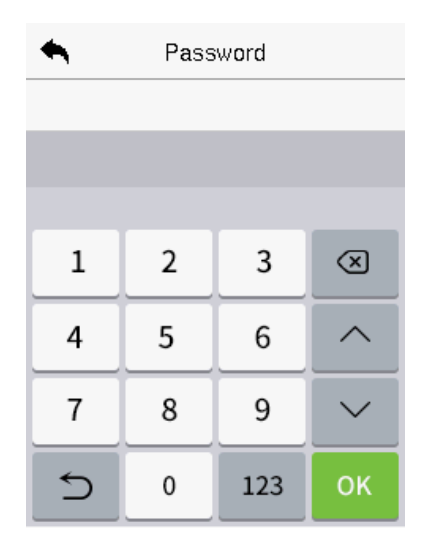

### **3.1.7 Profile Photo**

Tap Profile Photo in the New User interface to enter the profile photo registration page.

 When a user registered with a photo passes the authentication, the registered photo will be displayed.

Tap **Profile Photo**, the device's camera will open, then tap the camera icon to take a photo. The captured photo is displayed on the top left corner of the screen and the camera opens up again to take a new photo, after taking the initial photo.

Note: While registering a face, the system automatically captures a photo as the user photo. If you do not register a user photo, the system automatically sets the photo captured while registration as the default photo.

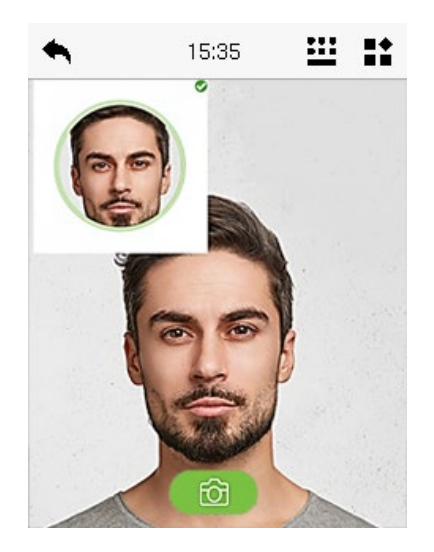

### **3.1.8 Access Control Role**

The Access Control Role sets the door access privilege for each user. It includes the access group, verification mode and it facilitates setting the group access time period.

 Tap Access Control Role > Access Group to assign the registered users to different groups for better management. New users belong to Group 1 by default and can be reassigned to other groups. The device supports up to 99 Access Control groups.

- Tap Time Period, to select the time to use.
- Tap Verification Mode,to select the verification mode.

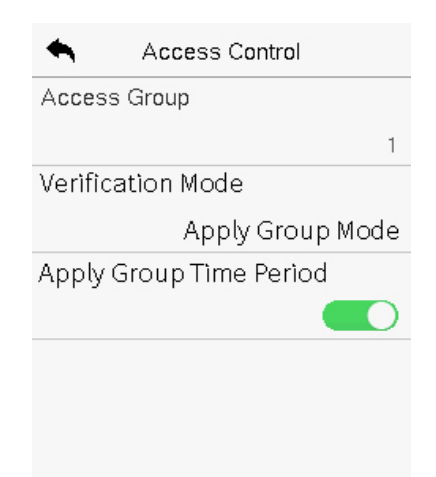

### **3.2Search User**

On the Main Menu, tap User Mgt., and then tap All Users to search a User.

• On the **All-Users** interface, tap on the search bar on the user's list to enter the required retrieval keyword (where the keyword may be the user ID, surname, or full name) and the system will search for the related user information.

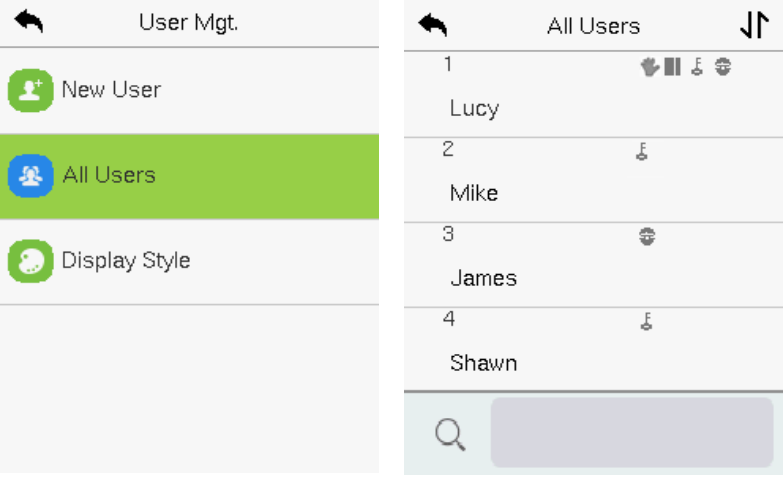

### **3.3Edit User**

On the All-Users interface, tap on the required user from the list and tap Edit to edit the user information.

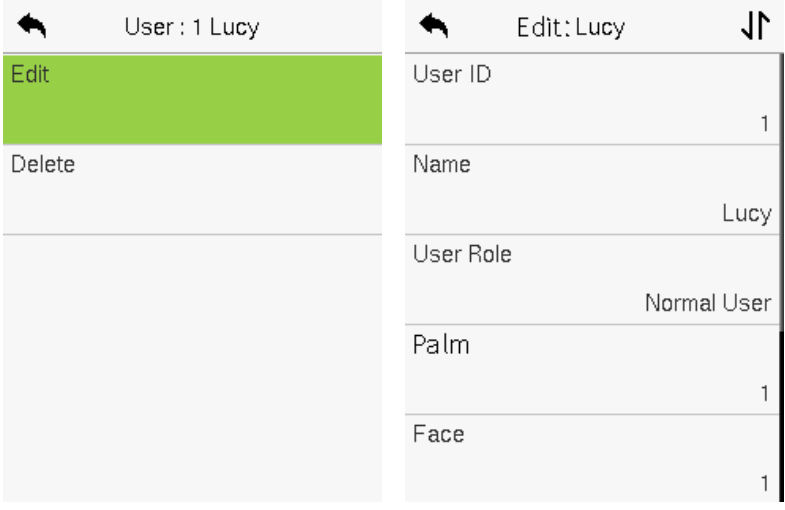

**Note:** The process of editing the user information is the same as adding a

new user, except that the User ID cannot be modified while editing a user. The process in detail refers to ["User Management"](#page-31-0).

### **3.4Delete User**

On the All-Users interface, tap on the required user from the list and tap Delete to delete the user or specific user information from the device. On the Delete interface, tap on the required operation, and then tap OK to confirm the deletion.

#### Delete Operations

- Delete User: Deletes all the user information (deletes the selected User as a whole) from the Device.
- Delete Palm Only: Deletes the palm information of the selected user.
- Delete Face Only: Deletes the face information of the selected user.
- Delete Password Only: Deletes the password information of the selected user.
- Delete Card Only: Deletes the card information of the selected user.

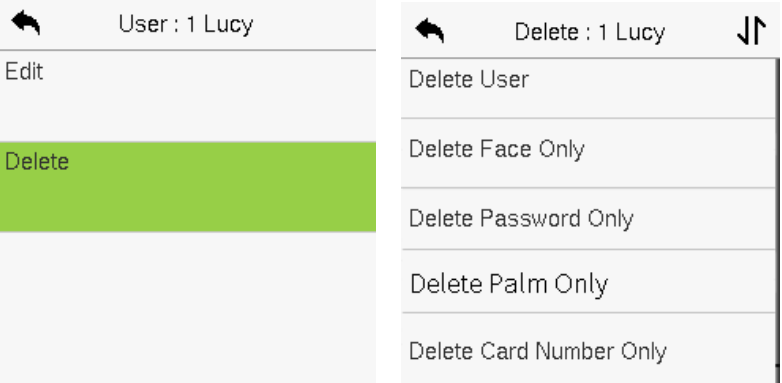

# **3.5Display Style**

On the Main Menu, tap User Mgt., and then tap Display Style to enter Display Style setting interface.

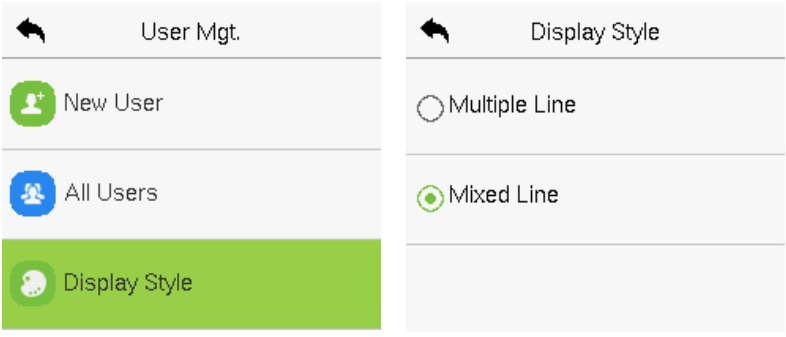

All the Display Styles are shown as below:

Multiple Line: Mixed Line:

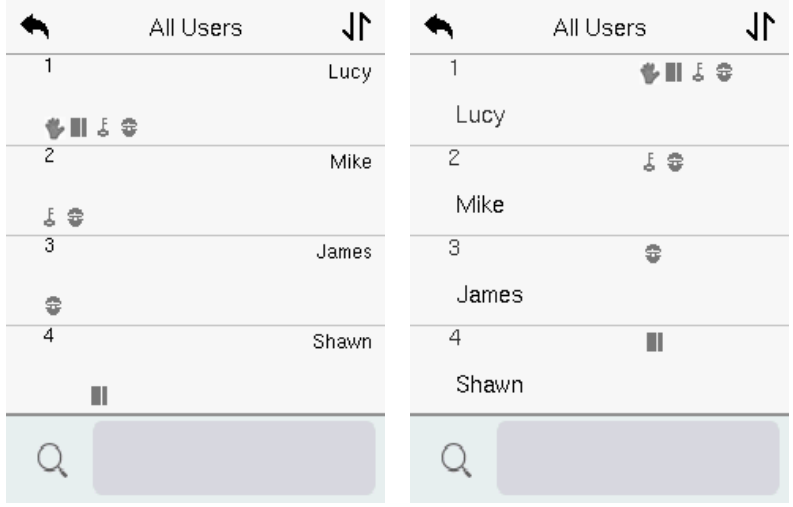

# **4 User Role**

User Role facilitates to assign some specific permissions to certain users, based on the requirement.

- On the Main menu, tap User Role, and then tap on the User Defined Role to set the user defined permissions.
- The permission scope of the custom role can be set up into 3 roles, that is, the custom operating scope of the menu functions of the user.

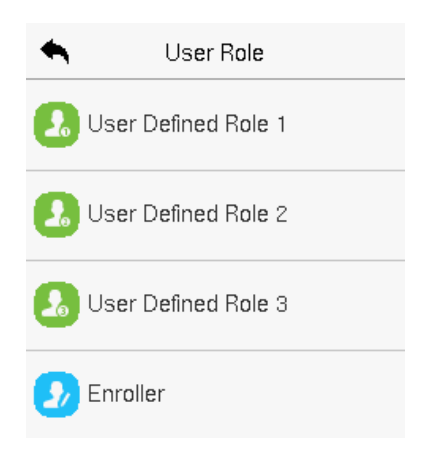

- On the User Defined Role interface, toggle Enable Defined Role to enable or disable the user defined role.
- Tap on **Name** and enter the custom name of the role.

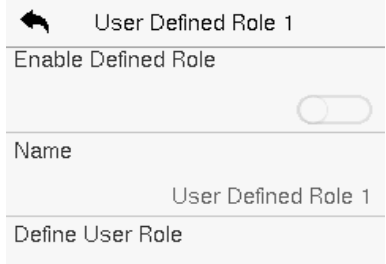

- Then, by tapping on Define User Role, select the required privileges for the new role, and then tap the Return button.
- During privilege assignment, the main menu function names will be displayed on the left and its sub-menus will be listed on the right.
- First tap on the required Main Menu function name, and then select its required sub-menus from the list.

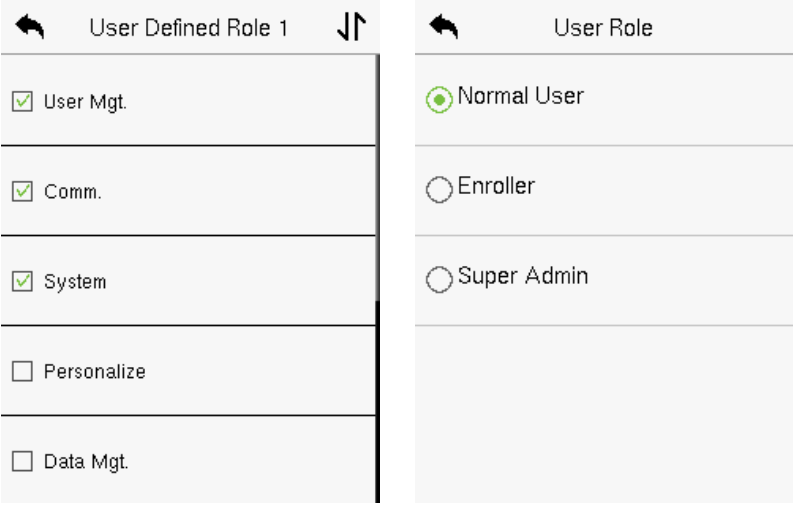

Note: If the User Role is enabled for the Device, tap on User Mgt. > New User > User Role to assign the created roles to the required users. But if there is no super administrator registered in the Device, then the device will prompt "Please enroll super admin first!" when enabling the User Role function.

# **5 Communication Settings**

Communication Settings are used to set the parameters of the Network, Serial Comm, PC Connection, Wi-Fi, Cloud Server, Wiegand and Network Diagnosis.

Tap COMM. on the main menu.

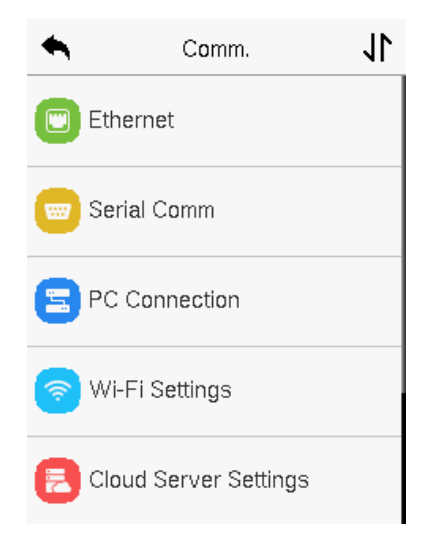

### **5.1Network Settings**

When the device needs to communicate with a PC over the Ethernet, you need to configure network settings and ensure that the device and the PC connect to the same network segment.

Tap **Ethernet** on the **Comm.** Settings interface to configure the settings.

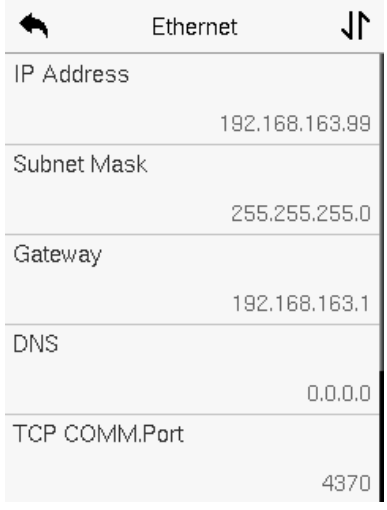

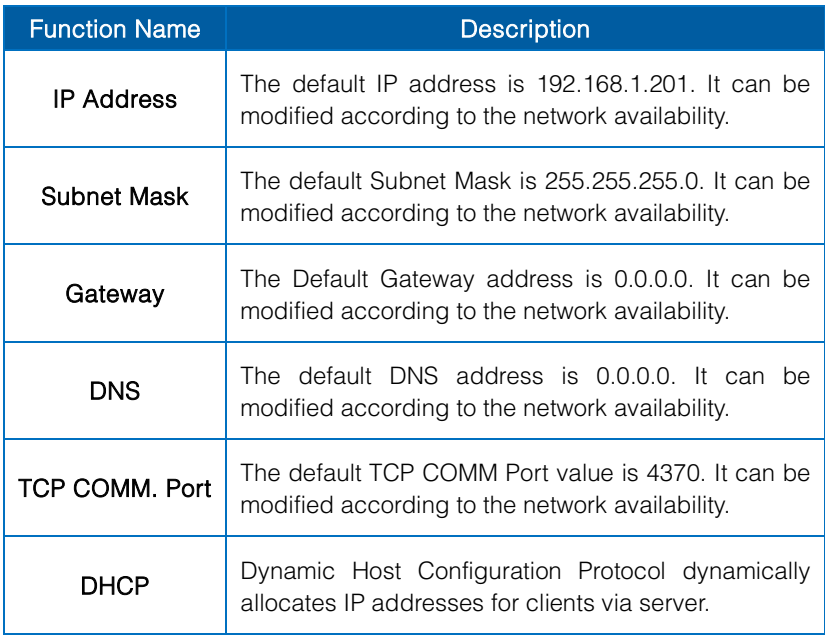

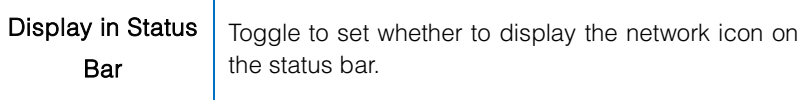

### **5.2Serial Comm**

Serial Comm function establishes communication with the device through a serial port (RS232/RS485/Master Unit/OSDP Output).

Tap Serial Comm. on the Comm. Settings interface.

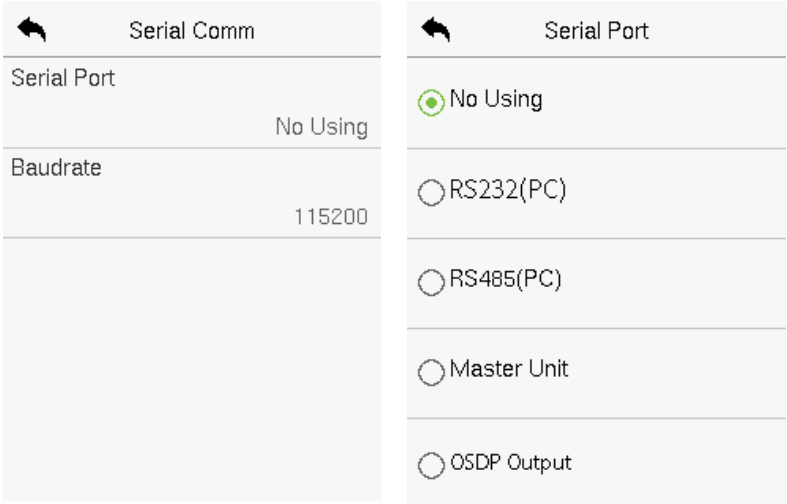

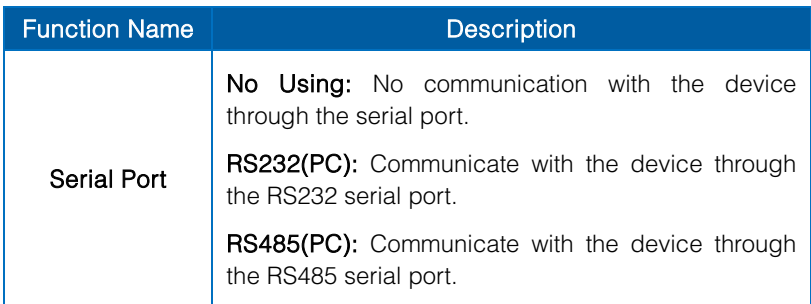

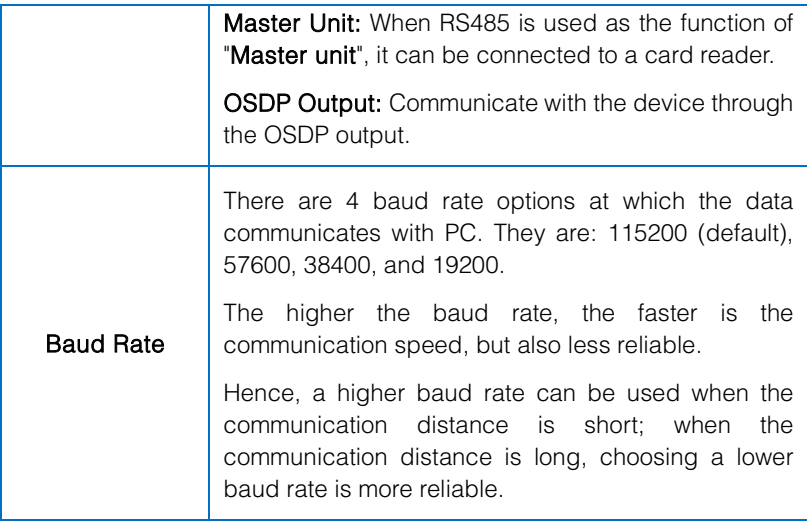

### **5.3PC Connection**

Comm Key facilitates to improve the security of the data by setting up the communication between the device and the PC. Once the Comm Key is set, a password is required to connect the device to the PC software.

Tap PC Connection on the Comm. Settings interface to configure the communication settings.

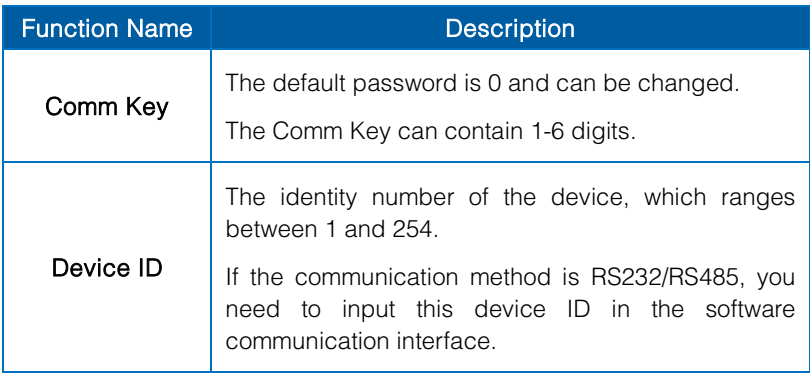

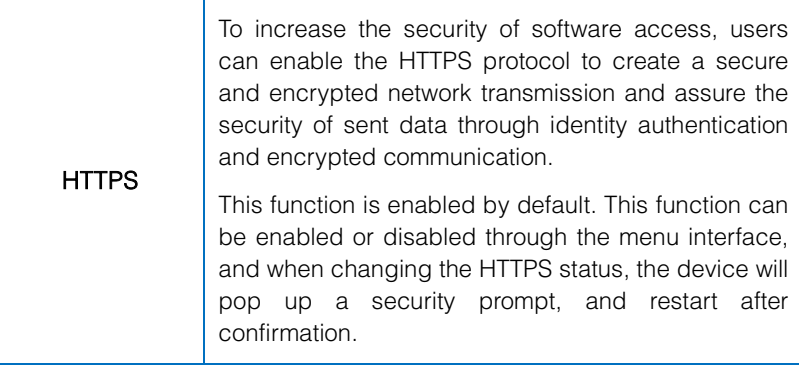

### **5.4Wi-Fi Settings**

The device provides a Wi-Fi module, which can be built-in within the device module or can be externally connected.

The Wi-Fi module enables data transmission via Wi-Fi (Wireless Fidelity) and establishes a wireless network environment. Wi-Fi is enabled by default in the device. If you don't need to use the Wi-Fi network, you can toggle the Wi-Fi to disable the button.

Tap Wi-Fi Settings on the Comm. Settings interface to configure the Wi-Fi settings.

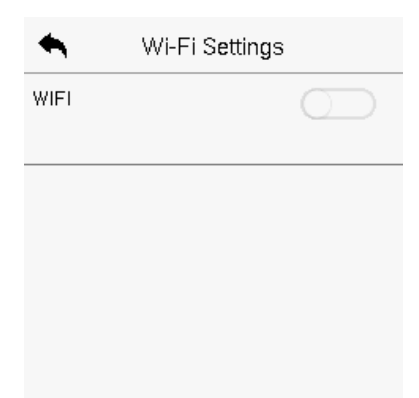

#### $\triangleright$  Searching the Wi-Fi Network

- $\bullet$  WIFI is enabled in the device by default. Toggle the  $\bullet$  button to enable or disable WIFI.
- Once the Wi-Fi is turned on, the device will search for the available Wi-Fi within the network range.
- Tap on the required Wi-Fi name from the available list and input the correct password in the password interface, and then tap Connect to Wi-Fi (OK).

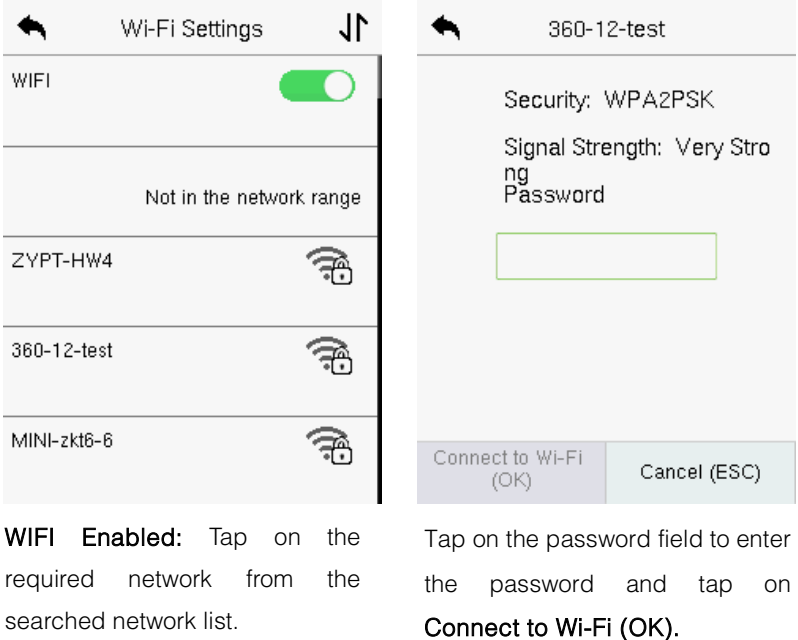

• When the Wi-Fi is connected successfully, the initial interface will display the Wi-Fi  $\approx$  logo.

#### $\triangleright$  Adding Wi-Fi Network Manually

The Wi-Fi can also be added manually if the required Wi-Fi does not show on the list.

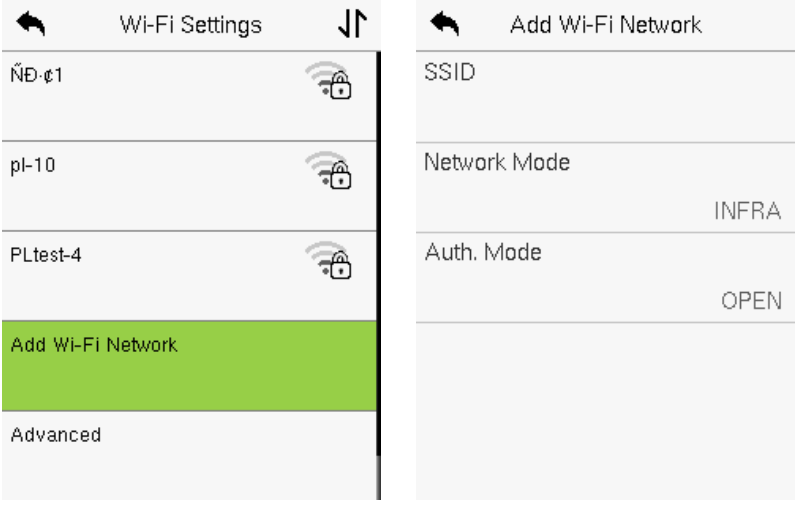

Tap on Add Wi-Fi Network to add the Wi-Fi manually.

On this interface, enter the Wi-Fi network parameters. (The added network must exist.)

**Note:** After successfully adding the Wi-Fi manually, follow the same process to search for the added Wi-Fi name.

#### $\triangleright$  Advanced Setting

On the Wi-Fi Settings interface, tap on Advanced to set the relevant parameters as required.

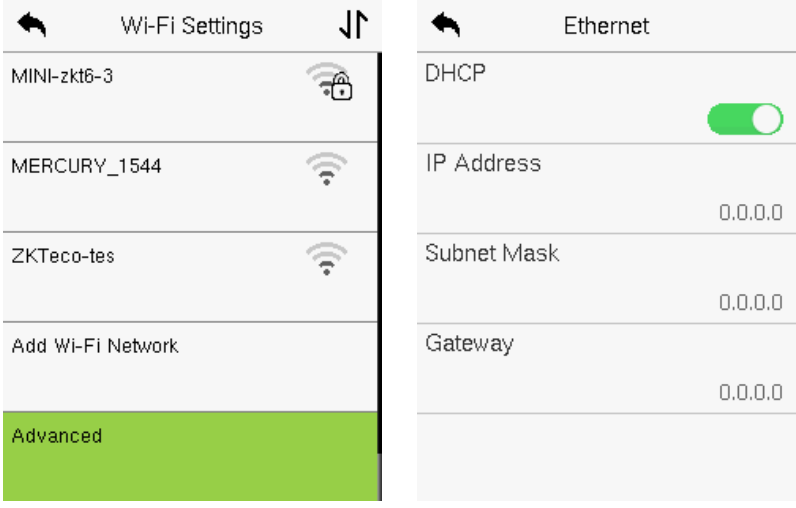

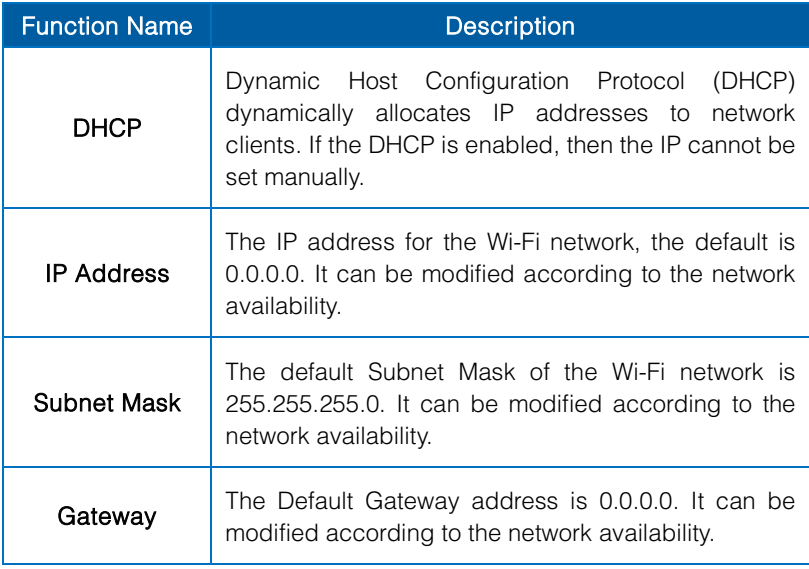

### **5.5Cloud Server Setting**

This represents the settings used for connecting the ADMS server.

Tap Cloud Server Setting on the Comm. Settings interface.

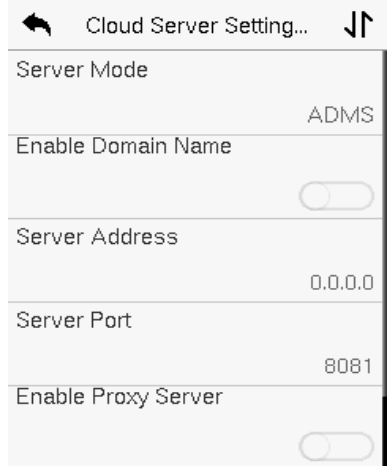

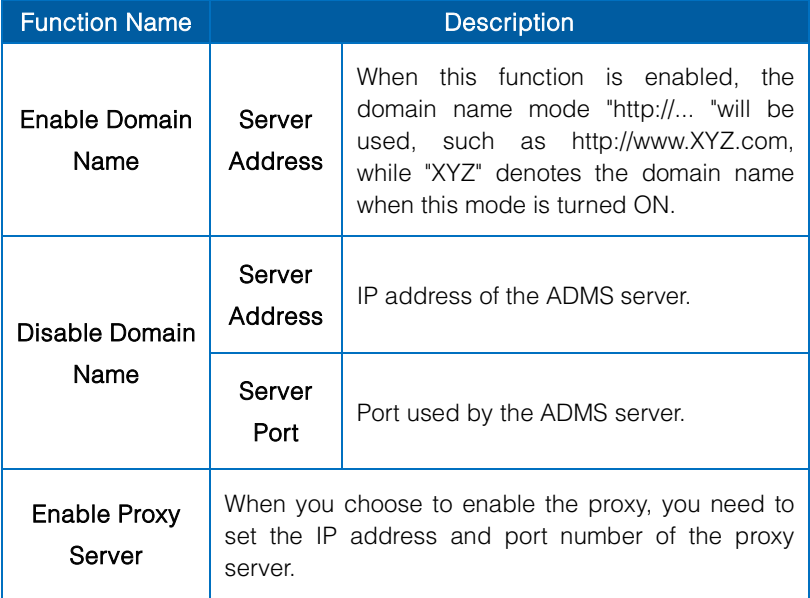

### **5.6Wiegand Setup**

It is used to set the Wiegand input and output parameters.

Tap Wiegand Setup on the Comm. Settings interface to set up the Wiegand input and output parameters.

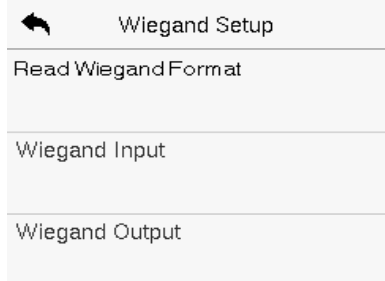

#### $\triangleright$  Read Wiegand Format

Set the read wiegand format for this device. Support 26 bits, 34 bits, 35 bits and 37 bits.

#### $\triangleright$  Wiegand Input

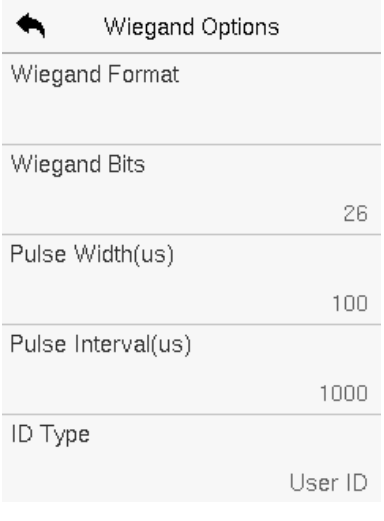

#### Function Description

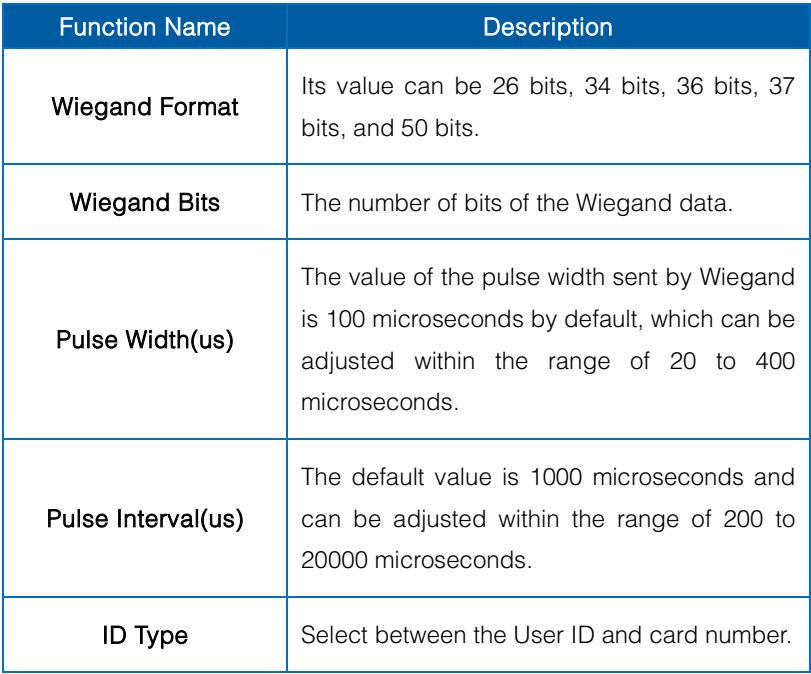

#### Various Common Wiegand Format Description:

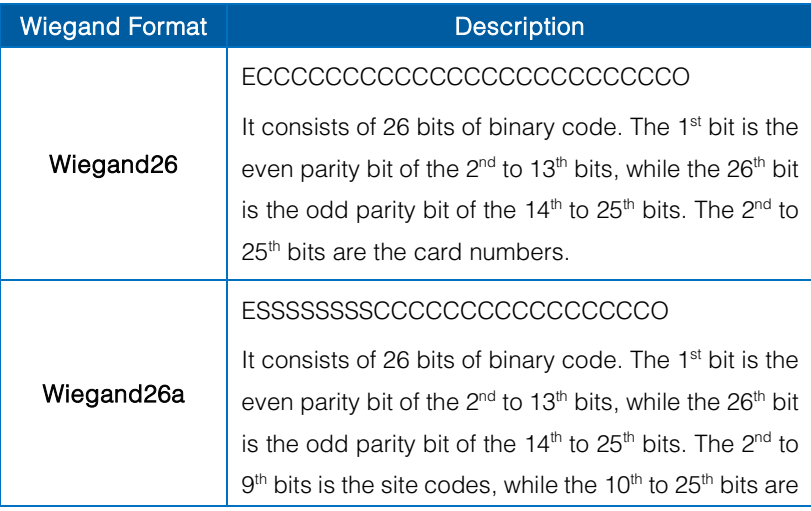

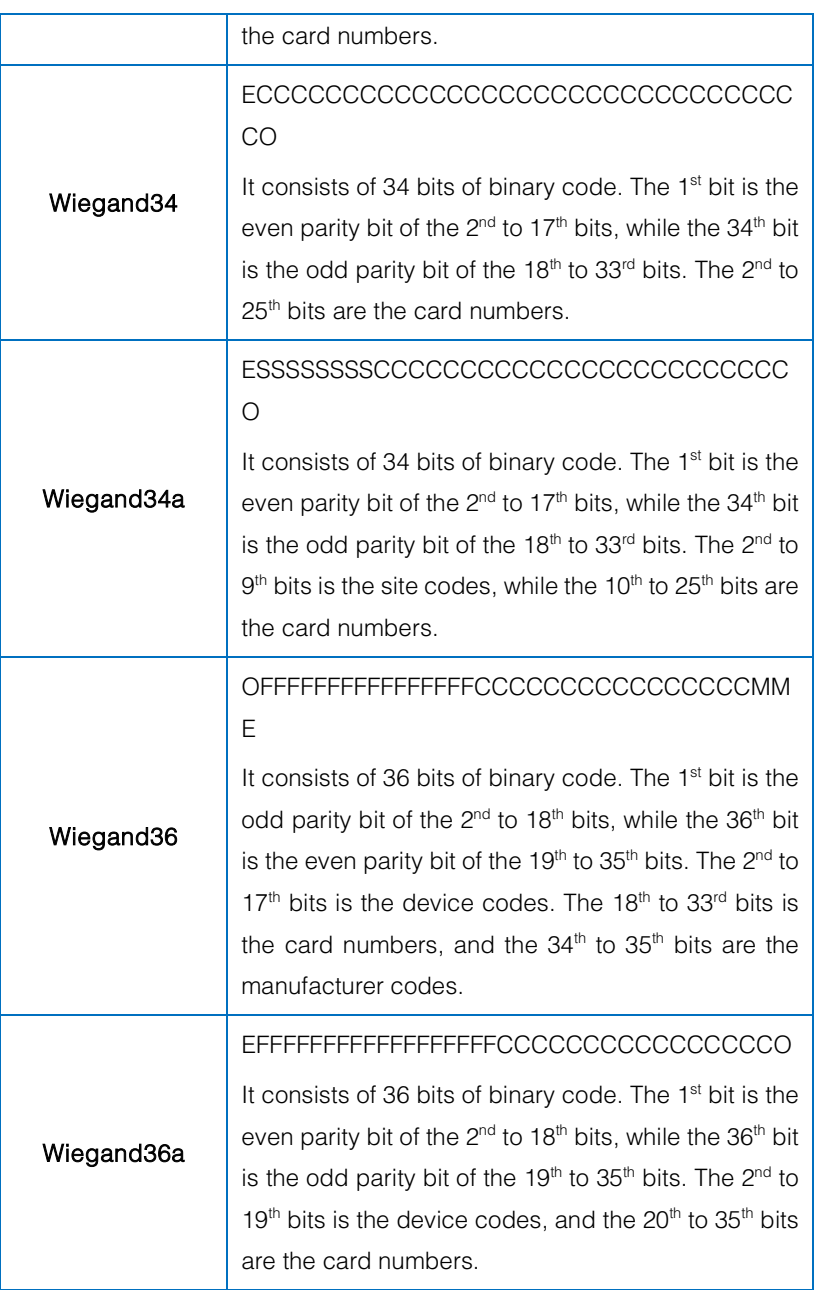

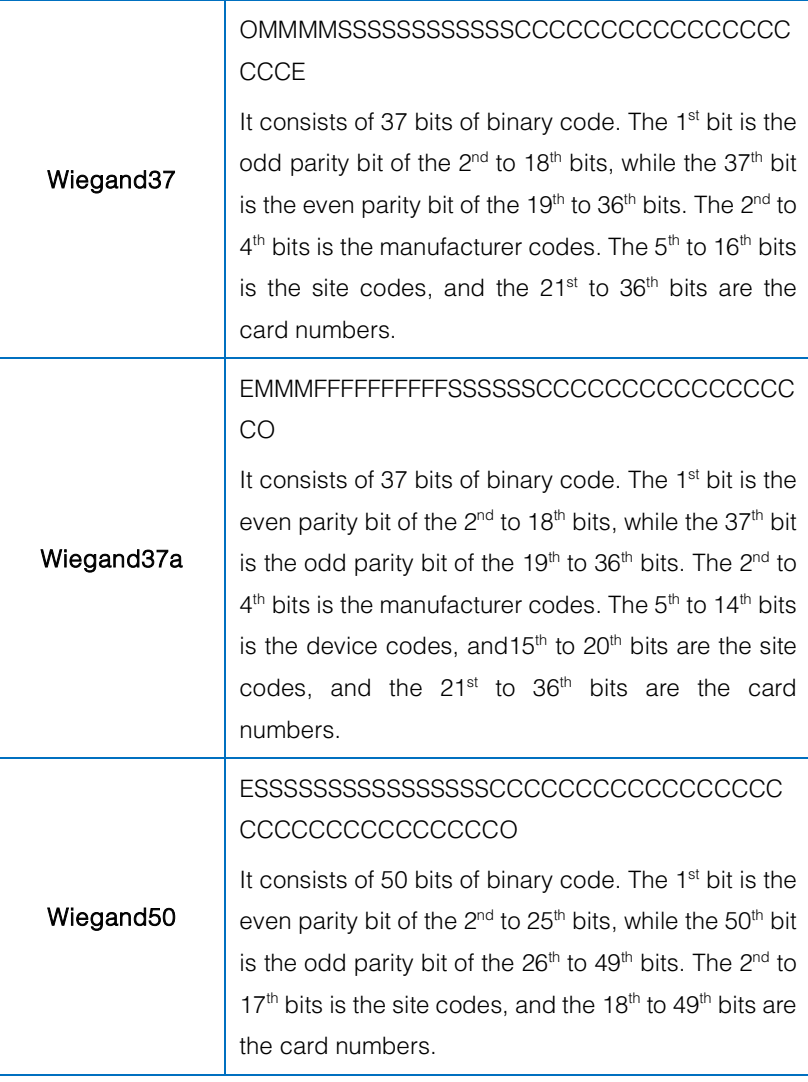

"C" denotes the card number; "E" denotes the even parity bit; "O" denotes the odd parity bit.

"F" denotes the facility code; "M" denotes the manufacturer code; "P" denotes the parity bit; and "S" denotes the site code.

#### ▶ Wiegand Output

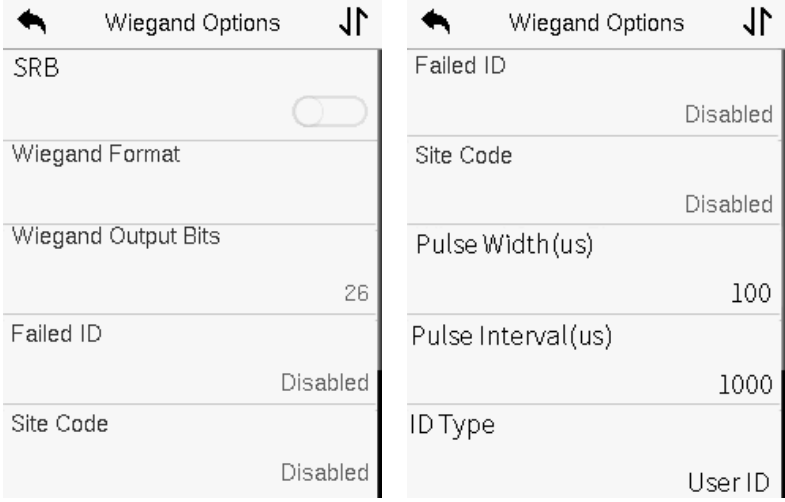

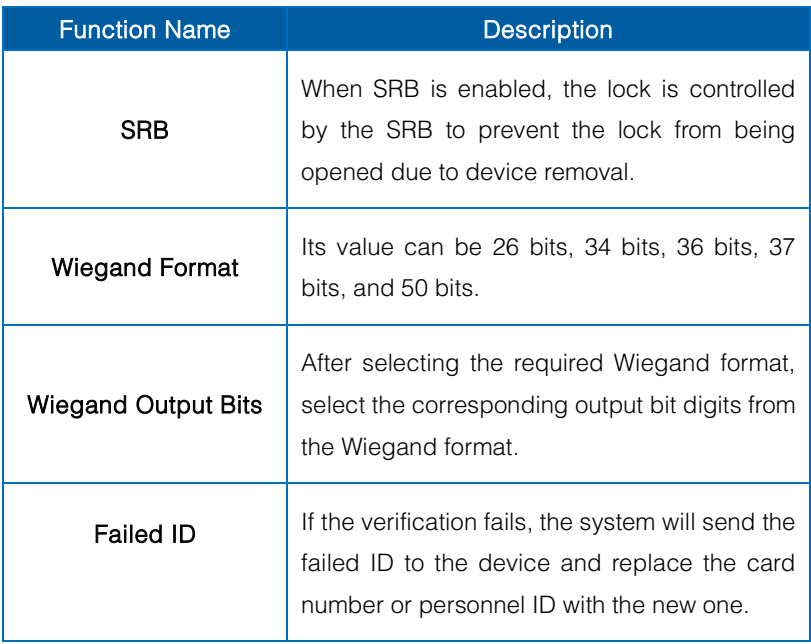

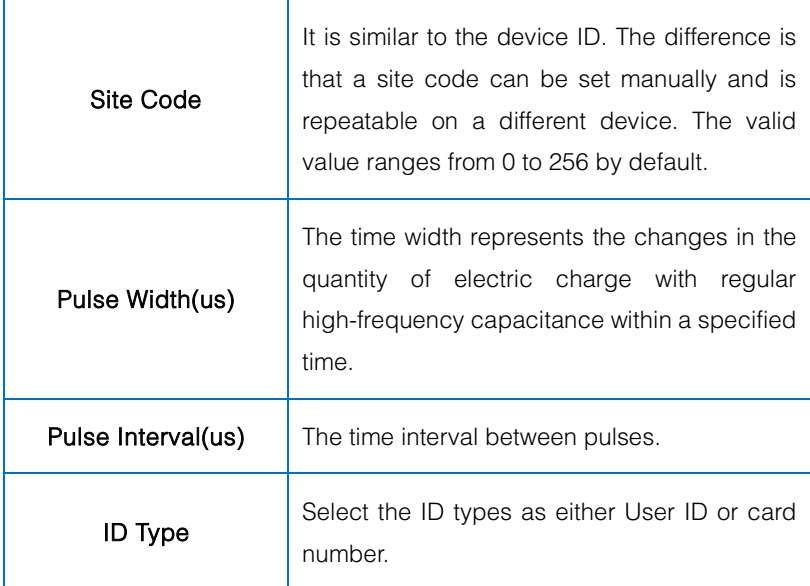

## **5.7Network Diagnosis**

It helps to set the network diagnosis parameters.

Tap Network Diagnosis on the Comm. Settings interface. Enter the IP address that needs to be diagnosed and tap Start the Diagnostic Test to check whether the network can connect to the device.

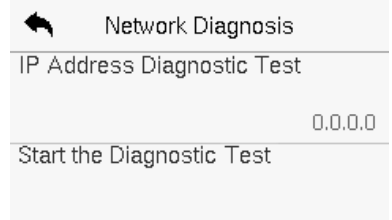

# **6 System Settings**

It helps to set related system parameters to optimize the accessibility of the device.

Tap System on the Main Menu interface to get into its menu options.

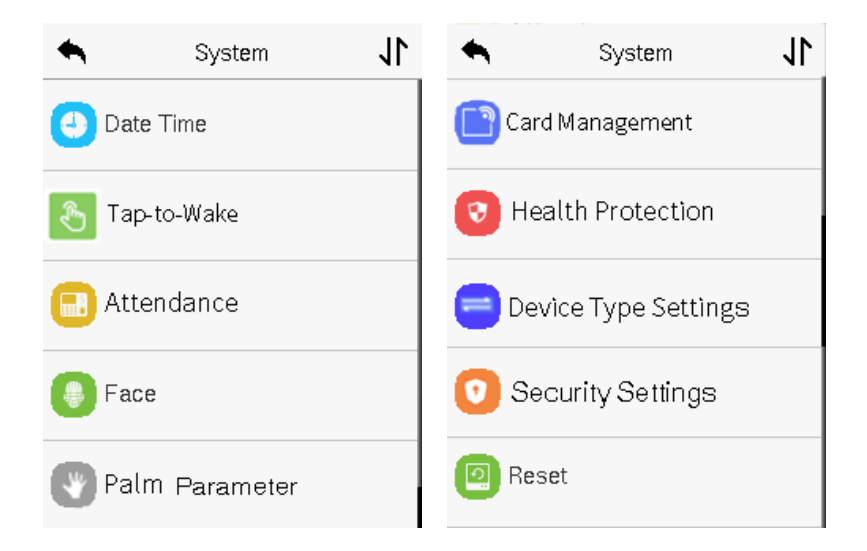

### **6.1Date and Time**

Tap Date Time on the System interface to set the date and time.

- Tap Manual Date and Time to manually set the date and time and then tap to **Confirm** and save.
- Tap Select Time Zone to manually select the time zone where the device is located.
- Enable or disable this format by tapping 24-Hour Time. If enabled, then select the Date Format to set the date.

• Tap Daylight Saving Time to enable or disable the function. If enabled, tap Daylight Saving Mode to select a daylight-saving mode and then tap Daylight Saving Setup to set the switch time.

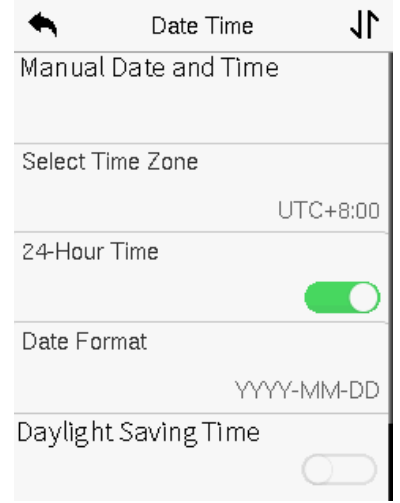

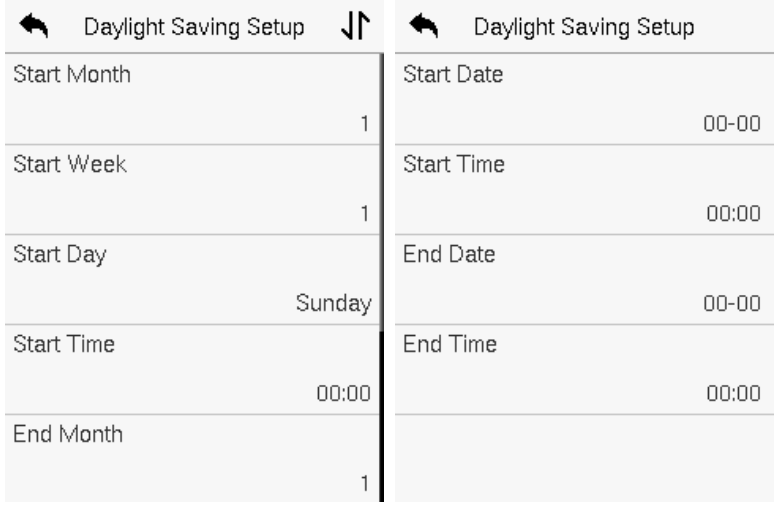

#### Week Mode **Date Mode**

When restoring the factory settings, the time (24-hour) and date

format (YYYY-MM-DD) can be restored, but the device date and time cannot be restored.

Note: For example, if a user sets the time of the device (18:35 on March 15, 2020) to 18:30 on January 1, 2021. After restoring the factory settings, the time of the device will remain at 18:30 on January 1, 2021.

### **6.2Tap-to-Wake**

Enable Tap-to-Wake, and it will take effect after the device restarts. After the function takes effect, it will turn off the sensing function of camera auto-identification, and only touching the device screen can wake up the camera for auto-identification.

Tap Tap-to-Wake on the System interface to enable this function.

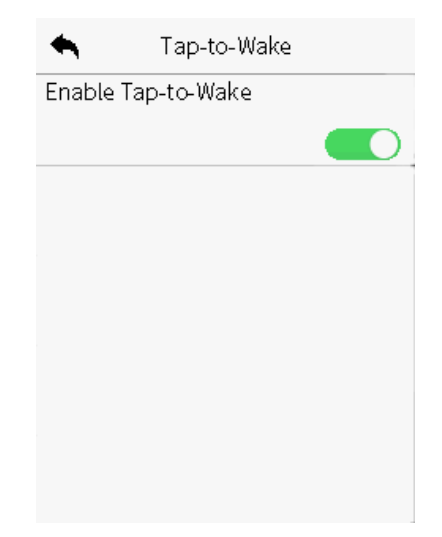

## **6.3Access Logs & Attendance Setting**

Tap Access Logs Settings/Attendance on the System interface.

#### Access Control Terminal:

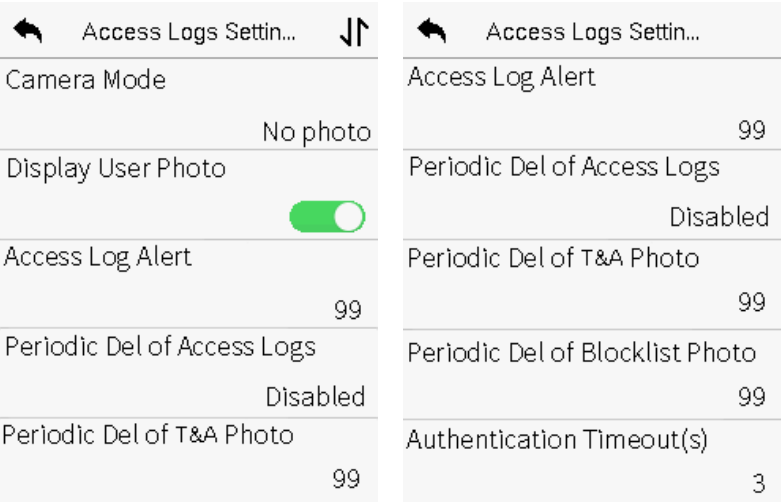

#### Time Attendance Terminal:

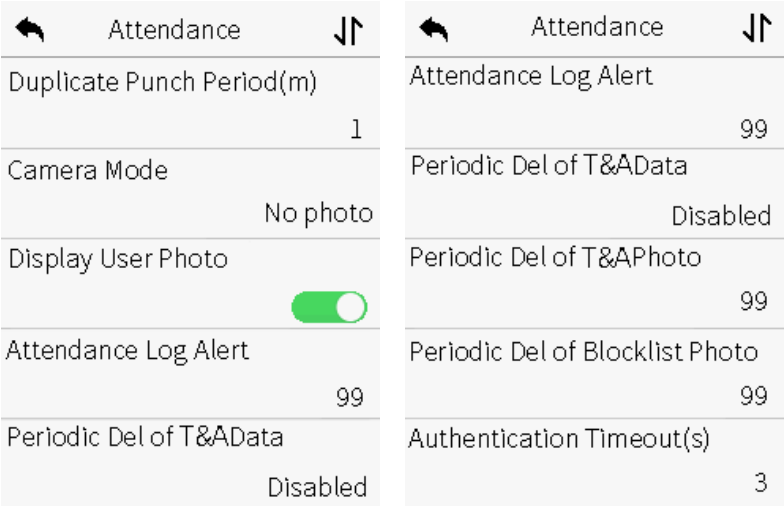

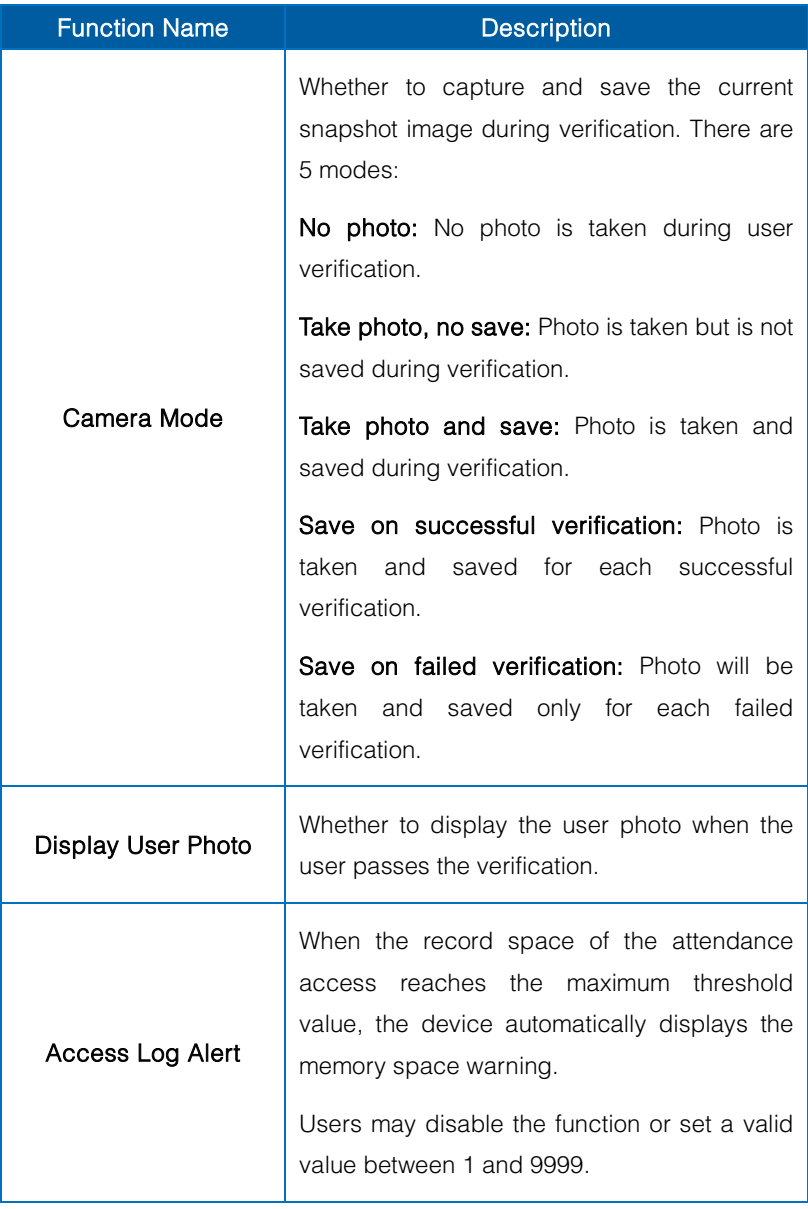

#### Function Description of Access Control Terminal:

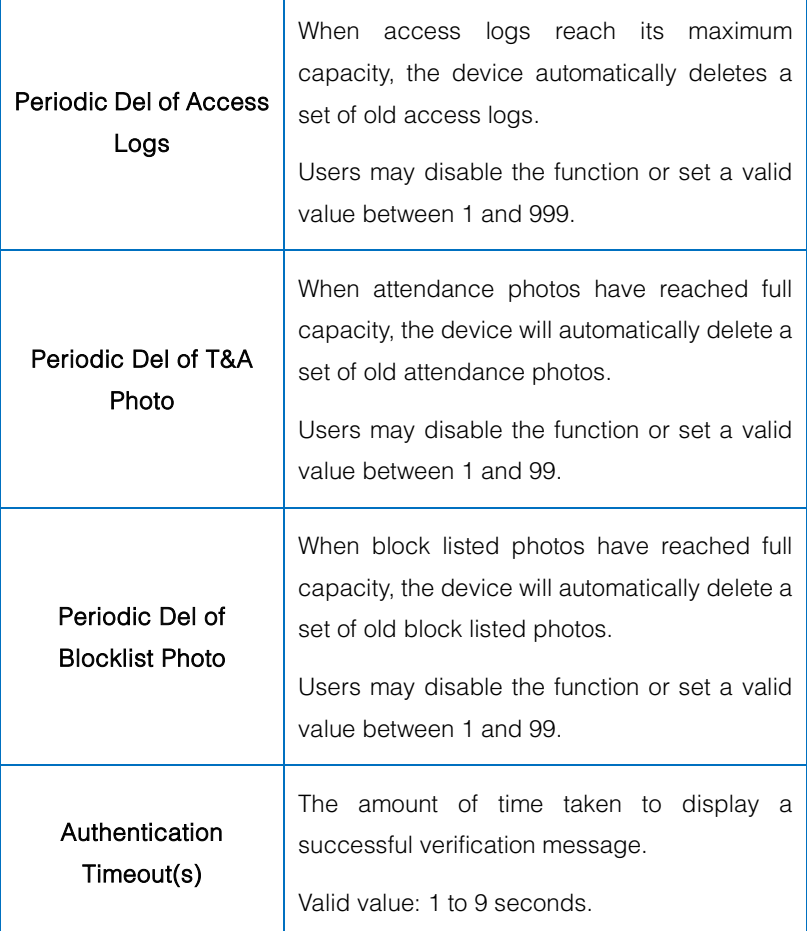

#### Function Description of Time Attendance Terminal:

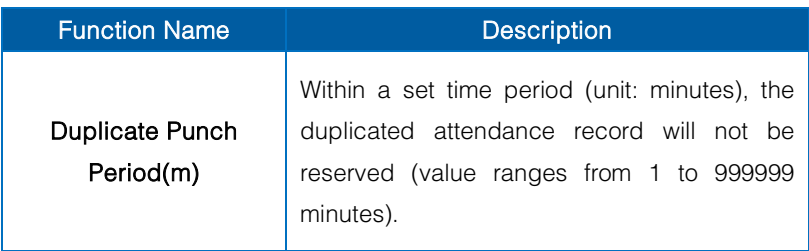

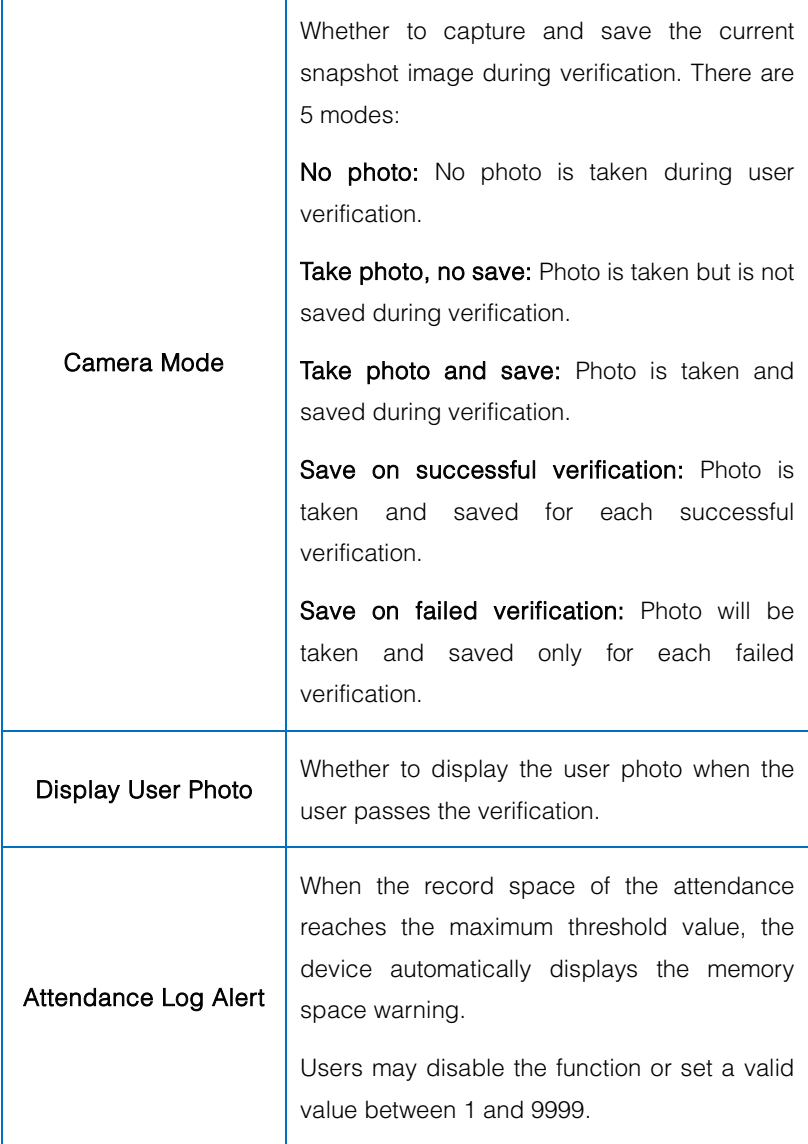

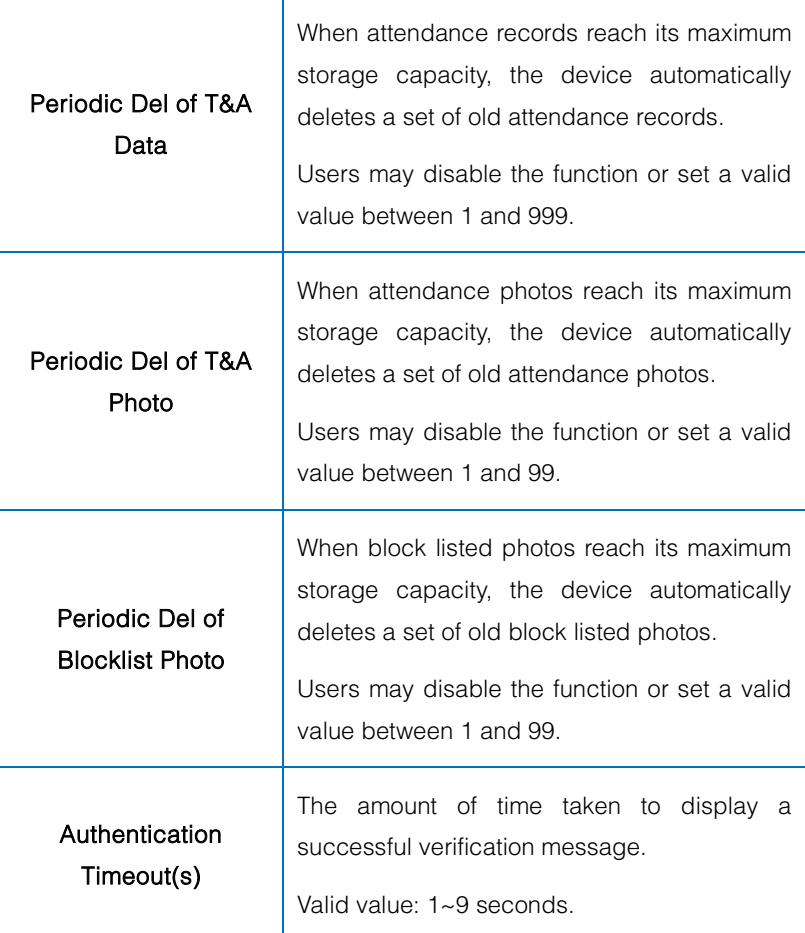

### **6.4Face Parameters**

Tap Face on the System interface to go to the Face parameter settings.

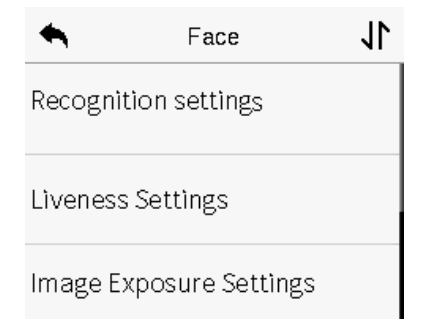

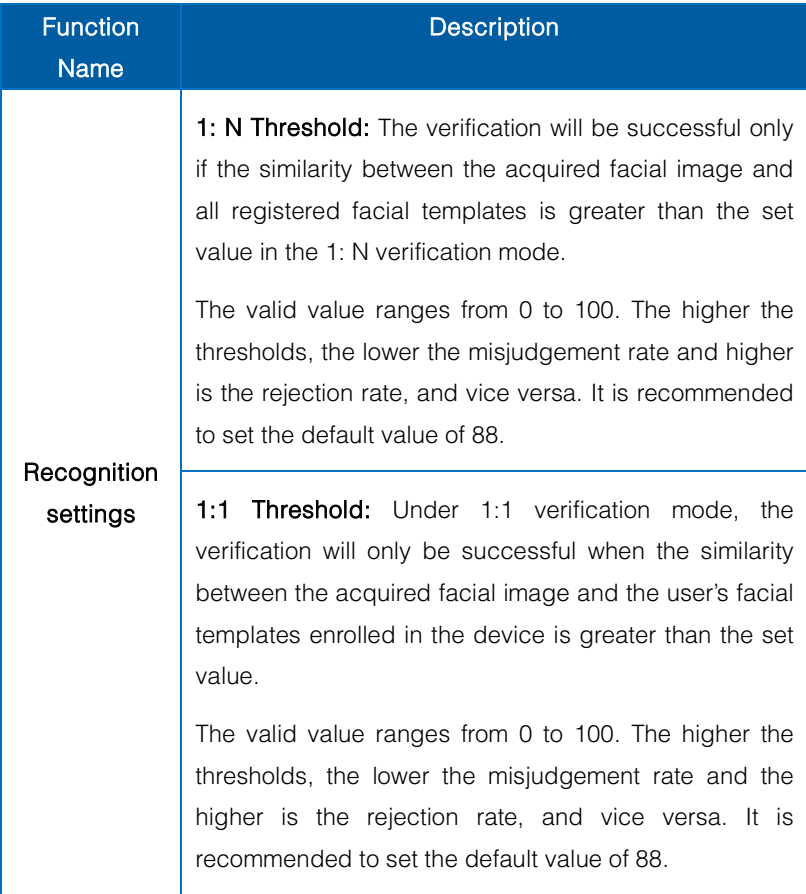

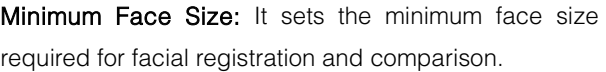

If the minimum size of the captured image is smaller than the set value, then it will be filtered off and not recognized as a face.

This value can also be interpreted as the face comparison distance. The farther the individual is, the smaller the face, and the smaller number of pixels of the face obtained by the algorithm. Therefore, adjusting this parameter can adjust the farthest comparison of distance of faces. When the value is 0, the face comparison distance is not limited.

#### Identifying Mode

Tracking Identifying: The same face can only be recognized once. To recognize it again, you must leave the face recognition area and re-enter it before it can be recognized again.

Recognition Interval(s): After the interval identifying is clicked (selected), for example, if the comparison interval is set to 5 seconds, then the face recognition will verify the face every 5 seconds. Valid value: 0 to 9 seconds. 0 means continuous identifying, 1 to 9 means identifying at intervals.

Single-lens Liveness: It uses visible light images to detect spoofing attempts and assess whether the biometric source sample provided is of a real person (a live human being) or a false representation.

Single-lens Liveness Threshold: It facilitates judging

Liveness **Settings** 

whether the captured visible image is of a real person (a live human being). The larger the value, the better the anti-spoofing performance using visible light. Dual-lens Liveness: It uses near-infrared spectra imaging to identify and prevent fake photos and video attacks. Dual-lens Liveness Threshold: It is convenient to judge whether the near-infrared spectral imaging is a fake photo and video. The larger the value, the better the anti-spoofing performance of near-infrared spectral imaging. **Note:** The user must enable both Single-lens Liveness and Dual-lens Liveness in the Liveness settings. When one of the switches is switched on, the other is turned on at the same time by default. When the option is turned on or off, the device reboots automatically to execute the function. Image Exposure Settings Face AE: When the face is in front of the camera in Face AE mode, the brightness of the face area increases, while other areas become darker. WDR: Wide Dynamic Range (WDR) balances light and extends image visibility for surveillance videos under high contrast lighting scenes and improves object identification under bright and dark environments. Anti-flicker Mode: It is used when WDR is turned off. It helps to reduce flicker when the device's screen flashes at the same frequency as the light.

#### Note:

- 1) Improper adjustment of the exposure and quality parameters may severely affect the performance of the device. Please adjust the exposure parameter only under the guidance of the after-sales service personnel of our company.
- 2) The Face comparison interval and Tracking identification are mutually exclusive options. If the Tracking identification switch is turned on, the Face comparison interval function in the Face Identifying Settings will be disabled, and vice versa.

#### Process to modify the Facial Recognition Accuracy

- On the System interface, tap on Face > Liveness Settings and then toggle to enable Single-lens Liveness and Dual-lens Liveness to set the liveness settings.
- Then, on the **Main Menu**, tap **Autotest** > Test Face and perform the face test.
- Tap three times for the scores on the right upper corner of the screen, and the red rectangular box appears to start adjusting the mode.
- Keep one arm distance between the device and the face. It is recommended not to move the face in a wide range.

### **6.5Palm Parameters**

Tap Palm on the System interface to go to the palm parameter settings.

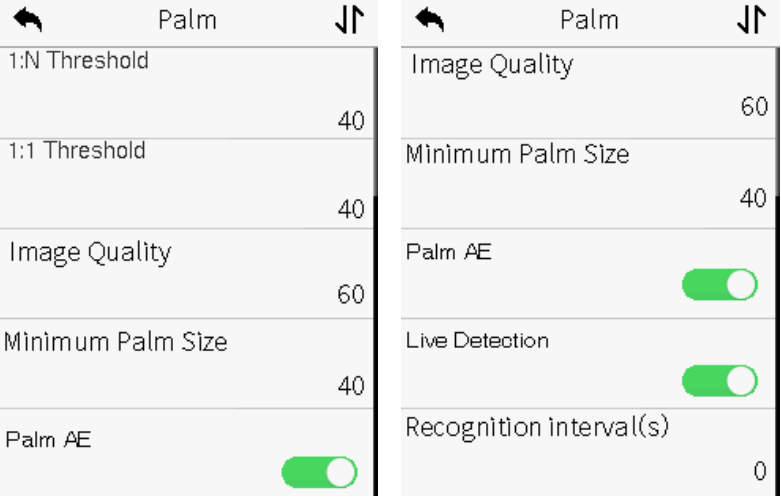

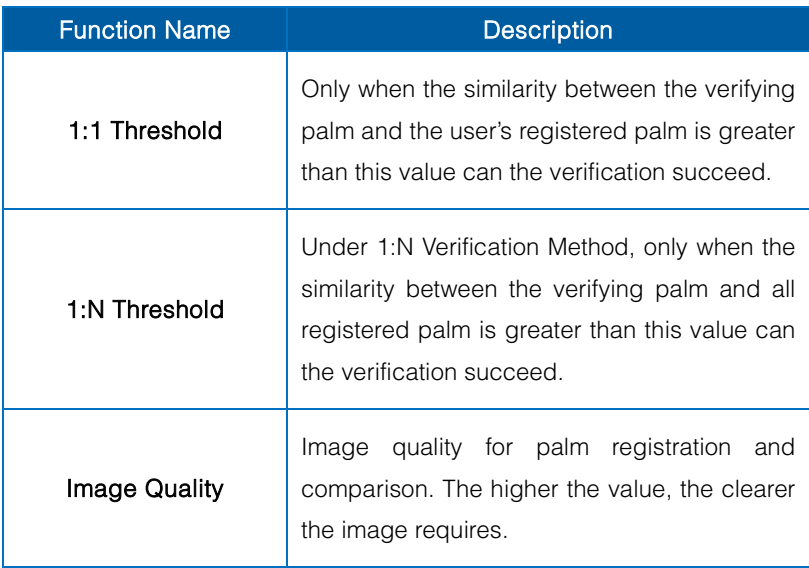
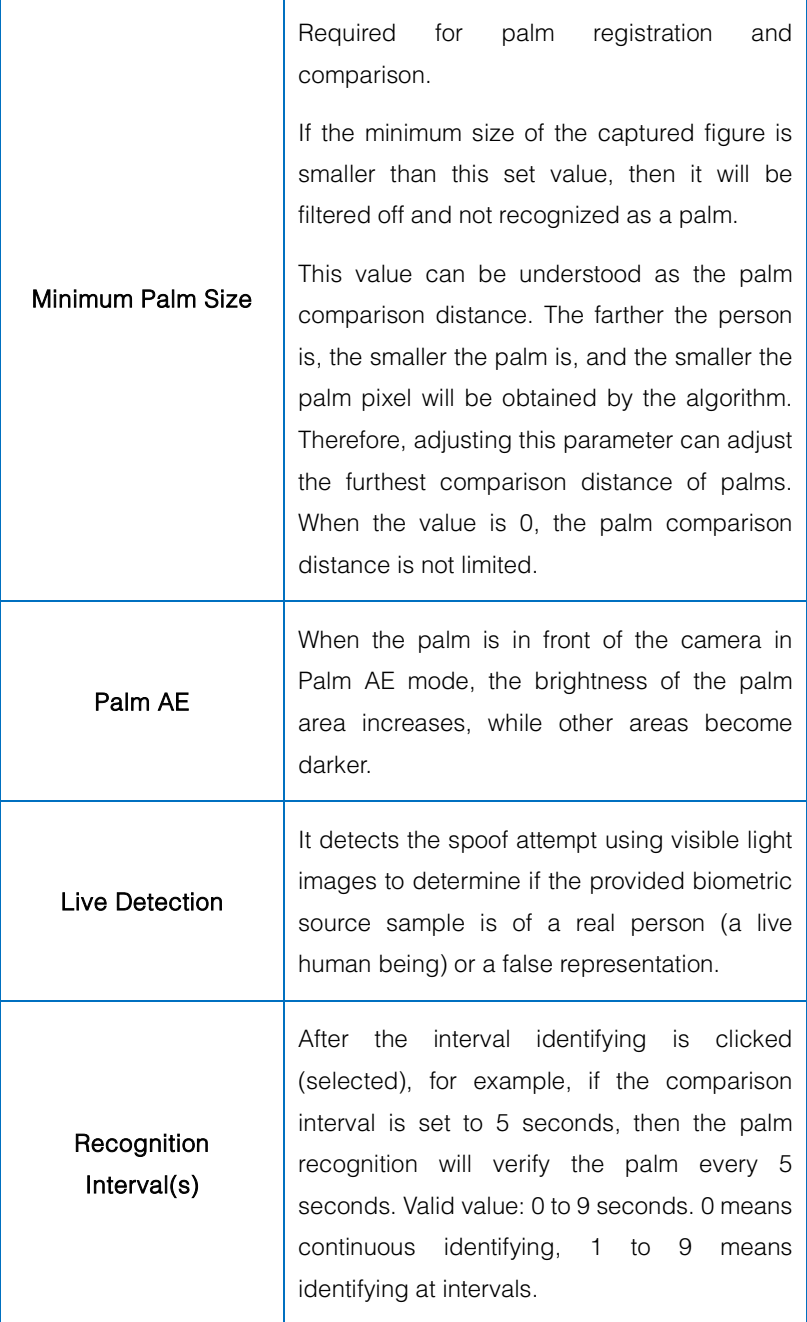

# **6.6Card Management**

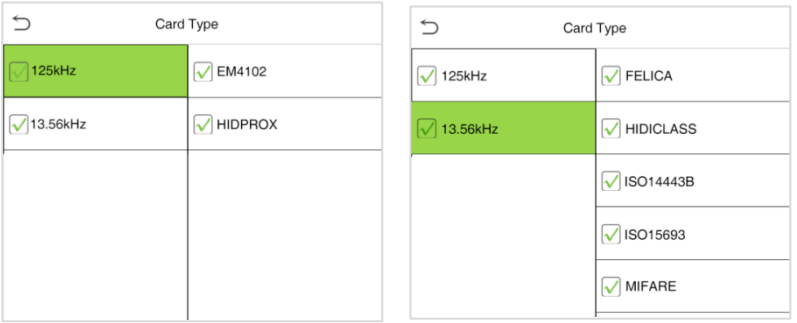

Tap Card Management on the System interface.

- During card management, the main menu card type will be displayed on the left and its sub-menus will be listed on the right.
- First tap on the required card type, and then select its required sub-menus from the list.

Best plug'n play and high-performance full NFC solution, a full NFC controller solution with integrated firmware and NCI interface designed for contactless communication at 13.56 MHz. It is compatible with NFC forum requirements.

Designed based on learnings from previous NXP NFC device generation. It is the ideal solution for rapidly integrating NFC technology in any application, especially those running O/S environment like Linux and Android, reducing Bill of Material (BOM) size and cost, thanks to:

- Full NFC forum compliancy with small form factor antenna.
- Embedded NFC firmware providing all NFC protocols as pre-integrated feature.
- Direct connection to the main host or microcontroller, by I<sup>2</sup>C-bus physical and NCI protocol.
- **•** Ultra-low power consumption in polling loop mode.
- Highly efficient integrated power management unit (PMU) allowing direct supply from a battery.

Embeds a new generation RF contactless front-end supporting various transmission modes according to NFCIP-1 and NFCIP-2, ISO/IEC 14443, ISO/IEC 15693, MIFARE Classic IC-based card and FeliCa card specifications. It embeds an ARM Cortex-MO microcontroller core loaded with the integrated firmware supporting the NCI 1.0 host communication. It also allows to provide a higher output power by supplying the transmitter output stage from 3.0 V to 4.75 V.

The contactless front-end design brings a major performance step-up with on one hand a higher sensitivity and on the other hand the capability to work in active load modulation communication enabling the support of small antenna form factor.

For contactless card functionality, the device can act autonomously if previously configured by the host in such a manner. Device integrated firmware provides an easy integration and validation cycle as all the NFC real-time constraints, protocols and device discovery (polling loop) are being taken care internally. In few NCI commands, host SW can configure the device to notify for card or peer detection and start communicating with them.

#### Transmission Modes:

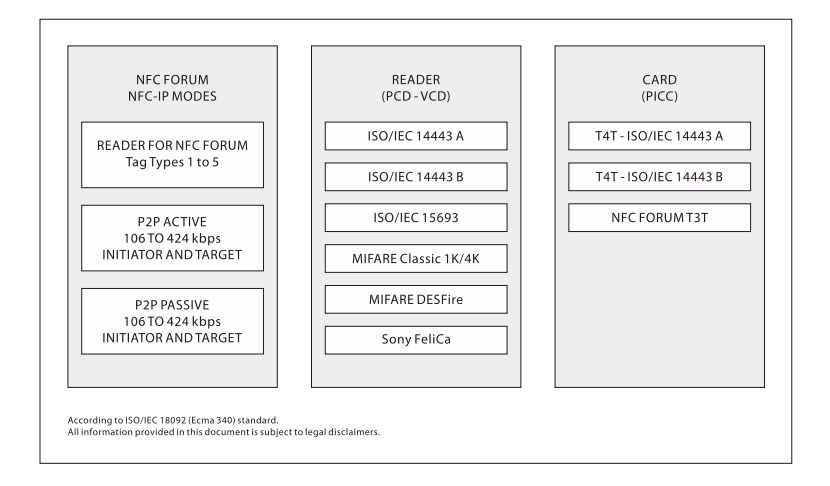

#### Block Diagram:

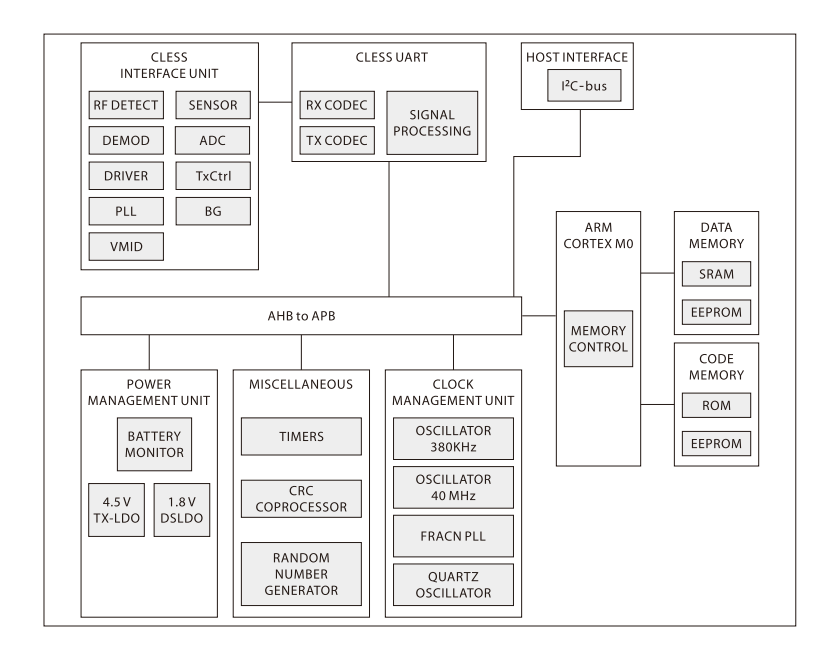

# **6.7Health Protection**

Tap Health Protection on the System interface to configure the Health Protection settings.

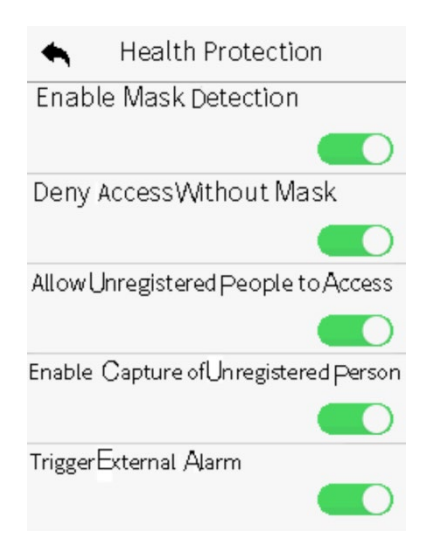

## Function Description:

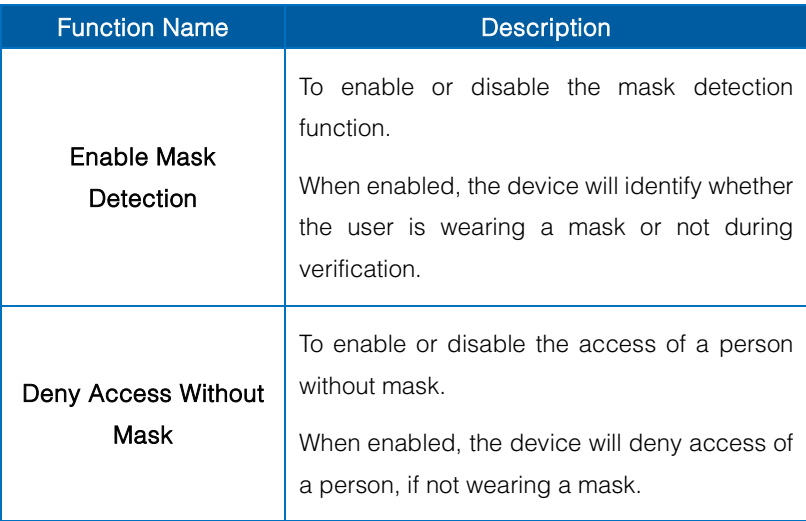

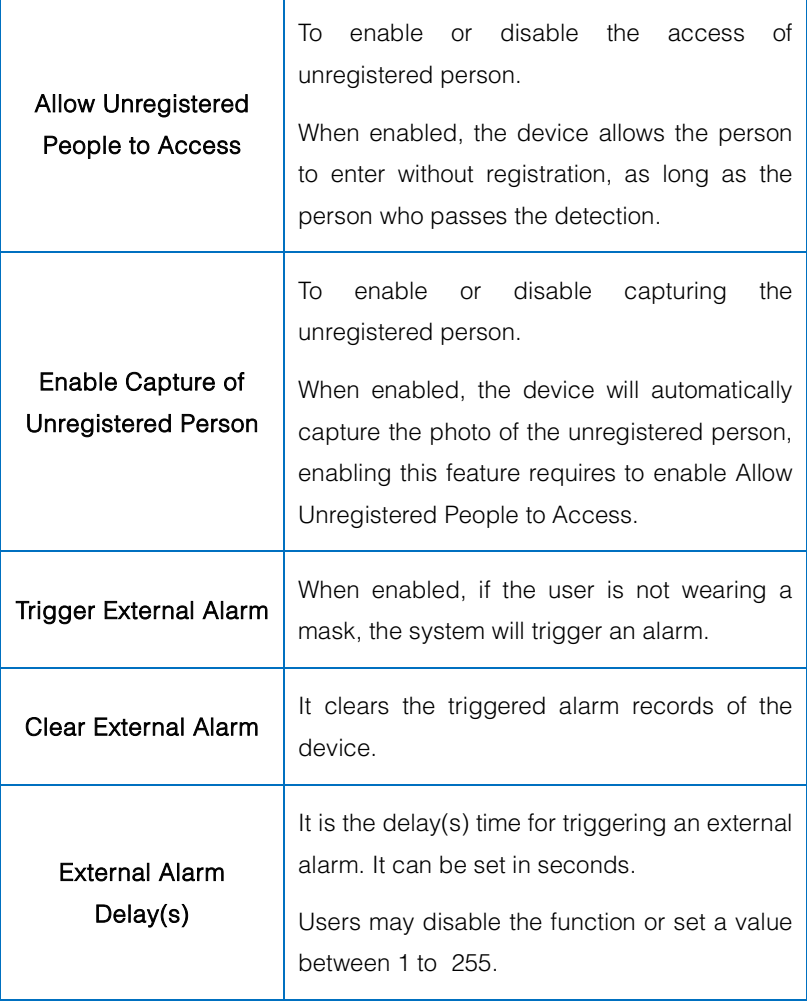

# **6.8Device Type Setting**

Tap Device Type Setting on the System interface to configure the Device

Type Setting settings.

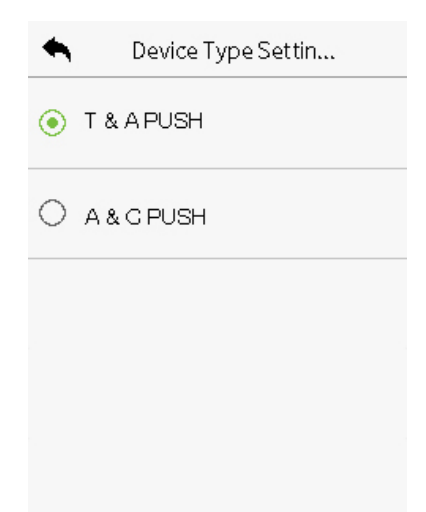

## Function Description:

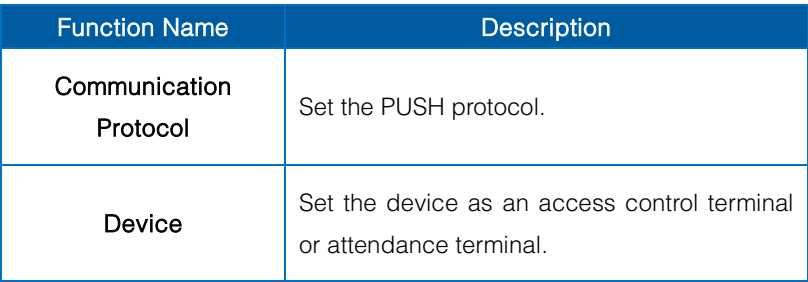

Note: After changing the device type, the device will delete all the data and restart, and some functions will be adjusted accordingly.

# **6.9Security Settings**

Tap Security Settings on the System interface.

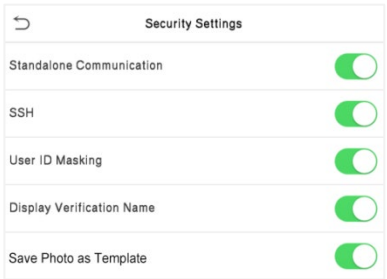

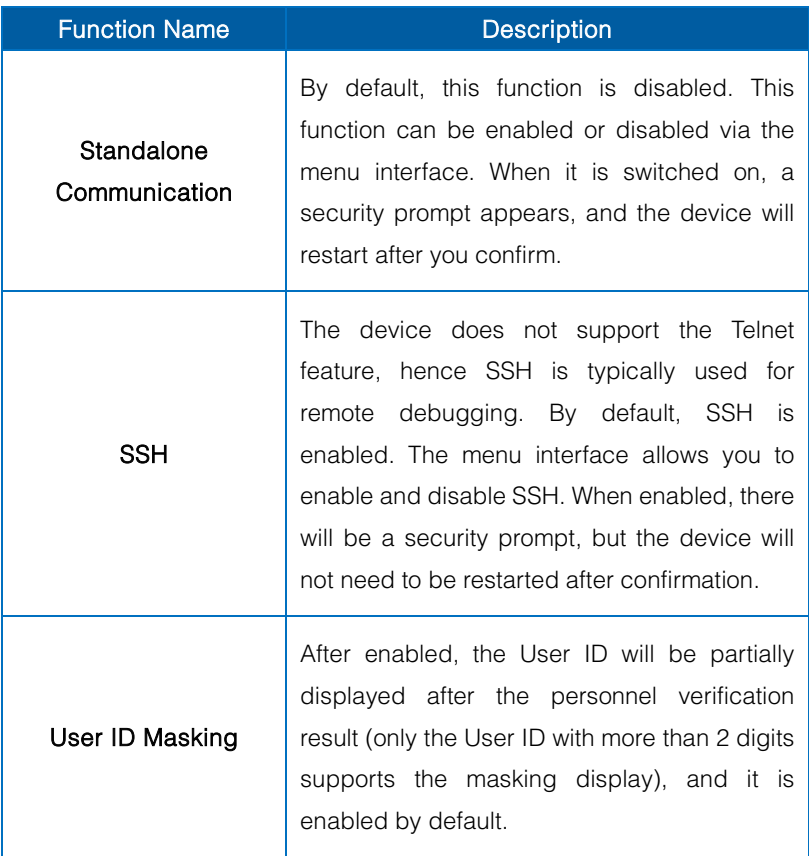

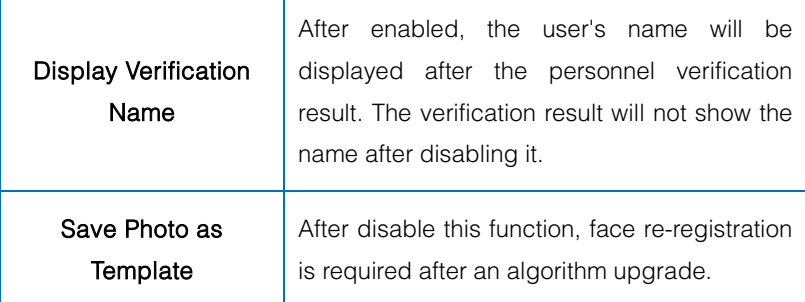

# **6.10Factory Reset**

The Factory Reset function restores the device settings such as communication settings and system settings, to the default factory settings (this function does not clear registered user data).

Tap Reset on the System interface and then tap OK to restore the default factory settings.

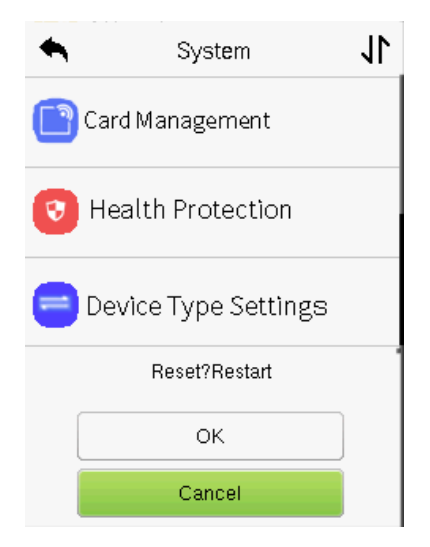

# **7 Personalize Settings**

Tap Personalize the Main Menu interface to customize interface settings, voice, bell, punch state options, and shortcut key mappings.

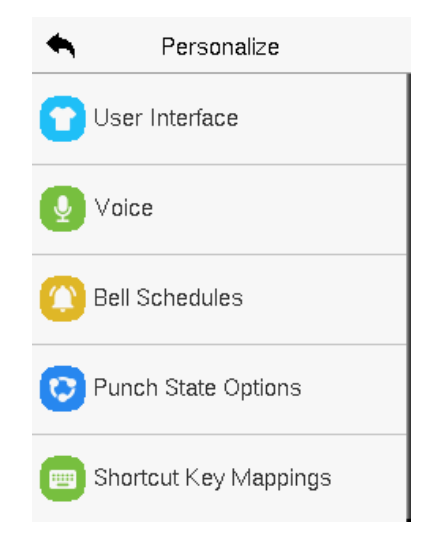

# **7.1Interface Settings**

Tap User Interface on the Personalize interface to customize the display style of the main interface.

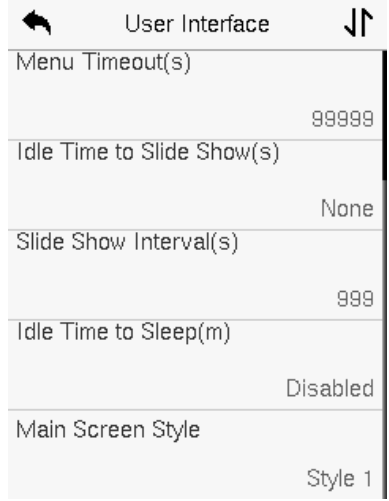

## Function Description

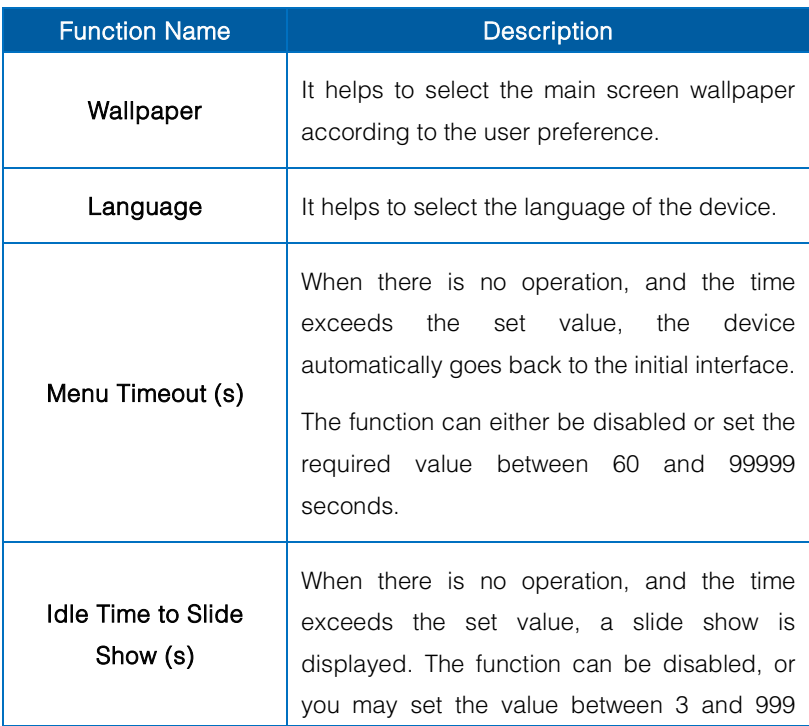

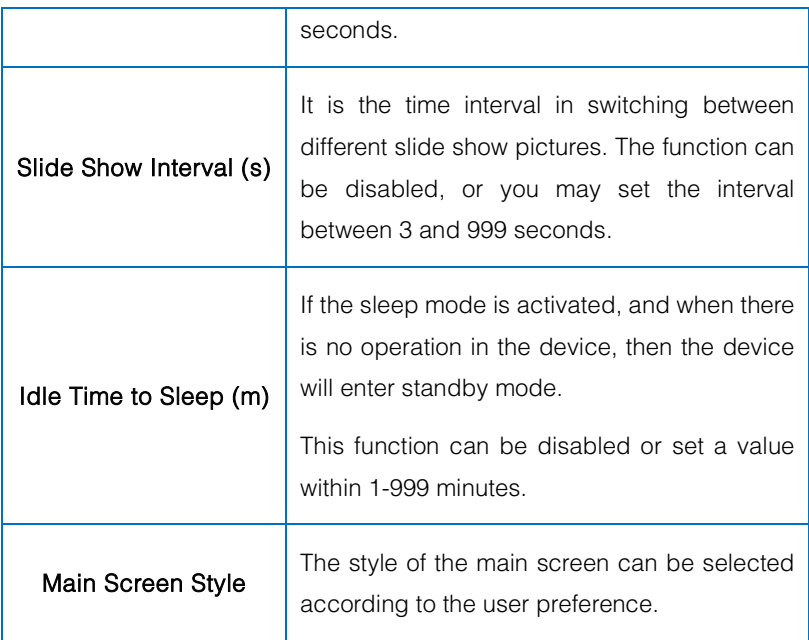

# **7.2Voice Settings**

Tap Voice on the Personalize interface to configure the voice settings.

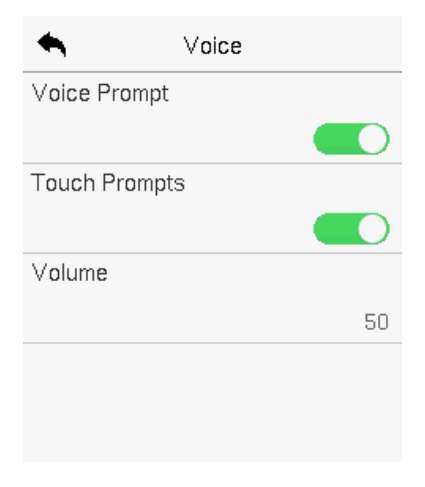

## Function Description

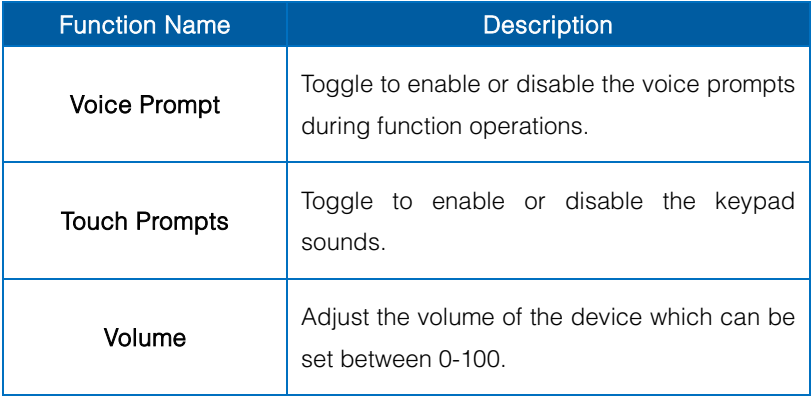

## **7.3Bell Schedules**

Tap Bell Schedules on the Personalize interface to configure the Bell settings.

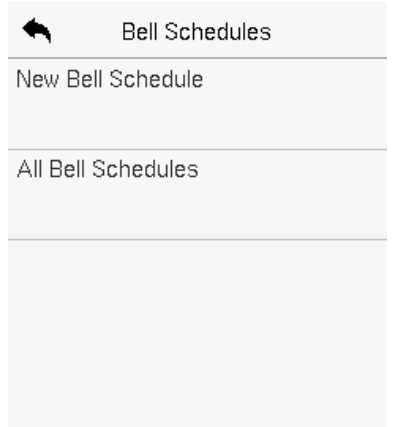

## $\triangleright$  New Bell Schedule

Tap New Bell Schedule on the Bell Schedule interface to add a new bell schedule.

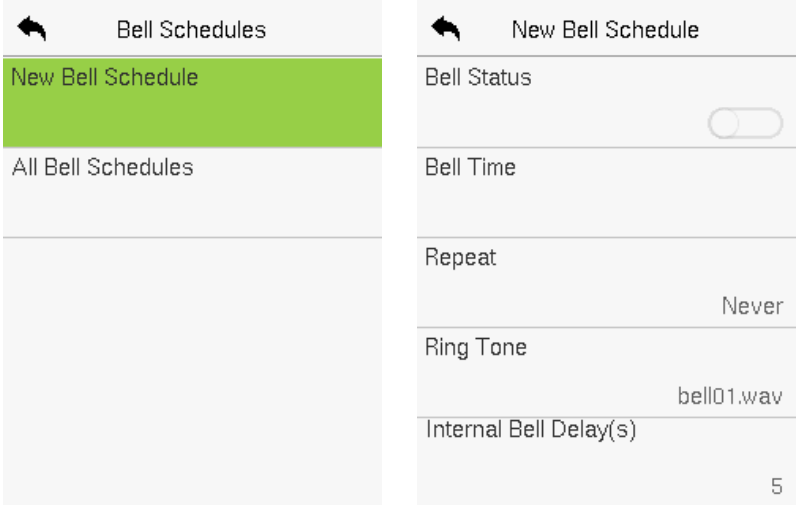

## Function Description

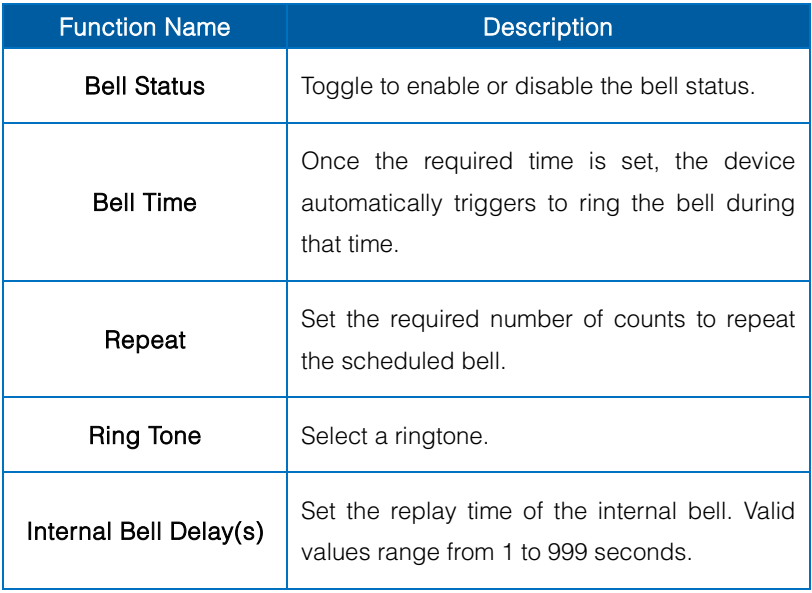

#### $\triangleright$  All Bell Schedules

Once the bell is scheduled, on the Bell Schedules interface, tap All Bell Schedules to view the newly scheduled bell.

### $\triangleright$  Edit the Scheduled Bell

On the All Bell Schedules interface, tap on the required bell schedule, and tap Edit to edit the selected bell schedule. The editing method is the same as the operations of adding a new bell schedule.

### $\triangleright$  Delete a Bell

On the All Bell Schedules interface, tap the required bell schedule, tap Delete, and then tap Yes to delete the selected bell.

## **7.4Punch States Options**

Tap Punch States Options on the Personalize interface to configure the punch state settings.

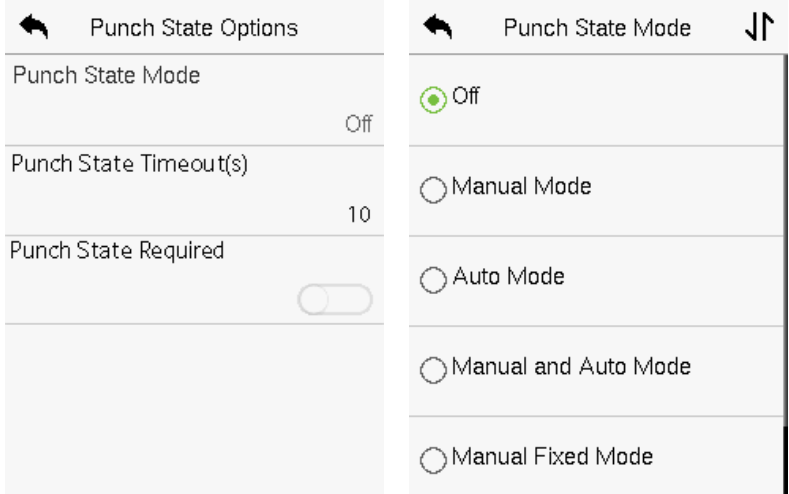

## Function Description

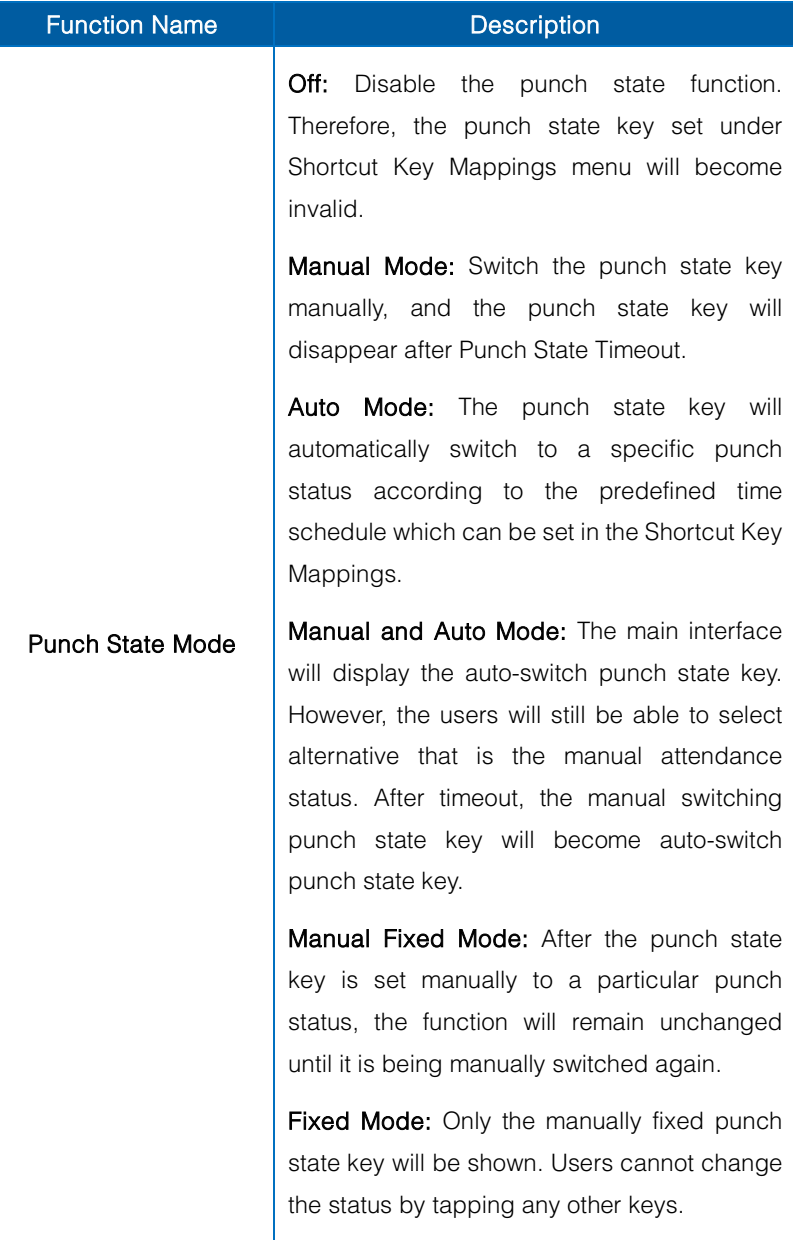

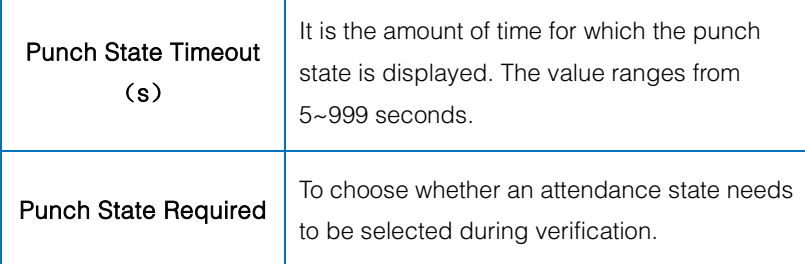

# **7.5Shortcut Key Mappings**

Users may define shortcut keys for attendance status and for functional keys which will be defined on the main interface. So, on the main interface, when the shortcut keys are taped, the corresponding attendance status or the function interface will be displayed directly.

Tap Shortcut Key Mappings on the Personalize interface to set the required shortcut keys.

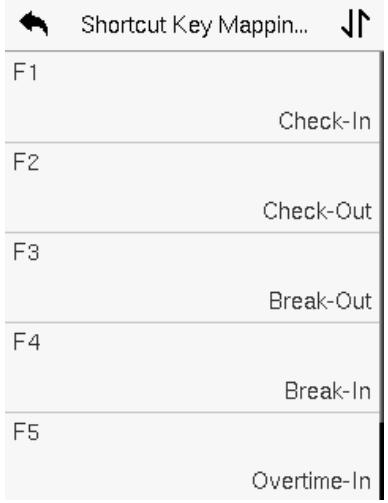

On the Shortcut Key Mappings interface, tap on the required

shortcut key to configure the shortcut key settings.

- On the **Shortcut Key** (that is "F1") interface, tap **function** to set the functional process of the shortcut key either as punch state key or function key.
- If the Shortcut key is defined as a function key (such as New user, All users, etc.), the configuration is completed as shown in the image below.

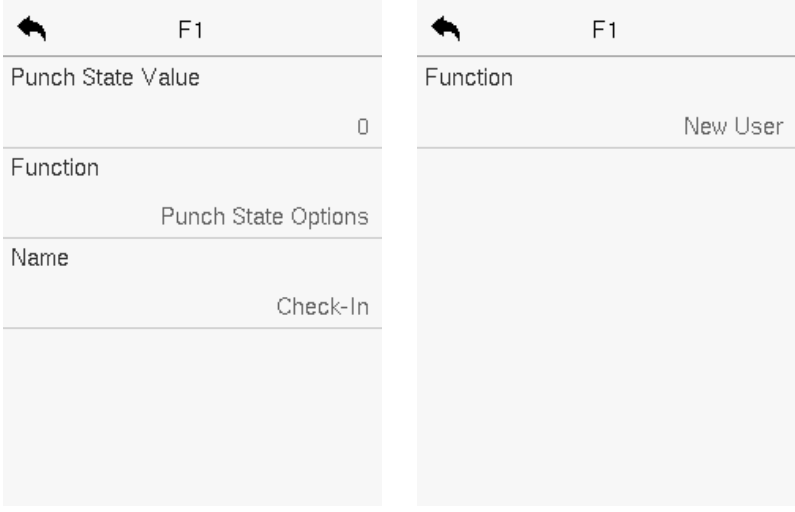

 If the Shortcut key is set as a punch state key (such as check in, check out, etc.), then it is required to set the punch state value (valid value 0~250), name.

### $\triangleright$  Set the Switch Time

- The switch time is set in accordance with the punch state options.
- When the Punch State Mode is set to Auto Mode, the switch time should be set.
- On the Shortcut Key interface, tap Set Switch Time to set the switch time.

• On the Switch Cycle interface, select the switch cycle (Monday, Tuesday, etc.) as shown in the image below.

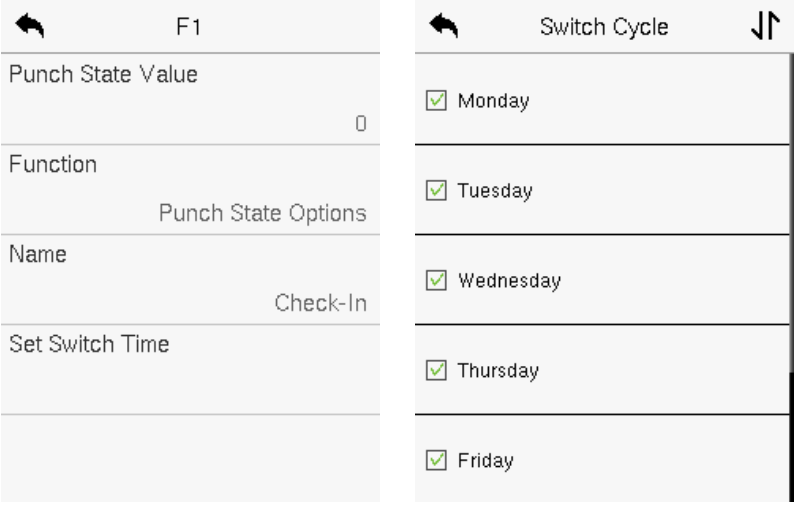

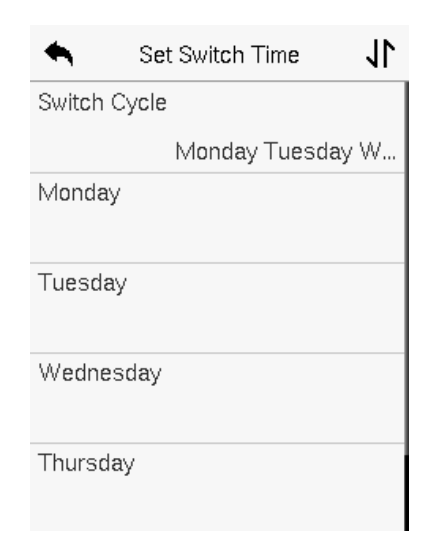

• Once the Switch cycle is selected, set the switch time for each day, and tap OK to confirm, as shown in the image below.

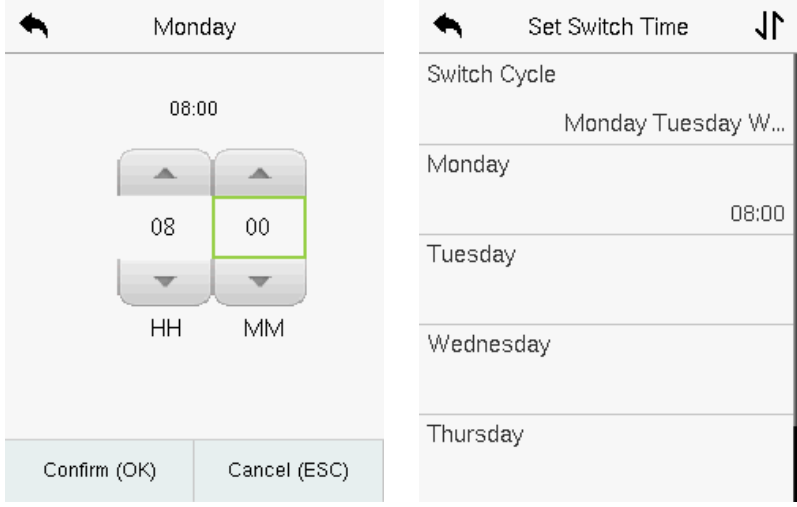

Note: When the function is set to Undefined, the device will not enable the punch state key.

# **8 Data Management**

On the Main Menu, tap Data Mgt. to delete the relevant data in the device.

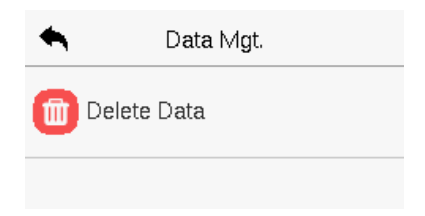

## **8.1Delete Data**

Tap Delete Data on the Data Mgt. interface to delete the required data.

Access Control Terminal:

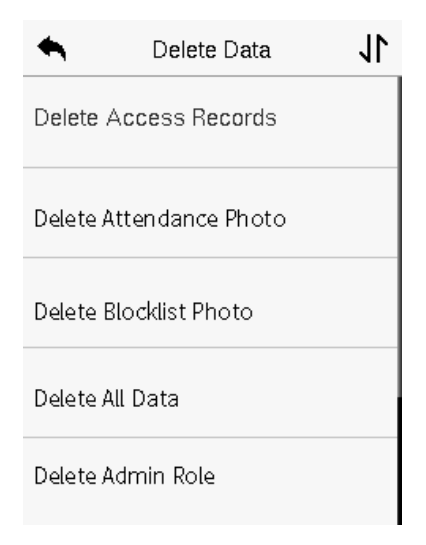

## Function Description

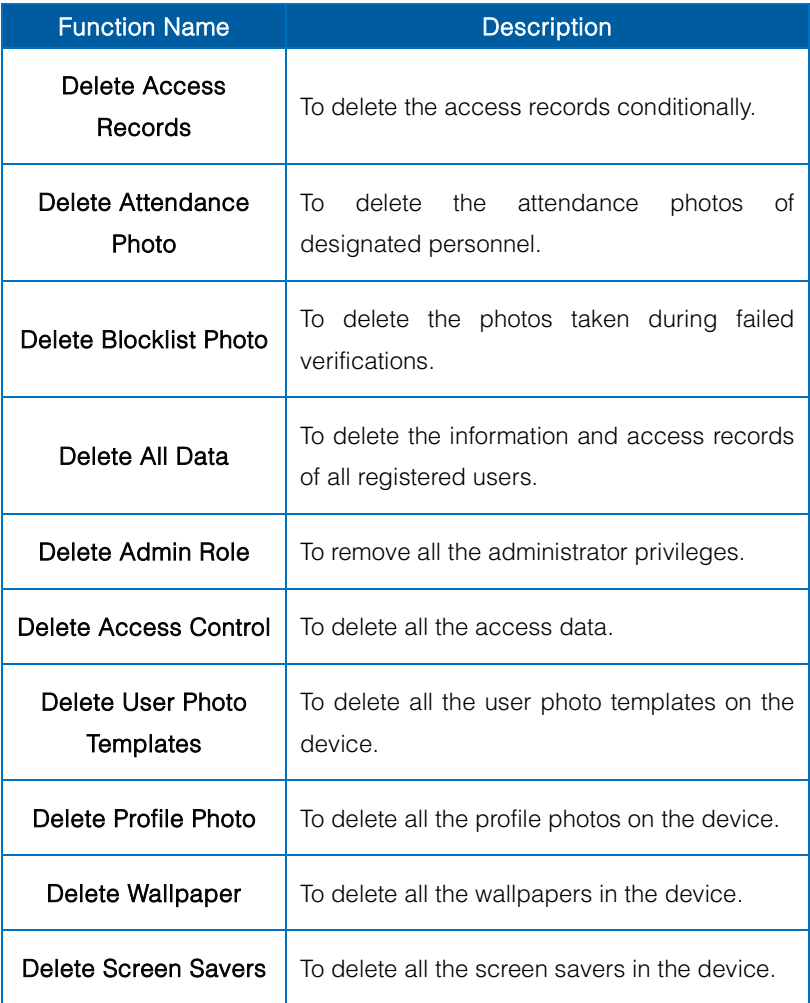

### Time Attendance Terminal:

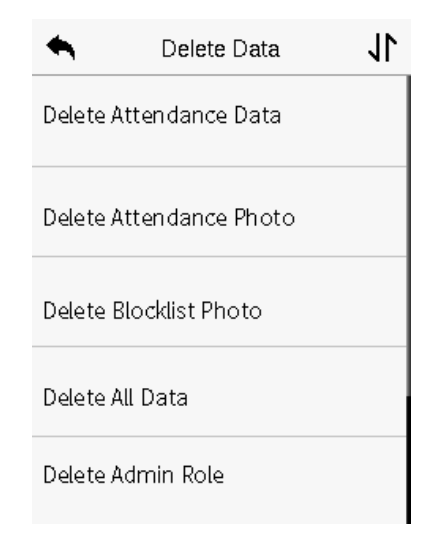

### Function Description

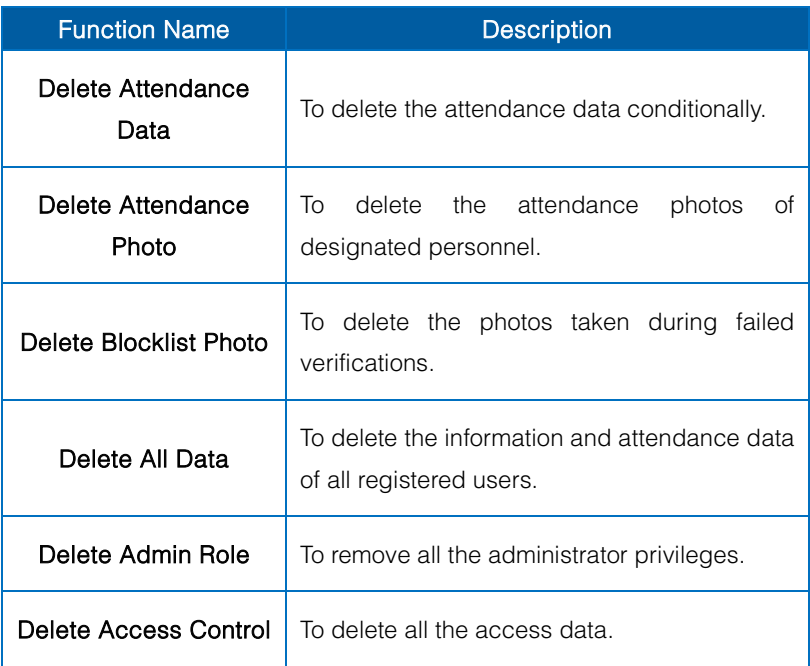

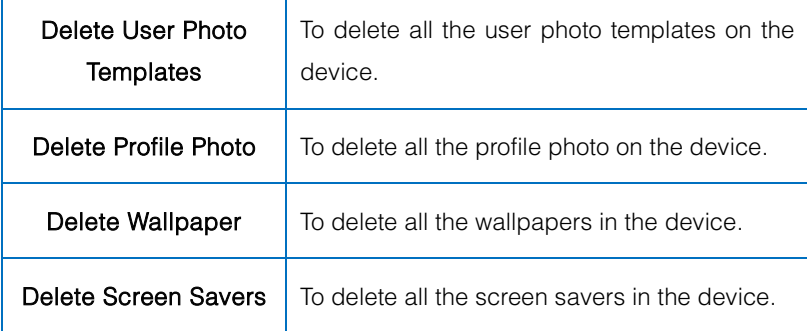

The user may select Delete All or Delete by Time Range when deleting the access records/attendance data, attendance photos or block listed photos. Selecting Delete by Time Range, you need to set a specific time range to delete all data within a specific period.

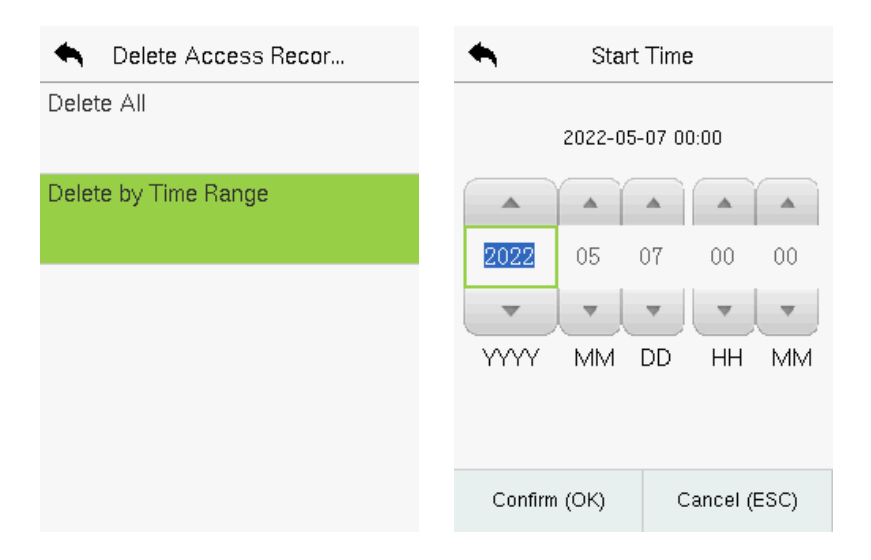

# **9 Access Control**

On the Main Menu, tap Access Control to set the schedule of the door opening, locks control and to configure other parameters settings related to access control.

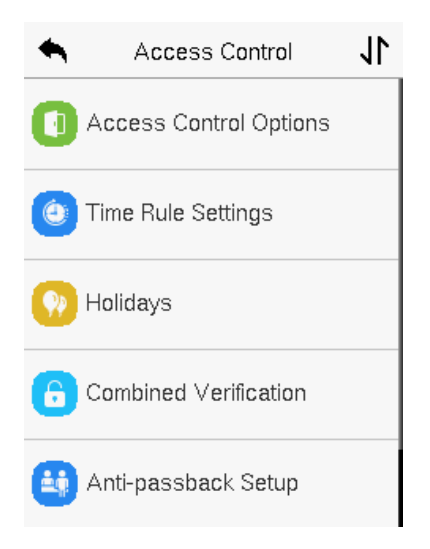

## To gain access, the registered user must meet the following conditions:

- The relevant door's current unlock time should be within any valid time zone of the user's time period.
- The corresponding user's group must be already set in the door unlock combination (and if there are other groups, being set in the same access combo, then the verification of those group's members is also required to unlock the door).
- In default settings, new users are allocated into the first group with the default group time zone, where the access combo is "1" and is set in unlock state by default.

# **9.1Access Control Options**

Tap Access Control Options on the Access Control interface to set the parameters of the control lock of the terminal and related equipment.

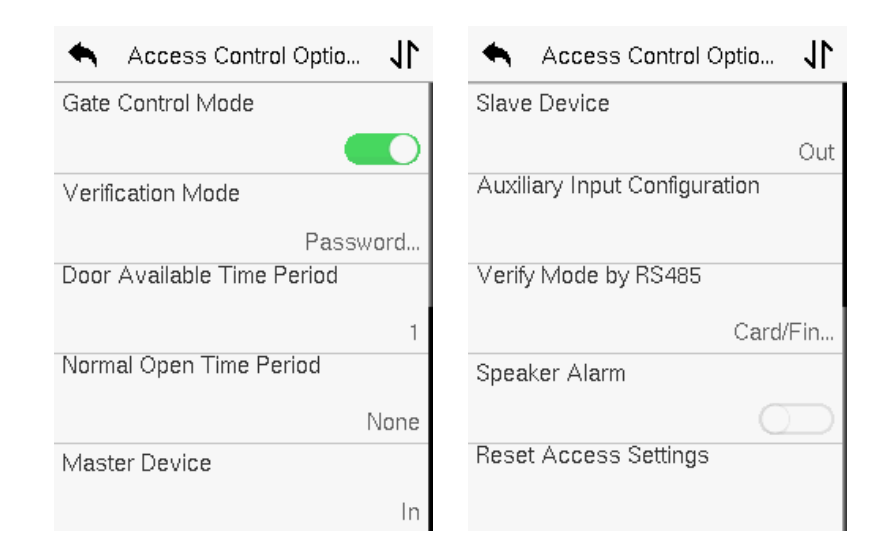

## Function Description

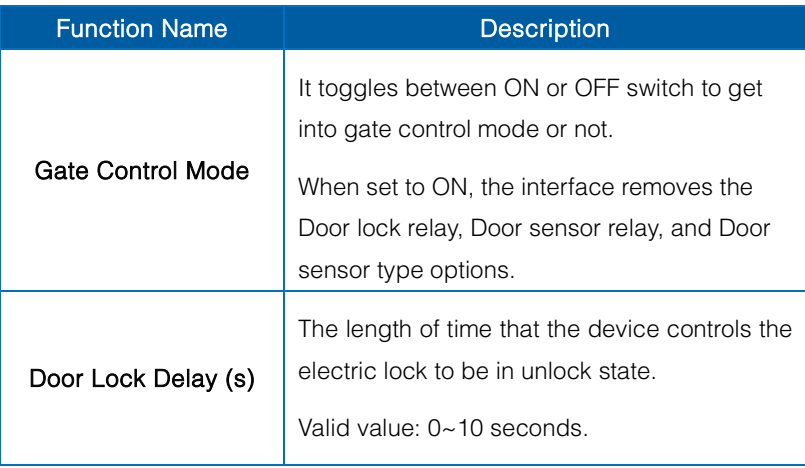

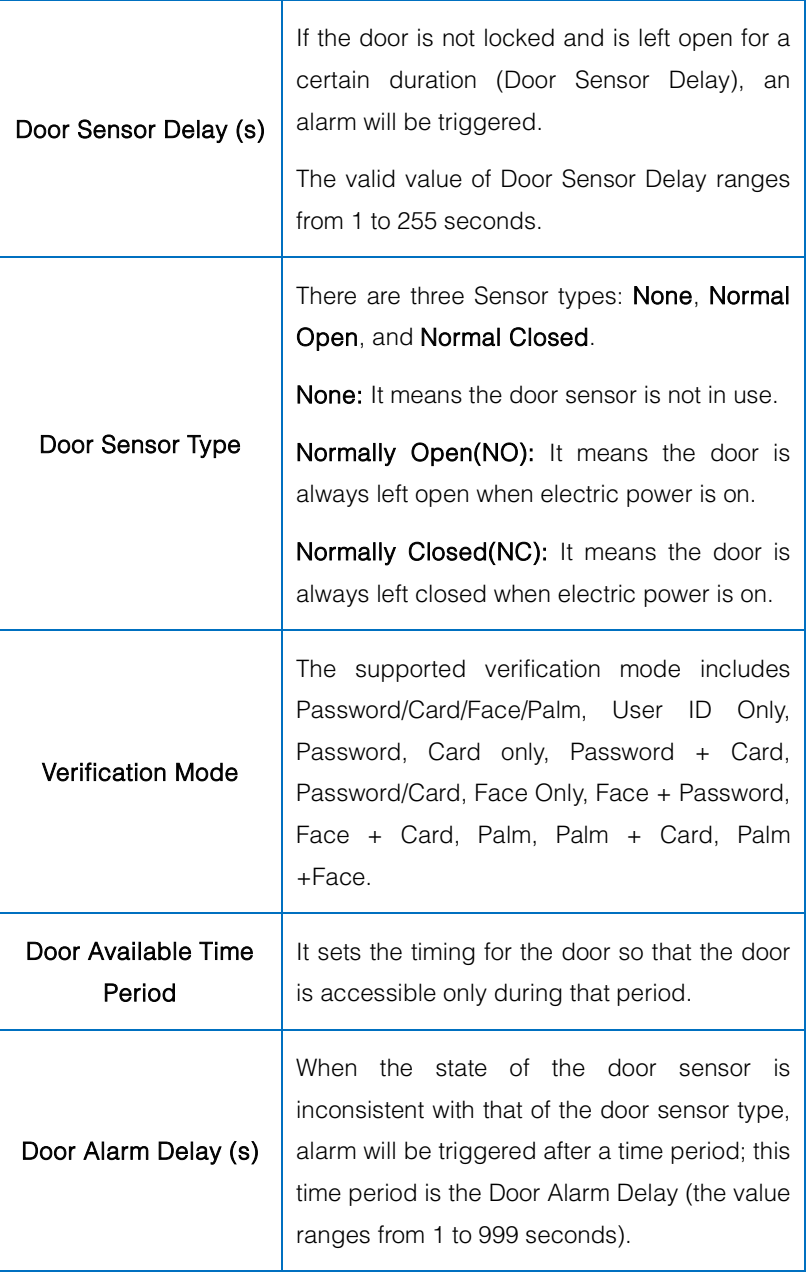

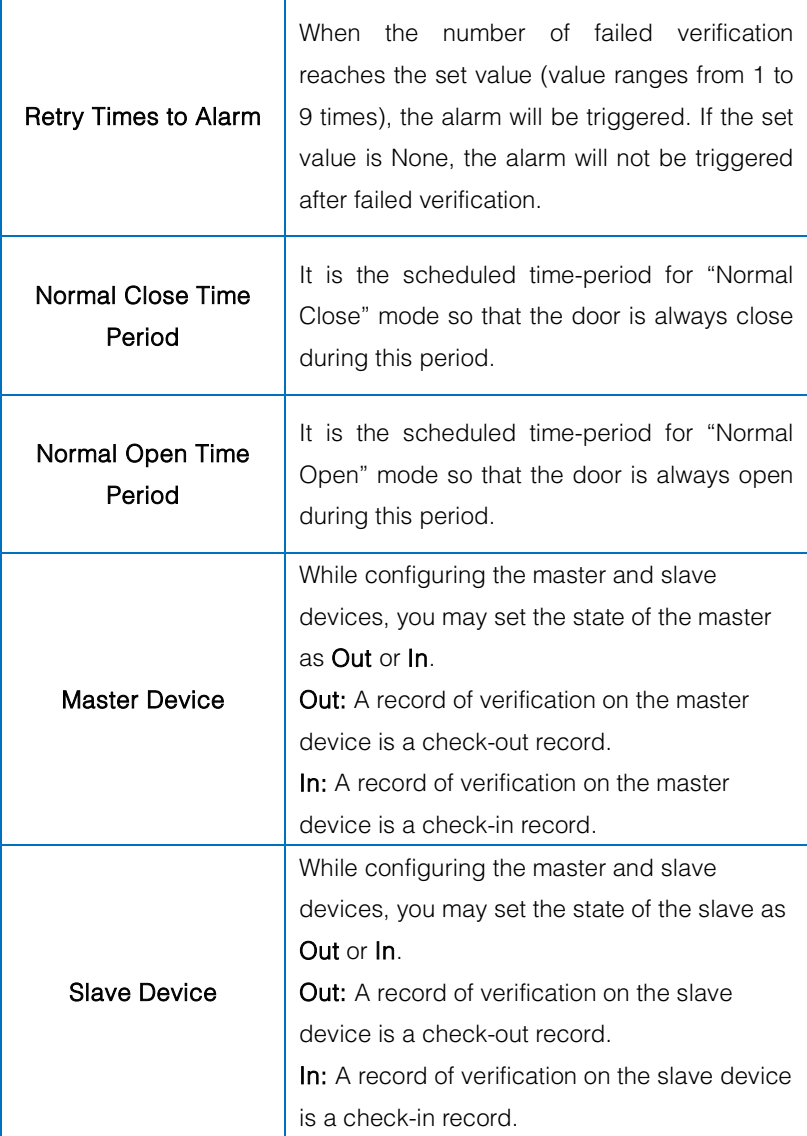

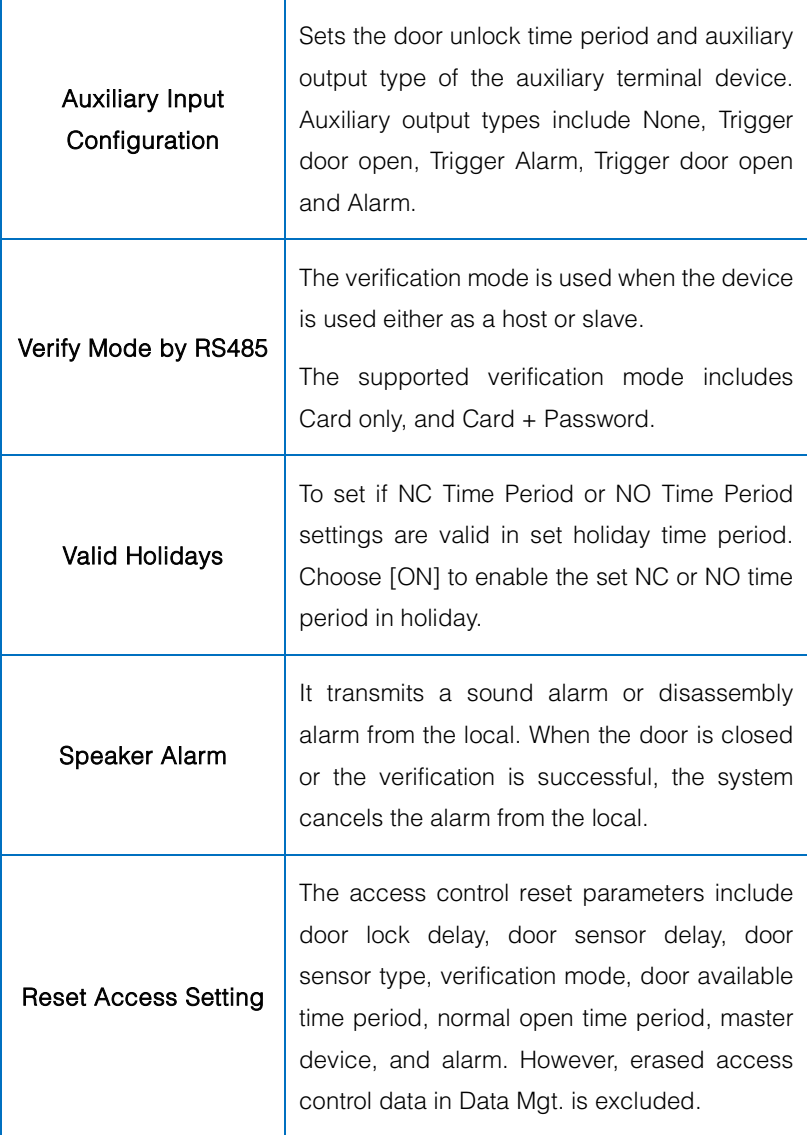

## **9.2Time Schedule**

Tap Time Rule Setting on the Access Control interface to configure the time settings.

- The entire system can define up to 50 Time Periods.
- Each time-period represents 10 Time Zones, i.e., 1 week and 3 holidays, and each time zone is a standard 24 hour period per day and the user can only verify within the valid time-period.
- One can set a maximum of 3 time periods for every time zone. The relationship among these time-periods is "OR". Thus, when the verification time falls in any one of these time-periods, the verification is valid.
- The Time Zone format of each time-period is HH MM-HH MM, which is accurate to minutes according to the 24-hour clock.

Tap the grey box to search the required Time Zone and specify the required Time Zone number (maximum up to 50 zones).

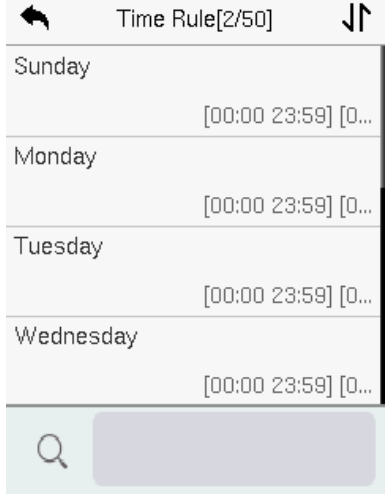

On the selected Time Zone number interface, tap on the required day (that is Monday, Tuesday, etc.) to set the time.

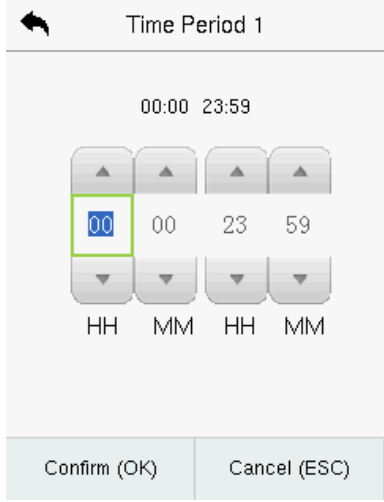

Specify the start and the end time, and then tap OK.

### Note:

- 1. The door is inaccessible for the whole day when the End Time occurs before the Start Time (such as 23:57~23:56).
- 2. It is the time interval for valid access when the End Time occurs after the Start Time (such as 08:00~23:59).
- 3. The door is accessible for the whole day when the End Time occurs after the Start Time (such that Start Time is 00:00 and End Time is 23:59).
- 4. The default Time Zone 1 indicates that the door is open all day long.

## **9.3Holidays**

Whenever there is a holiday, you may need a distinct access time; but changing everyone's access time one by one is extremely cumbersome, so a holiday access time can be set that applies to all employees and the user will be able to open the door during the holidays.

Tap Holidays on the Access Control interface to set the holiday access.

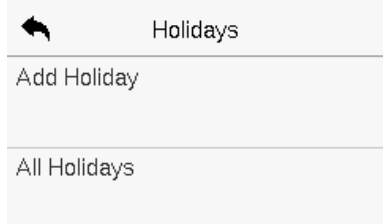

### $\triangleright$  Add a New Holiday

Tap Add Holiday on the Holidays interface and set the holiday parameters.

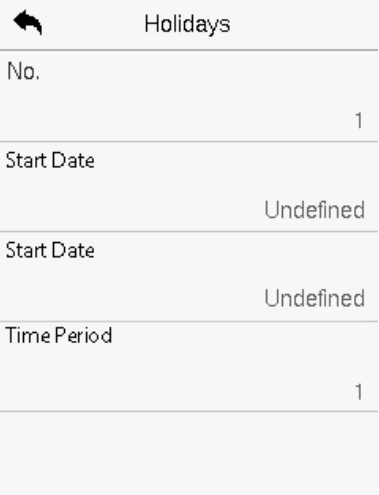

### $\triangleright$  Edit a Holiday

On the Holidays interface, select a holiday item to be modified. Tap Edit to modify holiday parameters.

### $\triangleright$  Delete a Holiday

On the Holidays interface, select a holiday item to be deleted and tap **Delete**. Tap OK to confirm the deletion. After deletion, this holiday does not display on the All Holidays interface.

# **9.4Combined Verification**

Access groups are arranged into different door-unlocking combinations to achieve multiple verifications and strengthen security.

In a door-unlocking combination, the range of the combined number N is  $0 \le N \le 5$  and the number of members N may all belong to one access group or may belong to five different access groups.

Tap Combined Verification on the Access Control interface to configure the combined verification setting.

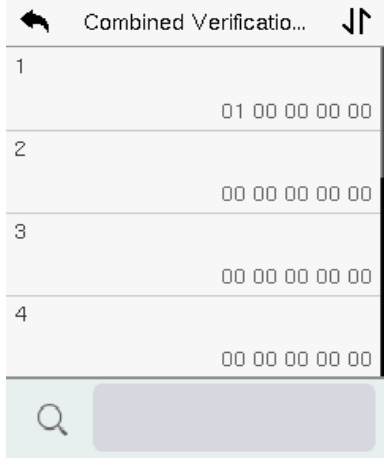

On the combined verification interface, tap the Door-unlock combination to be set, and tap the **up** and **down** arrows to input the combination number, and then tap OK.

### For Example:

- If the Door-unlock combination 1 is set as (01 03 05 06 08). It indicates that the unlock combination 1 consists of 5 people and all the 5 individuals are from 5 groups, namely, AC Group 1, AC Group 3, AC Group 5, AC Group 6, and AC Group 8, respectively.
- If the Door-unlock combination 2 is set as (02 02 04 04 07). It indicates that the unlock combination 2 consists of 5 people; the first two are from AC Group 2, the next two are from AC Group 4, and the last person is from AC Group 7.
- If the Door-unlock combination 3 is set as (09 09 09 09 09). It indicates that there are 5 people in this combination; all of which are from AC Group 9.
- If the Door-unlock combination 4 is set as (03 05 08 00 00). It indicates that the unlock combination 4 consists of only three people. The first person is from AC Group 3, the second person is from AC Group 5, and the third person is from AC Group 8.

**Note:** To delete the door-unlock combination, set all Door-unlock combinations to 0.

# **9.5Anti-passback Setup**

A user may be followed by some person(s) to enter the door without verification, resulting in a security breach. So, to avoid such situations, the Anti-Passback option was developed. Once it is enabled, the check-in and check-out record must occur alternatively to open the door to represent a consistent pattern.

This function requires two devices to work together:

One device is installed on the indoor side of the door (master device), and the other one is installed on the outdoor side of the door (the slave device). The two devices communicate via the Wiegand signal. The Wiegand format and Output type (User ID/Card Number) adopted by the master device and slave device must be consistent.

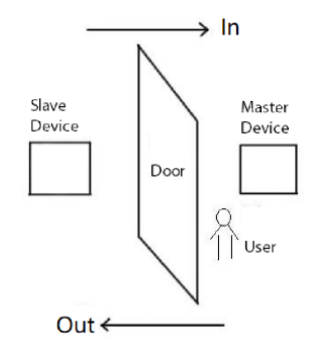

Tap Anti-passback Setup on the Access Control interface.

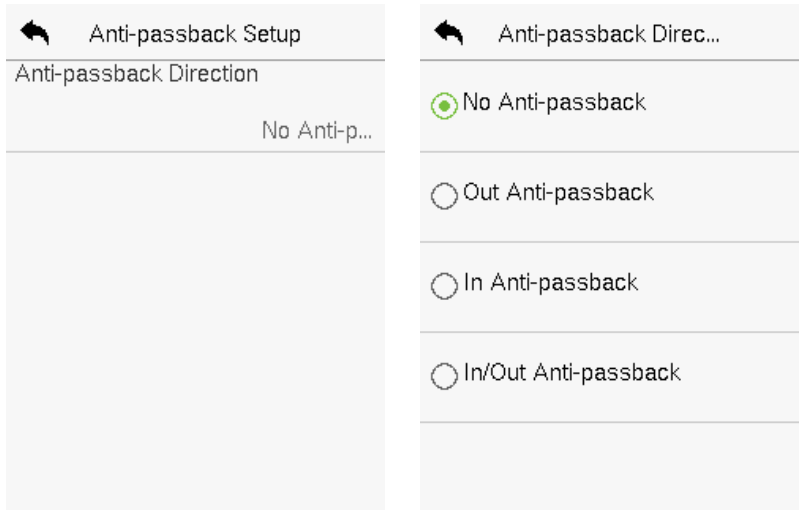

## Function Description

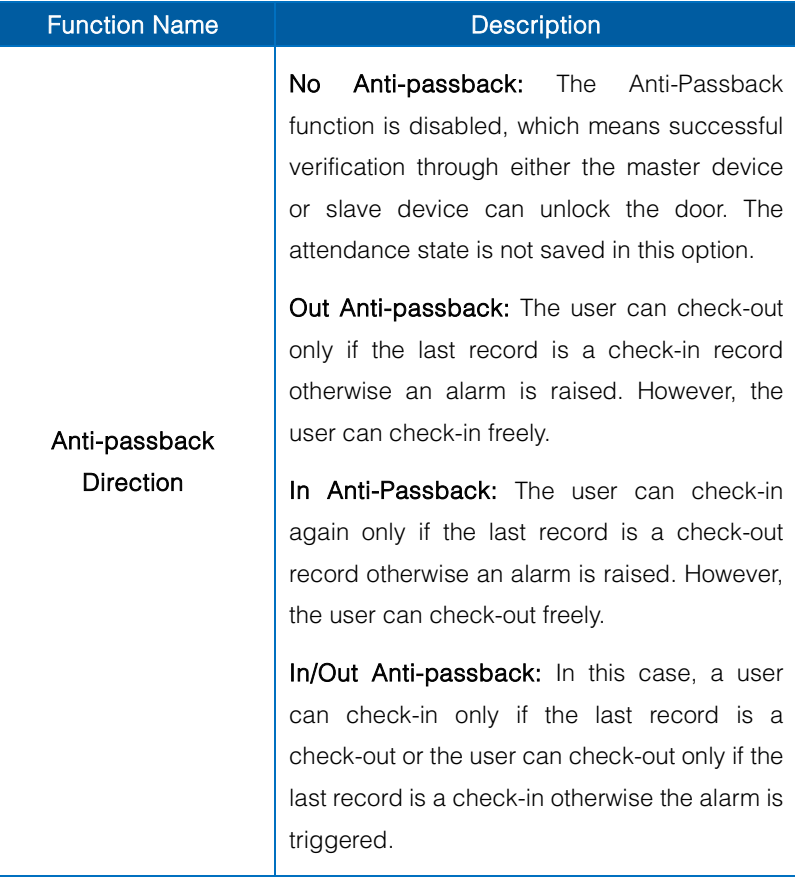

# **9.6Duress Options Settings**

Once a user activates the duress verification function with a specific authentication method(s), and when he/she is under coercion and authenticates using duress verification, the device unlocks the door as usual. At the same time, a signal is sent to trigger the alarm as well.

On the Access Control interface, tap Duress Options to configure the duress settings.
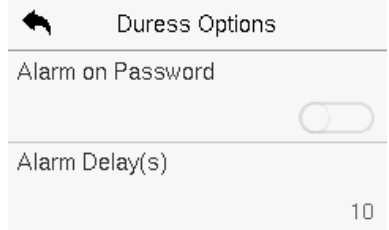

#### Function Description

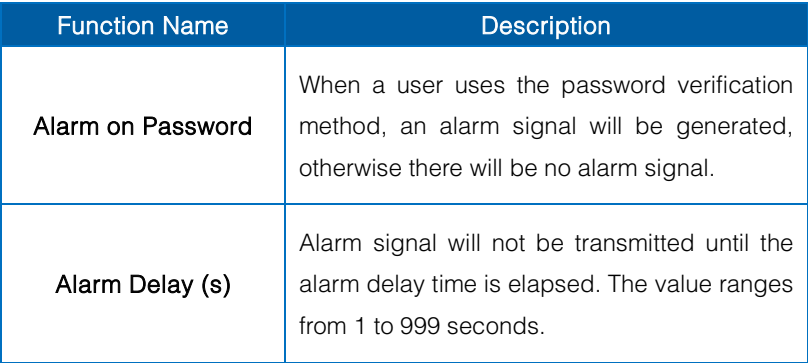

### **10 Attendance Search**

Once the identity of a user is verified, the access record is saved in the device. This function enables users to check their event logs.

Select Attendance Search on the Main Menu interface to search for the required event Logs.

The process of searching for attendance and blocklist photos is similar to that of searching for event logs. The following is an example of searching for event logs.

On the **Attendance Search** interface, tap **Event Logs** to search for the required record.

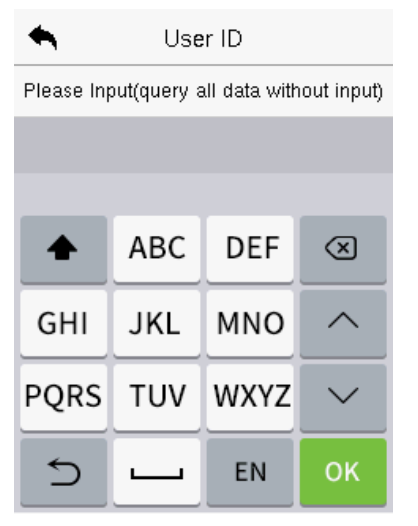

sToday∩ ∩Yesterday ◯This Week ∩Last Week ◯ This Month

Time Range

1ŀ

- 1. Enter the user ID to be searched and tap OK. If you want to search for records of all users, tap OK without entering any user ID.
- 2. Select the time range in which the records need to be searched.

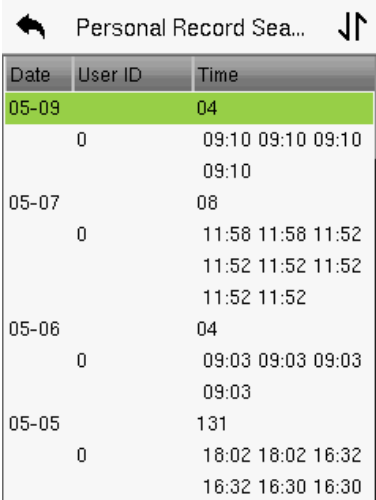

3. Once the record search completes. Tap the record highlighted in green to view its details.

 $\overline{\phantom{a}}$ 

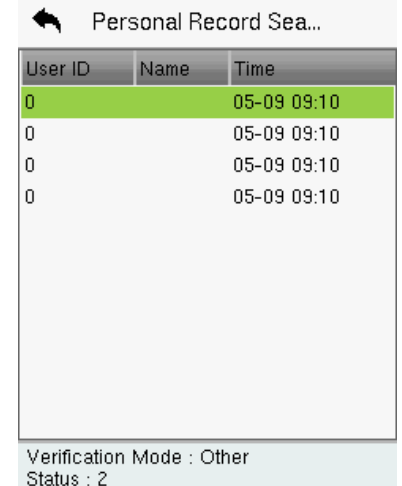

4. The figure shows the details of the selected record.

## **11 Autotest**

Select Main Menu, tap Autotest. It enables the system to automatically test whether the functions of various modules are working normally, including the LCD, Voice, Camera and Real-Time Clock (RTC).

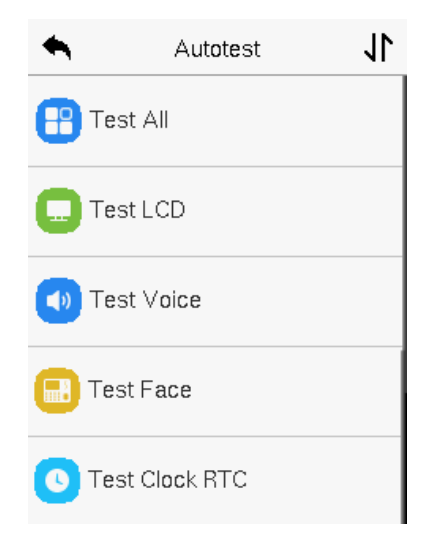

#### Function Description

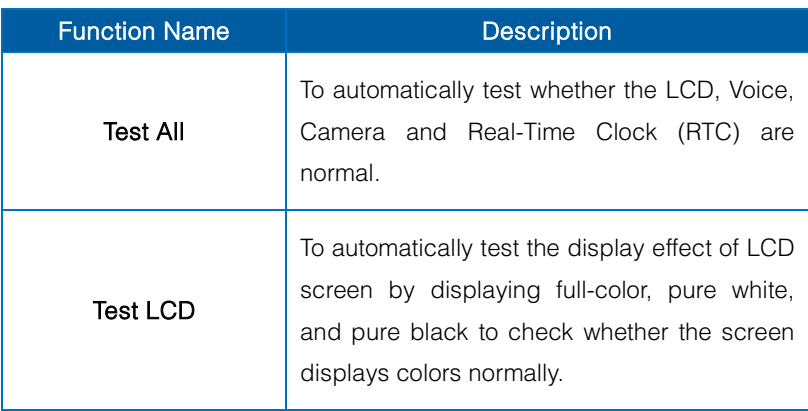

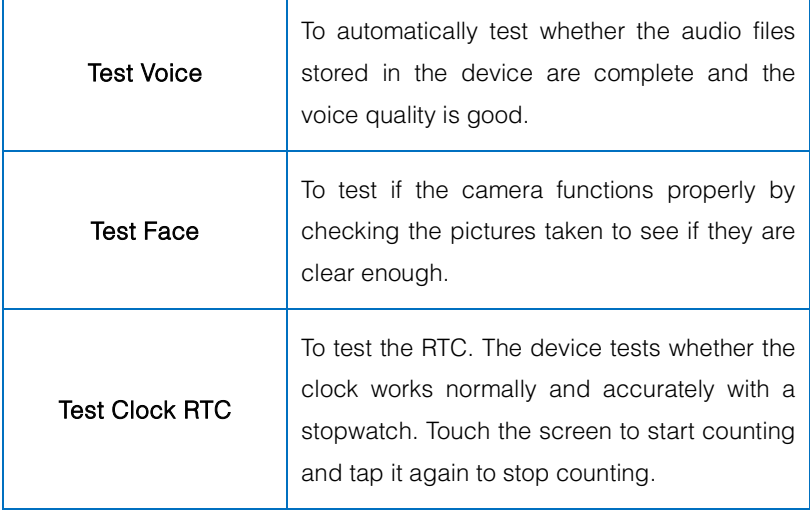

## **12 System Information**

On the Main Menu, tap System Info to view the storage status, the version information of the device, firmware information and the privacy policy.

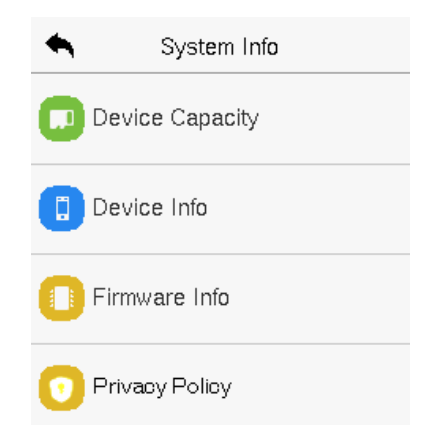

#### Function Description

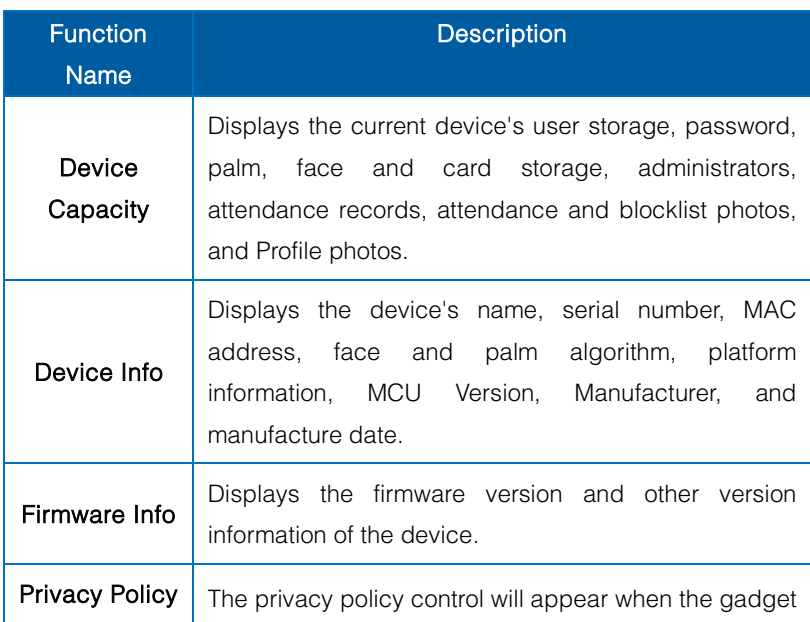

turns on for the first time. After tapping "I have read it," the customer can use the product regularly. Tap System Info -> Privacy Policy to view the content of the privacy policy. The privacy policy's content does not allow for U disc export.

Note: The current privacy policy's text is only available in Simplified Chinese/English. However, translation of other multi-language content is underway, with more iterations.

## **Appendix 1**

### **Requirements of Live Collection and**

### **Registration of Visible Light Face Images**

- 1) It is recommended to perform registration in an indoor environment with an appropriate light source without underexposure or overexposure on the face.
- 2) Do not place the device towards outdoor light sources like door or window or other harsh light sources.
- 3) Dark-color apparels other than the background color are recommended for registration.
- 4) Expose your face and forehead properly and do not cover your face and eyebrows with your hair.
- 5) It is recommended to show a normal facial expression. (A smile is acceptable, but do not close your eyes, or incline your head to any orientation).
- 6) Two images are required for persons with eyeglasses, one image with eyeglasses and one other without them.
- 7) Do not wear accessories like scarf or mask that may cover your mouth or chin.
- 8) Please face right towards the capturing device and locate your face in the image capturing area as shown in the image below.
- 9) Do not include more than one face in the capturing area.
- 10) A distance of 50cm to 80cm is recommended for capturing the image. (the distance is adjustable, subject to body height).

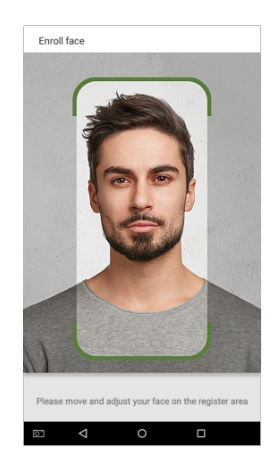

# **Requirements for Visible Light Digital Face Image Data**

The digital photo should be straight-edged, coloured, half-portrayed with only one person, and the person should be uncharted and in casuals. Persons who wear eyeglasses should remain to put on eyeglasses for getting photos captured.

#### Eye Distance

200 pixels or above are recommended with no less than 115 pixels of distance.

#### Facial Expression

A neutral face or smile with eyes naturally open are recommended.

#### Gesture and Angel

The horizontal rotating angle should not exceed  $\pm 10^{\circ}$ , elevation should not exceed  $\pm 10^{\circ}$ , and depression angle should not exceed  $\pm 10^{\circ}$ .

#### Accessories

Masks or coloured eyeglasses are not allowed. The frame of the eyeglasses should not cover the eyes and should not reflect light. For persons with thick eyeglasses frames, it is recommended to capture two images, one with eyeglasses and the other one without them.

#### Face

Complete face with clear contour, real scale, evenly distributed light, and no shadow.

#### Image Format

Should be in BMP, JPG or JPEG.

#### Data Requirement

Should comply with the following requirements:

- 1) White background with dark-coloured apparel.
- 2) 24bit true color mode.
- 3) JPG format compressed image with not more than 20kb size.
- 4) Resolution should be between 358 x 441 to 1080 x 1920.
- 5) The vertical scale of head and body should be in a ratio of 2:1.
- 6) The photo should include the captured person's shoulders at the same horizontal level.
- 7) The captured person's eyes should be open and with clearly seen iris.
- 8) A neutral face or smile is preferred, showing teeth is not preferred.
- 9) The captured person should be easily visible, natural in color, no harsh shadow or light spot or reflection in the face or background. The contrast and lightness level should be appropriate.

## **Appendix 2**

### **Privacy Policy**

#### Notice:

To help you better use the products and services of Armatura LLC, and its affiliates, hereinafter referred as "we", "our", or "us", the smart service provider, we consistently collect your personal information. Since we understand the importance of your personal information, we took your privacy sincerely and we have formulated this privacy policy to protect your personal information. We have listed the privacy policies below to precisely understand the data and privacy protection measures related to our smart products and services.

Before using our products and services, please read carefully and understand all the rules and provisions of this Privacy Policy. If you do not agree to the relevant agreement or any of its terms, you must stop using our products and services.

#### **I.** Collected Information

To ensure the normal product operation and help the service improvement, we will collect the information voluntarily provided by you or provided as authorized by you during registration and use or generated as a result of your use of services.

1. User Registration Information: At your first registration, the feature template (Fingerprint template/Face template/Palm template) will be saved on the device according to the device type you have selected to verify the unique similarity between you and the User ID you have registered. You can optionally enter your Name and Code. The above information is necessary for you to use our products. If you do not provide such information, you cannot use some features of the product regularly.

2. **Product information:** According to the product model and your granted permission when you install and use our services, the related information of the product on which our services are used will be collected when the product is connected to the software, including the Product Model, Firmware Version Number, Product Serial Number, and Product Capacity Information. When you connect your product to the software, please carefully read the privacy policy for the specific software.

#### **II.** Product Security and Management

- 1. When you use our products for the first time, you shall set the Administrator privilege before performing specific operations. Otherwise, you will be frequently reminded to set the Administrator privilege when you enter the main menu interface. If you still do not set the Administrator privilege after receiving the system prompt, you should be aware of the possible security risk (for example, the data may be manually modified).
- 2. All the functions of displaying the biometric information are disabled in our products by default. You can choose Menu > System Settings to set whether to display the biometric information. If you enable these functions, we assume that you are aware of the personal privacy security risks specified in the privacy policy.
- 3. Only your user ID is displayed by default. You can set whether to display other user verification information (such as Name, Department, Photo, etc.) under the Administrator privilege. If you choose to display such information, we assume that you are aware of the potential security risks (for example, your photo will

#### be displayed on the device interface).

- 4. The camera function is disabled in our products by default. If you want to enable this function to take pictures of yourself for attendance recording or take pictures of strangers for access control, the product will enable the prompt tone of the camera. Once you enable this function, we assume that you are aware of the potential security risks.
- 5. All the data collected by our products is encrypted using the AES 256 algorithm. All the data uploaded by the Administrator to our products are automatically encrypted using the AES 256 algorithm and stored securely. If the Administrator downloads data from our products, we assume that you need to process the data and you have known the potential security risk. In such a case, you shall take the responsibility for storing the data. You shall know that some data cannot be downloaded for sake of data security.
- 6. All the personal information in our products can be queried, modified, or deleted. If you no longer use our products, please clear your personal data.

#### **III.** How we handle personal information of minors

Our products, website and services are mainly designed for adults. Without consent of parents or guardians, minors shall not create their own account. If you are a minor, it is recommended that you ask your parents or guardian to read this Policy carefully, and only use our services or information provided by us with consent of your parents or guardian.

We will only use or disclose personal information of minors collected with their parents' or guardians' consent if and to the extent that such use or disclosure is permitted by law or we have obtained their parents' or guardians' explicit consent, and such use or disclosure is for the purpose of protecting minors.

Upon noticing that we have collected personal information of minors without the prior consent from verifiable parents, we will delete such information as soon as possible.

#### **IV.** Others

You can visit www.armatura.us to learn more about how we collect, use, and securely store your personal information. To keep pace with the rapid development of technology, adjustment of business operations, and to cope with customer needs, we will constantly deliberate and optimize our privacy protection measures and policies. Welcome to visit our official website at any time to learn our latest privacy policy.

 $\overline{\phantom{a}}$ 

 $\mathsf{r}$ 

### **Eco-friendly Operation**

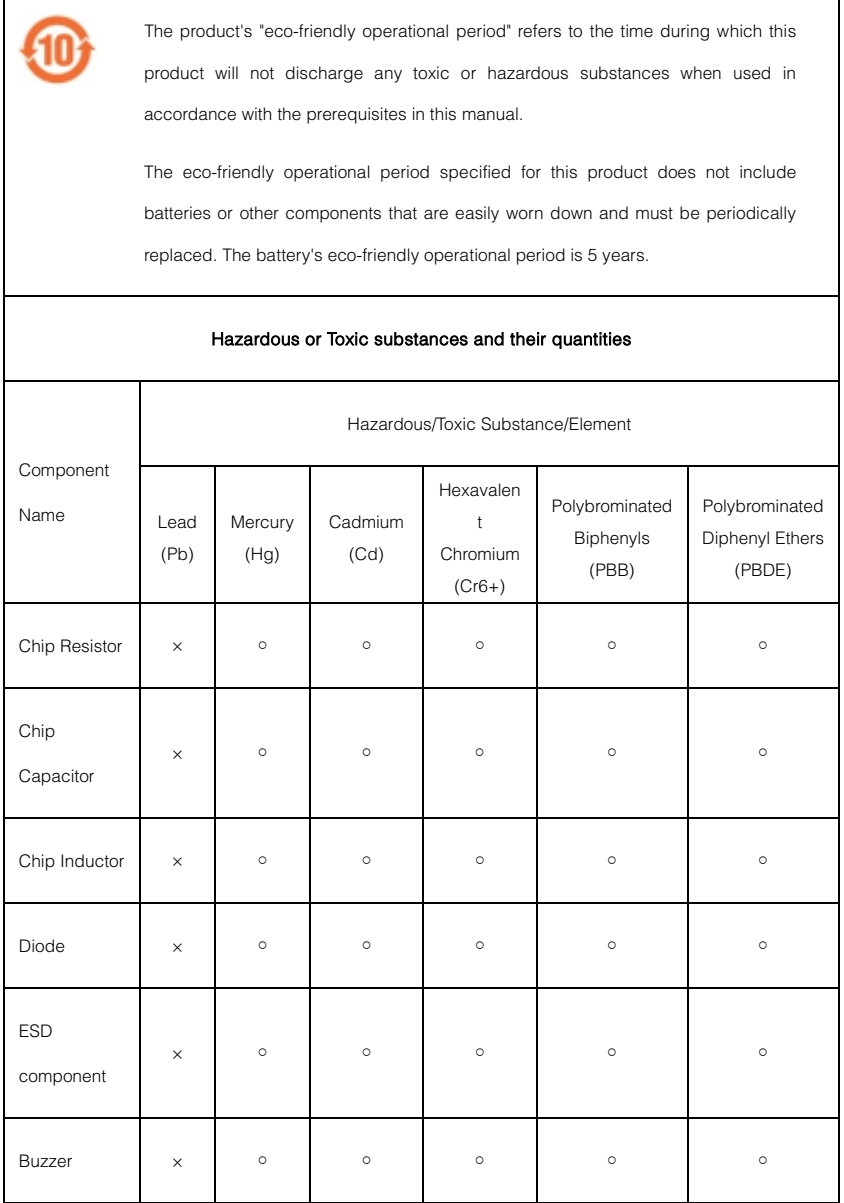

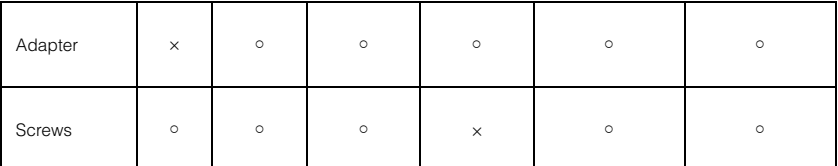

○ indicates that the total amount of toxic content in all the homogeneous materials is below the limit as specified in SJ/T 11363—2006.

× indicates that the total amount of toxic content in all the homogeneous materials exceeds the limit as specified in SJ/T 11363—2006.

Note: 80% of this product's components are manufactured using non-toxic and eco-friendly materials. The components which contain toxins or harmful elements are included due to the current economic or technical limitations which prevent their replacement with non-toxic materials or elements.

## **FCC Warning**

This device complies with part 15 of the FCC Rules. Operation is subject to the following two conditions: (1) This device may not cause harmful interference, and (2) this device must accept any interference received, including interference that may cause undesired operation.

Note:

This equipment has been tested and found to comply with the limits for a Class B digital device, pursuant to part 15 of the FCC Rules. These limits are designed to provide reasonable protection against harmful interference in a residential installation. This equipment generates, uses and can radiate radio frequency energy and, if not installed and used in accordance with the instructions, may cause harmful interference to radio communications. However, there is no guarantee that interference will not occur in a particular installation. If this equipment does cause harmful interference to radio or television reception, which can be determined by turning the equipment off and on, the user is encouraged to try to correct the interference by one or more of the following measures:

- Reorient or relocate the receiving antenna.
- Increase the separation between the equipment and receiver.
- Connect the equipment into an outlet on a circuit different from that to which the receiver is connected.
- Consult the dealer or an experienced radio/TV technician for help.

Changes or modifications not expressly approved by the party responsible for compliance could void the user's authority to operate the equipment.

The device for operation in the band 5150–5250 MHz is only for indoor use to reduce the potential for harmful interference to co-channel mobile satellite systems.

The device shall automatically discontinue transmission in cases of absence of information to transmit, or operational failure. Then it will scan the available radio signals. If this signal is connected before, it will be automatically connected, otherwise manual connections will be necessary.

This equipment complies with FCC RF radiation exposure limits set forth for an uncontrolled environment.

This equipment should be installed and operated with minimum distance 7.9 inches between the radiator & your body.

This transmitter must not be co-located or operating in conjunction with any other antenna or transmitter.

## **EU Declaration of Conformity (CE)**

### **I.** Restrictions or Requirements in following countries: In door use

only.

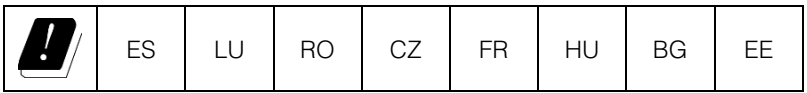

#### **II.** Accessories Included:

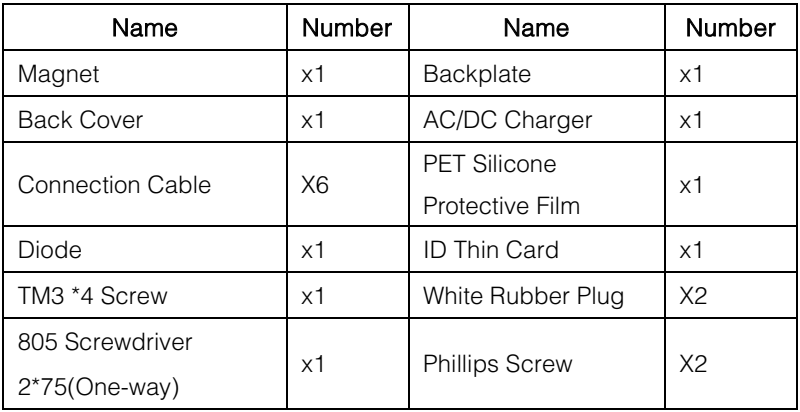

**III.** This device offers the following frequency bands in EU areas only and with the following maximum radio-frequency power:

- $\bullet$  2.4GHz Wi-Fi:  $\lt$  20 dBm
- $\bullet$  5GHz Wi-Fi (Band 1/2/3):  $<$  20 dBm
- $\bullet$  5.8GHz Wi-Fi (Band 4): < 14 dBm
- **RFID** (125kHz): < 42 dBu A/m at 10 m
- **•** RFID (13.56MHz): < 42 dBu A/m at 10 m

#### **IV.** MPE use distance statement:

This equipment should be installed and operated with minimum distance

7.9 inches between the radiator & your body.

This transmitter must not be co-located or operating in conjunction with any other antenna or transmitter.

#### **V.** Operating temperature: -10°C to 45°C

#### **VI.** Altitude during operation: ≤5000m

#### **VII.**WEEE Notice:

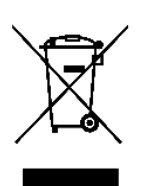

Correctly dispose of this product. This marking indicates that this product should not be disposed with other household wastes throughout the EU. To prevent possible harm to the environment or human health from uncontrolled waste disposal, recycle responsibly to promote the sustainable reuse of material resources. To safely recycle your device, please use return and collection systems or contact the retailer where the device was originally purchased.

For more information, contact us at the following contact information.

#### Armatura LLC

#### 190 Bluegrass Valley Parkway, Alpharetta, GA, 30005, USA

Hereby, Armatura LLC declares that the radio equipment type OmniAC20 is in compliance with Directive 2014/53/EU.

The full text of the EU declaration of conformity is available at the following internet address: [http://www.armatura.us.](http://www.zkteco.com/)

### **JRL(JAPAN RADIO LAW)(MIC)**

5GHz product for indoor use only! 電波法により 5GHz 帯は屋内使用に限 ります。

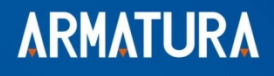

**ARMATURA LLC** E-mail:sales@armatura.us www.armatura.us Copyright @ 2023 ARMATURA LLC. All rights reserved.